# **Panasonic**®

# **Operating Instructions**

**Compact Live Switcher** 

Model No.

AV-HSW10P AV-HSW10E

Model No.

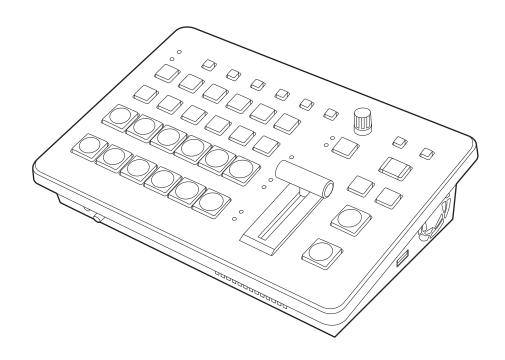

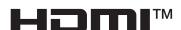

Before operating this product, please read the instructions carefully and save this manual for future use. Please carefully read the "Read this first!" (pages 3 to 7) of this Manual before use.

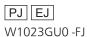

#### Information on software for this product

1. Included with this product is software licensed under the GNU General Public License (GPL) and GNU Lesser General Public License (LGPL), and users are hereby informed that they have the right to obtain, change and redistribute the source codes of this software.

To obtain the source codes, go to the following website:

https://pro-av.panasonic.net/en/

The manufacturer asks users to refrain from directing inquiries concerning the source codes they have obtained and other details to its representatives.

- 2. Included with this product is software which is licensed under MIT-License.
- 3. This product includes software which is licensed under FreeType Project (www.freetype.org).

For more information about these, refer to the website below.

https://pro-av.panasonic.net/manual/en/index.html

Details are given in the original (English language) text.

## Trademarks and registered trademarks

- The terms HDMI and HDMI High-Definition Multimedia Interface, and the HDMI Logo are trademarks or registered trademarks of HDMI Licensing Administrator, Inc. in the United States and other countries.
- NDI<sup>®</sup> is a registered trademark of NewTek, Inc. in the United States and other countries.
- Other names of companies and products contained in these Operating Instructions may be trademarks or registered trademarks of their respective owners.

## About copyright and licence

Distributing, copying, disassembling, reverse compiling, reverse engineering, and also exporting in violation of export laws of the software provided with this unit are expressly prohibited.

#### **Abbreviations**

The following abbreviations are used in this manual.

• Personal computers are referred to as "computers".

# Illustrations and screen displays featured in the manual

 What is shown in the manual's illustrations and screen displays may differ from how it is actually appears.

## Read this first!

## **WARNING:**

This equipment must be grounded.

To ensure safe operation, the three-pin plug must be inserted only into a standard three-pin power outlet which is effectively grounded through normal household wiring.

Extension cords used with the equipment must have three cores and be correctly wired to provide connection to the ground. Wrongly wired extension cords are a major cause of fatalities.

The fact that the equipment operates satisfactorily does not imply that the power outlet is grounded or that the installation is completely safe. For your safety, if you are in any doubt about the effective grounding of the power outlet, please consult a qualified electrician.

## **WARNING:**

- To reduce the risk of fire or electric shock, do not expose this equipment to rain or moisture.
- To reduce the risk of fire or electric shock, keep this equipment away from all liquids. Use and store only in locations which are not exposed to the risk of dripping or splashing liquids, and do not place any liquid containers on top of the equipment.

## **WARNING:**

Always keep accessories (ground connector mounting screws, cable clamp) out of the reach of babies and small children.

## **WARNING:**

This equipment is compliant with Class A of CISPR 32. In a residential environment this equipment may cause radio interference.

#### **CAUTION:**

Do not remove panel covers by unscrewing. To reduce the risk of electric shock, do not remove the covers. No user serviceable parts inside. Refer servicing to qualified service personnel.

## **CAUTION:**

To reduce the risk of fire or electric shock and annoying interference, use the recommended accessories only.

## **CAUTION:**

In order to maintain adequate ventilation, do not install or place this unit in a bookcase, built-in cabinet or any other confined space. To prevent risk of electric shock or fire hazard due to overheating, ensure that curtains and any other materials do not obstruct the ventilation.

## **CAUTION:**

The mains plug of the power supply cord shall remain readily operable.

The AC receptacle (mains socket outlet) shall be installed near the equipment and shall be easily accessible. To completely disconnect this equipment from the AC mains, disconnect the power cord plug from the AC receptacle.

#### **CAUTION:**

A coin type battery is installed inside of the unit. Do not expose the unit to excessive heat such as sunshine, fire or the like.

## **CAUTION:**

Naked flame sources, such as lighted candles, should not be placed on the apparatus.

#### **CAUTION:**

To reduce the risk of fire or electric shock caused by damage to the power supply cord, do not squeeze, bend, or pull the power supply cord when using the apparatus.

#### For U.S.A. and Canada

#### **CAUTION:**

This apparatus can be operated at a voltage in the range of 100 – 240 V AC.

Voltages other than 120 V are not intended for U.S.A. and Canada.

Operation at a voltage other than 120 V AC may require the use of a different AC plug. Please contact either a local or foreign Panasonic authorized service center for assistance in selecting an alternate AC plug.

indicates safety information.

## Read this first!

The symbols on this product (including the accessories) represent the following:

| $\sim$ | AC |  |
|--------|----|--|
| ==     | DC |  |

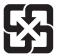

## 廢電池請回收

## For AV-HSW10P

#### **FCC NOTICE (USA)**

#### **Supplier's Declaration of Conformity**

Model Number: AV-HSW10P Trade Name: Panasonic

Responsible Party: Panasonic Corporation of North America

Two Riverfront Plaza, Newark, NJ 07102 Support contact: 1-800-524-1448

This device complies with part 15 of the FCC Rules. Operation is subject to the following two conditions:

(1) This device may not cause harmful interference, and (2) this device must accept any interference received, including interference that may cause undesired operation.

#### **FCC Note:**

This equipment has been tested and found to comply with the limits for a class A digital device, pursuant to Part 15 of the FCC Rules. These limits are designed to provide reasonable protection against harmful interference when the equipment is operated in a commercial environment. This equipment generates, uses, and can radiate radio frequency energy, and if not installed and used in accordance with the instruction manual, may cause harmful interference to radio communications. Operation of this equipment in a residential area is likely to cause harmful interference in which case the user will be required to correct the interference at his own expense.

#### Warning:

To assure continued FCC emission limit compliance, the user must use only shielded interface cables when connecting to external units. Also, any unauthorized changes or modifications to this equipment could void the user's authority to operate it.

## **NOTIFICATION (Canada)**

| OANLIOEO 000 (A)/NINAD 000(A) |
|-------------------------------|
| CAN ICES-003 (A)/NMB-003(A)   |

indicates safety information.

#### For AV-HSW10E

# Caution for AC Mains Lead

FOR YOUR SAFETY PLEASE READ THE FOLLOWING TEXT CAREFULLY. This product is equipped with 3 types of AC mains cable.

Appropriate mains cable must be used in each local area, since the other type of mains cable is not suitable.

# FOR CONTINENTAL ETC.

Not to be used in the U.K.

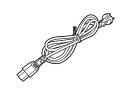

## EUROPE, FOR U.K. ONLY

If the plug supplied is not suitable for your socket outlet, it should be cut off and appropriate one fitted.

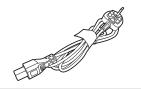

#### FOR INDIA ONLY

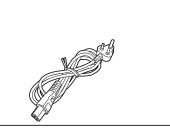

#### FOR U.K. ONLY

This appliance is supplied with a moulded three pin mains plug for your safety and convenience.

A 13 amp fuse is fitted in this plug.

Should the fuse need to be replaced please ensure that the replacement fuse has a rating of 13 amps and that it is approved by ASTA or BSI to BS1362.

Check for the ASTA mark  $\mbox{\textcircled{\#}}$  or the BSI mark  $\mbox{\textcircled{\#}}$  on the body of the fuse.

If the plug contains a removable fuse cover you must ensure that it is refitted when the fuse is replaced. If you lose the fuse cover the plug must not be used until a replacement cover is obtained.

A replacement fuse cover can be purchased from your local Panasonic Dealer.

#### How to replace the fuse

1. Open the fuse compartment with a screwdriver.

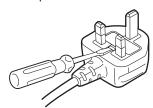

2. Replace the fuse.

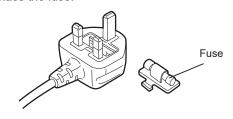

indicates safety information.

#### Manufactured by:

Panasonic Connect Co., Ltd.

4-1-62 Minoshima, Hakata-ku, Fukuoka 812-8531, Japan

#### Importer:

Panasonic Connect Europe GmbH

Hagenauer Strasse 43, 65203 Wiesbaden, Germany

## Authorized Representative in EU:

Panasonic Connect Europe GmbH

Panasonic Testing Centre

Winsbergring 15, 22525 Hamburg, Germany

## Importer for UK:

Panasonic Connect UK, a branch of Panasonic Connect Europe GmbH, Maxis 2, Western Road, Bracknell, Berkshire, RG12 1RT

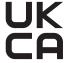

#### EMC NOTICE FOR THE PURCHASER/USER OF THE APPARATUS

#### 1. Pre-requisite conditions to achieving compliance with the above standards

## <1>Peripheral equipment to be connected to the apparatus and special connecting cables

- The purchaser/user is urged to use only equipment which has been recommended by us as peripheral equipment to be connected to the apparatus.
- The purchaser/user is urged to use only the connecting cables described below.

#### <2> For the connecting cables, use shielded cables which suit the intended purpose of the apparatus.

· Video signal connecting cables

Use double shielded coaxial cables, which are designed for 75-ohm type high-frequency applications, for SDI (Serial Digital Interface).

Coaxial cables, which are designed for 75-ohm type high-frequency applications, are recommended for analog video signals.

• Audio signal connecting cables

If your apparatus supports AES/EBU serial digital audio signals, use cables designed for AES/EBU. Use shielded cables, which provide quality performance for high-frequency transmission applications, for analog audio signals.

• Other connecting cables (LAN, RS-422)

Use shielded cables, which provide quality performance for high-frequency applications, as connecting cables.

- When connecting to the DVI signal terminal, use a cable with a ferrite core.
- If your apparatus is supplied with ferrite core(s), they must be attached on cable(s) following instructions in this manual.

#### 2. Performance level

The performance level of the apparatus is equivalent to or better than the performance level required by these standards. However, the apparatus may be adversely affected by interference if it is being used in an EMC environment, such as an area where strong electromagnetic fields are generated (by the presence of signal transmission towers, cellular phones, etc.). In order to minimize the adverse effects of the interference on the apparatus in cases like this, it is recommended that the following steps be taken with the apparatus being affected and with its operating environment:

- 1. Place the apparatus at a distance from the source of the interference.
- 2. Change the direction of the apparatus.
- 3. Change the connection method used for the apparatus.
- 4. Connect the apparatus to another power outlet where the power is not shared by any other appliances.

Turkey Only
AEEE Yönetmeliğine Uygundur.
AEEE Complies with Directive of Turkey.

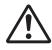

## WARNING:

# THIS PRODUCT CONTAINS A COIN BATTERY

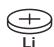

Keep coin battery out of the reach of infants and small children whether the battery is new or used. Severe or fatal injuries can occur within 2 hours of ingestion. Seek medical attention immediately.

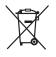

#### **Disposal of Old Equipment and Batteries**

## Only for European Union and countries with recycling systems

These symbols on the products, packaging, and/or accompanying documents mean that used electrical and electronic products and batteries must not be mixed with general household waste.

For proper treatment, recovery and recycling of old products and used batteries, please take them to applicable collection points in accordance with your national legislation.

By disposing of them correctly, you will help to save valuable resources and prevent any potential negative effects on human health and the environment.

For more information about collection and recycling, please contact your local authority, dealer or supplier.

Penalties may be applicable for incorrect disposal of this waste, in accordance with national legislation.

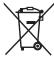

#### Note for the battery symbol (bottom symbol):

This symbol might be used in combination with a chemical symbol. In this case it complies with the requirement set by the Directive for the chemical involved.

#### TO REMOVE BATTERY

#### **Back-up Battery (Lithium Battery)**

• For the removal of the battery for disposal at the end of its service life, please consult your dealer.

## ІНФОРМАЦІЯ ПРО ПІДТВЕРДЖЕННЯ ВІДПОВІДНОСТІ ПРОДУКТУ

| Виробник:          | Panasonic Connect Co., Ltd. | Панасонік Коннект Ко., Лтд. |
|--------------------|-----------------------------|-----------------------------|
| Адреса виробника:  | Fukuoka, Japan              | Фукуока Японія              |
| Країна походження: | China                       | Китай                       |

| Імпортер:         | ТОВ "ПАНАСОНІК УКРАЇНА ЛТД"                         |
|-------------------|-----------------------------------------------------|
| Адреса Імпортера: | вул. Васильківська, буд. 30, м. Київ 03022, Україна |

#### Примітки:

| Термін служби виробу        | 7 pokis |
|-----------------------------|---------|
| ropilliti orijikori Bripooj | · Pomb  |

Дату виготовлення можна визначити за комбінацією букв і цифр серійного номера, що розташований на маркувальній табличці виробу.

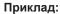

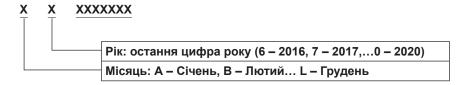

#### Information for Users in India

Information on hazardous constituents as specified in the E-Waste (Management) Rules in electrical and electronic equipment. Declaration of Conformity with the requirements of the E-Waste (Management) Rules limits with respect to Lead, Mercury, Cadmium, Hexavalent chromium, Polybrominated biphenyls, Polybrominated diphenyl ethers.

The content of hazardous substance with the exemption of the applications listed in the E-Waste (Management) Rules:

- 1. Lead (Pb) not over 0.1% by weight.
- 2. Cadmium (Cd) not over 0.01% by weight.
- 3. Mercury (Hg) not over 0.1% by weight.
- 4. Hexavalent chromium (Cr6+) not over 0.1% by weight.
- 5. Polybrominated biphenyls (PBBs) not over 0.1% by weight.
- 6. Polybrominated diphenyl ethers (PBDEs) not over 0.1% by weight.

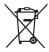

For the purpose of recycling to facilitate effective utilization of resources, please return this product to a nearby authorized collection center, registered dismantler of recycler, or Panasonic service center when disposing of this product.

Customer care number (Toll free): 1800 103 1333 ,1800 108 1333

Please see the Panasonic website for further information on collection centers, etc. or call the customer care toll-free number. https://www.panasonic.com/in/corporate/e-waste-management.html

| Do's & Don'ts |                                                                                                    |                                                                                                    |
|---------------|----------------------------------------------------------------------------------------------------|----------------------------------------------------------------------------------------------------|
| No.           | Do's                                                                                                    | Don'ts                                                                                                    |
| 1             | All electrical and electronic products are required to be handed over only to the Authorized recycler.                                         | The product should not be opened by the user himself / herself, but only by authorized service personnel.                                                   |
| 2             | The product should be handed over only to authorized recycler for disposal.                                                                    | The product is not meant for re-sale to any unauthorized agencies / scrap dealers / kabariwalas.                                                            |
| 3             | Keep the product in an isolated area, after it becomes non-<br>functional / unrepairable so as to prevent its accidental<br>breakage.          | The product is not meant for mixing into household waste stream.                                                                                            |
| 4             | Refer to Operating Instructions for handling of end of life products.                                                                          | Do not keep any replaced spare part(s) from the product in an exposed area.                                                                                 |
| 5             | Always dispose of products that have reached end of life at Panasonic Life Solutions India Authorized Service Centre.                          | Do not donate old electronic items to anybody.  Do not dispose of your product in garbage bins along with municipal waste that ultimately reaches landfill. |
| 6             | Wherever possible or as instructed, separate the packaging material according to responsible waste disposal options and sorting for recycling. | Do not give e-waste to informal and unorganized sectors like Local Scrap Dealers / Rag Pickers.                                                             |

# Contents

| Read this first!                                | 3   | Wipe                                                   | 3     |
|-------------------------------------------------|-----|--------------------------------------------------------|-------|
|                                                 |     | Selecting the wipe pattern                             | 34    |
| Before use                                      | 11  | Selecting the wipe direction                           | 34    |
| Overview                                        | 11  | Wipe decorations (border, soft effect)                 | 34    |
| Concerning the ratings display                  | 11  | Setting the wipe start position                        | 3     |
| Disclaimer of warranty                          | 11  | Key                                                    | 3(    |
| Network security                                | 12  | Selecting the key type                                 |       |
|                                                 |     | Selecting the key material                             |       |
| Precautions for use                             | 13  | Key transitions                                        |       |
| Installation proportions                        | 4.4 | Key preview                                            |       |
| Installation precautions                        | 14  | Adjusting the luminance key and linear key             |       |
| Features                                        | 15  | Adjusting the chroma key                               |       |
|                                                 | 10  | Key decorations                                        |       |
| Accessories                                     | 16  | Masking the key signals                                |       |
| Attaching the cable clamp                       |     | Setting the priority                                   |       |
| Detaching the cable clamp                       |     |                                                        |       |
| Securing the AC Adaptor                         |     | PinP (picture in picture)                              |       |
| ,                                               |     | Selecting the PinP channel and material                |       |
| Parts and their functions                       | 18  | Selecting Shape                                        |       |
| Control panel                                   | 10  | PinP adjustments                                       |       |
| ·                                               |     | Linking Key1 PinP and Key2 PinP                        |       |
| Rear panel area                                 | 21  | PinP decorations                                       |       |
| Right panel area                                | 22  | Trimming settings                                      |       |
| Left panel area                                 | 23  | Key Link                                               |       |
| Front panel area                                | 23  | FTB (Fade to Black)                                    | 49    |
| ·                                               |     | Internal color signals                                 | 50    |
| Preparations                                    | 24  | Setting the color background                           | 50    |
| Turning the unit's power on and off             | 24  | Setting the Wash effect                                | 50    |
|                                                 |     | Internal color bar signal                              | 51    |
| Checking the video output                       |     | Selecting the color bar signal                         |       |
| Displaying the OSD menus on a HDMI monitor      |     | Test tone settings                                     |       |
| Displaying the OSD menus on an SDI monitor      | 24  | -                                                      |       |
| OSD (on-screen display) menu operations         | 26  | In-built test pattern signal                           | 53    |
| Displaying and clearing the OSD menus           | 26  | Switching the AUX output                               | 54    |
| How to forcibly display the OSD menus           | 26  | Selecting the AUX output materials                     | 54    |
| Menu configuration and moving between menus     | 27  | AUX1/2 transitions                                     | 54    |
| Operations using the submenus                   | 28  | Setting enable/disable for the AUX1/2 transition       | 5     |
| Entering character strings                      | 29  | Shot memories                                          | 50    |
| Indications used in this Operating Instructions | 30  | Memory items that can be registered and recalled       |       |
| Menu delegation function                        | 31  | Storing the settings in the memory (Store)             |       |
| Bus status displays                             | 31  | Recalling the operations stored in the memory          |       |
| Basic operations                                | 32  | (Recall)  Deleting the operations stored in the memory | 5     |
| Background transition                           | 32  | (Delete)                                               | 57    |
| Selecting the bus                               |     | Selecting targets for registration and targets for     | _     |
| Selecting the bus using the SHIFT function      |     | playback                                               |       |
| Selecting the bus mode                          |     | Setting effect dissolve (shot memory)                  | 59    |
| Selecting the transition mode                   |     | Video memories                                         | 60    |
| Manual transition                               |     | Recording still images (Still)                         | 60    |
| Auto transition                                 |     | USB memory                                             | e.    |
| Cut transition                                  | 33  | Formatting USB memory                                  |       |
|                                                 |     | . Jinatung Job Inchion y                               | · · · |

# **Contents**

| Saving data on USB memory                            | 63 | Analog audio output settings                      | 85   |
|------------------------------------------------------|----|---------------------------------------------------|------|
| Loading data from USB memory                         | 64 | Send operations for SRT/RTMP signals              | 86   |
| Displaying the USB memory information                | 64 | Setting the sync signals                          |      |
| Internal storage                                     | 65 |                                                   |      |
| Project file management screen                       | 65 | Adjusting the output signal phase                 | 88   |
| Saving project files to the internal storage         |    | Ancillary settings for the AUX bus, PGM, and PV   | W 89 |
| Loading project files from the internal storage      |    | Audio settings for the AUX bus, PGM, and PVW.     | 90   |
| Deleting project files from the internal storage     |    | Addio Settings for the ADA bas, 1 Oin, and 1 VVV. |      |
| Changing the filenames of project files saved in the |    | Setting the multi view display                    | 91   |
| internal storage                                     | 66 | Setting the screen layout                         |      |
| Input/output signal settings                         | 67 | Setting the split frame and characters            | 93   |
| Input signal settings                                | 67 | Setting the tally displays                        |      |
|                                                      |    | Changing the material names (input signal)        |      |
| Settings for the exclusionary input connectors       |    | Changing the material names (output signal)       |      |
| Checking the input signal status                     |    | Setting the level meters                          |      |
| Setting the delay array at                           |    | Setting the input signal marks                    |      |
| Setting the delay amount                             |    | Setting the markers                               | 95   |
| Freezing the input signals                           |    | System settings                                   | 96   |
| Limited settings                                     |    |                                                   |      |
| Setting the material names                           |    | Setting the system format                         | 96   |
| Setting the up-converter                             |    | Setting the crosspoints                           | 96   |
| Color Corrector                                      |    | Assigning signals to the crosspoints              |      |
| Setting the HDMI input signals                       |    | Setting the crosspoint switching                  |      |
| Displaying the HDMI input signal information         |    |                                                   |      |
| SRT Input signal settings                            |    | Button assignments                                |      |
| Displaying the SRT input signal information          |    | Setting the user buttons                          | 97   |
| Setting the material names (SRT input signal)        |    | Setting the date and time                         | 98   |
| NDI/NDI HX                                           |    |                                                   |      |
| NDI HX                                               |    | Network settings                                  | 99   |
| NDI Input signal settings                            |    | Setting the button illumination                   | 100  |
| Reception protocol settings                          |    | Status displays                                   | 101  |
| Displaying the NDI input signal information          |    | Alarm status displays                             |      |
| Setting the material names (NDI input signal)        |    | Alarm message                                     |      |
| Input settings for material with α channel           |    | Displaying the version information                |      |
| Setting groups                                       |    | Displaying the version information                | 101  |
| Discovery Server settings                            |    | Initialization                                    | 102  |
| RTSP port settings                                   |    | Initializing setting data                         | 102  |
| Analog audio input signal settings                   | 78 | Initializing fader                                | 102  |
| Output signal settings                               | 79 | Remote camera link functions                      | 102  |
| Assigning the output signals                         | 80 | Remote camera link functions                      | 103  |
| Setting the HDMI output signals                      | 80 | Settings for connections to remote cameras        | 104  |
| Setting the SRT output signals                       | 81 | Selecting the terminals for remote camera         |      |
| Setting the NDI output signals                       | 82 | connection                                        |      |
| NDI HX                                               | 82 | IP address settings                               |      |
| Assigning NDI output signals                         | 82 | Remote camera port settings                       |      |
| Common NDI output signal settings                    | 82 | Remote camera authentication settings             |      |
| NDI transmission protocol settings                   | 82 | Checking the remote camera connection status      |      |
| NDI multicast settings                               | 83 | Remote camera tally control settings              | 105  |
| Setting NDI groups                                   | 83 | Enternal interferes                               | 400  |
| NDI discovery Server settings                        | 83 | External interfaces                               | 106  |
| Setting the RTMP output signals                      | 84 | Setting the GPI I/O                               | 106  |
| Setting the UVC output signals                       |    | LAN                                               | 100  |
| 1 0                                                  |    | LAN                                               | - 4  |

# **Contents**

| Controlling with external panels                         | 109 |
|----------------------------------------------------------|-----|
| Preparations                                             | 109 |
| External panel settings                                  | 109 |
| Settings on this unit when external panels are connected | 109 |
| List of bus IDs and source IDs                           | 111 |
| External Control                                         | 113 |
| Automatic color tone adjustment                          | 114 |
| Master camera recording                                  |     |
| Calibrating the other cameras                            | 115 |
| Appearance                                               | 116 |
| Specifications                                           | 117 |
| Setting menu table                                       | 120 |
| Appendix (glossary)                                      | 150 |
| Index                                                    | 152 |

## Before use

## Overview

This unit is a 1 ME digital video switcher which supports a multiple number of 3G and HD formats.

Despite its compact size, it comes with four SDI inputs, two HDMI inputs, two SDI outputs, one HDMI output, four IP inputs, two IP outputs, and analog audio 2-channel input/output.

The AV-HSW10 compact live switcher, compatible with IP input/output systems such as NDI\*1/SRT/RTMP, along with 3G-SDI, has basic functions that rival those in mid-range medium-sized switchers, enabling the production of HD video.

With its excellent portability, the all-in-one main unit can easily be transported for use at a variety of live, music, sport, and entertainment events.

Furthermore, along with support for 3G/HD multiformat, it also has a variety of IP inputs and outputs, is compatible with UVC, enabling it to not only be smoothly operated at events where there are a number of cameras\*2, but also to directly transmit video using a variety of methods of expression at remote locations.

The keyers, which enable a variety of program production techniques, include two keyers, including PinP 2ch and chroma key 1ch.

Furthermore, you are able to flexibly select video output to match your purposes, even when you have scenes using different formats, using the up/down converter function and the HDMI scaler function.

We have endeavored to make the product useful in a variety of portable applications, such as special event venues, broadcast vehicles, at university or company presentations, etc., and of course inside broadcasters themselves. This compact live switcher really exhibits its high performance capabilities when it produces living images on location.

- \*1 NDI® stands for High bandwidth NDI®, and NDI®|HX stands for High efficiency low bandwidth NDI®|HX. NDI® is a protocol used to support live image production workflows that use IP, which was developed by NewTek, Inc.
- \*2 Panasonic 4K/HD integrated cameras and the AG-CX350 memory card camera recorder. For 4K/HD integrated cameras that are compatible with NDI® and NDI® HX, refer to the following Panasonic website. https://pro-av.panasonic.net/en/

## ■ Concerning the ratings display

The name, model number, and power rating for the unit are displayed on the side panel.

## **■** Disclaimer of warranty

IN NO EVENT SHALL Panasonic Connect Co., Ltd. BE LIABLE TO ANY PARTY OR ANY PERSON, EXCEPT FOR REPLACEMENT OR REASONABLE MAINTENANCE OF THE PRODUCT, FOR THE CASES, INCLUDING BUT NOT LIMITED TO BELOW:

- ① ANY DAMAGE AND LOSS, INCLUDING WITHOUT LIMITATION, DIRECT OR INDIRECT, SPECIAL, CONSEQUENTIAL OR EXEMPLARY, ARISING OUT OF OR RELATING TO THE PRODUCT;
- ② PERSONAL INJURY OR ANY DAMAGE CAUSED BY INAPPROPRIATE USE OR NEGLIGENT OPERATION OF THE USER:
- ③ UNAUTHORIZED DISASSEMBLE, REPAIR OR MODIFICATION OF THE PRODUCT BY THE USER;
- (4) INCONVENIENCE OR ANY LOSS ARISING WHEN IMAGES ARE NOT DISPLAYED, DUE TO ANY REASON OR CAUSE INCLUDING ANY FAILURE OR PROBLEM OF THE PRODUCT;
- (5) ANY PROBLEM, CONSEQUENTIAL INCONVENIENCE, OR LOSS OR DAMAGE, ARISING OUT OF THE SYSTEM COMBINED BY THE DEVICES OF THIRD PARTY;
- ⑥ ANY INCONVENIENCE, DAMAGES OR LOSSES RESULTING FROM ACCIDENTS CAUSED BY AN INADEQUATE INSTALLATION METHOD OR ANY FACTORS OTHER THAN A DEFECT IN THE PRODUCT ITSELF;
- 7 LOSS OF REGISTERED DATA CAUSED BY ANY FAILURE;
- (8) ANY DAMAGE OR CLAIMS DUE TO LOSS OR LEAKAGE OF IMAGE DATA OR SETTING DATA SAVED ON THIS UNIT OR ON A USB MEMORY OR COMPUTER.

## Before use

## ■ Network security

The unit also has functions which are used when it is connected to a network. Using the unit when it has been connected to a network may possibly give rise to the following issues.

- ① Leakage or theft of information through this unit
- ② Use of this unit for illegal operations by persons with malicious intent
- (3) Interference with or stoppage of this unit by persons with malicious intent

It is your responsibility to take precautions such as those described below to protect yourself against the above network security risks.

- Use this unit in a network secured by a firewall, etc.
- If this unit is connected to a network that includes computers, make sure that the system is not infected by computer viruses or other malicious entities (using a regularly updated antivirus program, anti-spyware program, etc.).

The following points should be borne in mind as well.

- Use with the same segment is recommended for the equipment which is connected to the unit.
   If the unit is connected to equipment whose segments are different, events dependent upon the settings inherent to the network equipment, for instance, may occur so thoroughly check the connections with the equipment to which the unit will be connected prior to the start of operation.
- Do not choose an installation location where the unit, cables and other parts will be easily damaged.
- NDI communication may become unstable in some network environments.
  - Confirm the planned amount of NDI traffic by roughly calculating the volume of NDI communication, then make sure there is enough latitude in the line speed.
  - When multiple references are made to a single NDI source, there is an expansion in NDI signal volume on the transmission side corresponding to the number of references.
  - Investigate the use of multicasting if it appears to be required by the system design.

## Precautions for use

## Handle carefully.

Do not drop the product, or subject it to strong shock or vibration.

Do not carry or move the product by the fader lever. This is important to prevent malfunctioning or accidents.

## Use the product in an ambient temperature of 0 °C to 40 °C (32 °F to 104 °F).

Avoid using the product at a cold place below 0 °C (32 °F) or at a hot place above 40 °C (104 °F) because extremely low or high temperature will adversely affect the parts inside.

## Power off before connecting or disconnecting cables.

Before plugging or unplugging the cables, be sure to switch power off.

## Avoid humidity and dust.

Avoid using the product at a humid, dusty place because much humidity and dust will cause damage to the parts inside.

#### Maintenance

Turn off the unit's power and wipe the product using a dry cloth. To remove stubborn dirt, dip a cloth into a diluted solution of kitchen detergent (neutral), wring it out well, and wipe the product gently. Then, after wiping the product with a moist cloth, wipe it again with a dry cloth.

#### - Caution

- Avoid using benzine, paint thinners and other volatile fluids
- If a chemical cleaning cloth is to be used, carefully read through the precautions for its use.

## Precaution to be observed during production

This product's image switching and image effect functions can be used to produce images which flicker rapidly or images which change rapidly.

However, bear in mind when using these functions in production that the kinds of images produced may have an adverse effect on the viewer's physical well-being.

## • When the product is to be discarded

When the product is to be discarded at the end of its service life, ask a specialized contractor to dispose of it properly in order to protect the environment.

## Concerning the consumable parts

#### Cooling fan:

This is a consumable part.

As a general rule, replace it every 5 years or so (when the unit has been operated for 15 hours a day).

#### **AC Adaptor:**

This is a consumable part.

As a general rule, replace it every 5 years or so (when the unit has been operated for 15 hours a day).

The period when the consumable parts need to be replaced will differ depending on the operating conditions. When the time comes to replace one of these parts, be absolutely sure to ask your dealer to do the job.

# Installation precautions

## ●In addition to heeding the points presented in the "Read this first!", observe the following precautions as well.

Be absolutely sure to ask your dealer to do the jobs of installing and connecting the unit.

#### Connecting the power supply

- Be absolutely sure to use only the AC Cable and AC Adaptor supplied with the unit
- Be absolutely sure to connect the ground terminal (SIGNAL GND) at the rear of the unit to the system ground.
- Push the AC Adaptor in fully all the way.
- When the unit is not going to be used for a prolonged period of time, turn off its power, and disconnect the power plug from the AC outlet.

#### Handle carefully!

 Dropping the unit or subjecting it to strong impact or vibration may cause trouble and/or malfunctioning.

# Do not allow any foreign objects to enter inside the

 Allowing water, metal items, scraps of food or other foreign objects inside the unit may cause a fire and/or electric shocks.

## Choosing the best installation location

- This unit is designed for indoor use only.
- Install the unit on a sufficiently strong, stable and level surface for use.
- Ensure a space of at least 100 mm (3-15/16 inches) around the unit's vents to avoid obstructing ventilation.
   In particular, ensure sufficient space between ventilation and wiring when using mounted in a panel or table.
- Do not install the unit in a manner in which its cables and other accessories can be easily damaged.
- Do not install the unit in a cold place where the temperatures will drop below 0 °C (32 °F) or in a hot place where the temperatures will rise above 40 °C (104 °F).
- Avoid installing the unit where it will be exposed to direct sunlight or to the hot air that is blown out from other products.
- Installing the unit in a very humid, dusty or vibration-prone location may give rise to trouble.

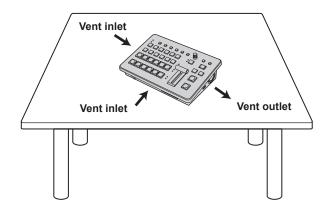

## **Features**

#### Compact design, abundant inputs and outputs

- Despite its compact size, it comes with four SDI inputs, two HDMI inputs, two SDI outputs and one HDMI output.
   Furthermore, it is capable of handling a variety of live switching situations, being equipped with IP inputs and outputs, reference input, through output, 2-channel analog audio input and output, and UVC output.
- Along with the background transitions using cuts, mixes, and wipes, the unit is also equipped with two keyers including one channel for chroma keys and two channels of PinP
- The multi view display function enables a single monitor to be divided so that it can display a maximum of 16 videos.
- Input/output accommodates 3G/HD-SDI, and each input is equipped with a frame synchronizer (FS).
- It supports many IP input and output systems, including NDI, NDI/HX, SRT, and RTMP.
- The 2-channel analog audio input connectors enable embedding of audio via any of the output buses.
   You can also make adjustments to the input level and audio delay.

## Supports multiple formats

• The following signal formats are supported:

#### 2K formats:

1080 × 59.94p, 1080 × 50p, 1080 × 29.97p, 1080 × 25p, 1080 × 24p, 1080 × 23.98p, 1080 × 59.94i, 1080 × 50i

#### **HD** formats:

720×59.94p, 720×50p

- Supports multiple 2K/HD formats.
- Compatible with a variety of interfaces, such as 3G-SDI, 1.5G-SDI, HDMI and IP.
- The maximum number of inputs is four for SDI, two for HDMI, and four for IP.
- The maximum number of outputs is two for SDI, one for HDMI, and two for IP.
- Equipped with two keyers to enable an abundance of video effects.
- Equipped with features such as up/down converters.
- Equipped with two AUX BUS. Has a MIX transition function.
- Fitted with a remote camera controller function that is able to control tally of a maximum of nine Panasonic 4K/HD integrated cameras.
- Chroma key is possible.
- Video memory (two for still images) can be recorded and called up with key signals attached.
- Equipped with a shot memory function.
- Compatible with USB memory.

# **Accessories**

Check that the following accessories are present and accounted for.

- After removing the product from its container, dispose of the power cable cap (if supplied) and packing materials in an appropriate manner.
- This unit is supplied with a cable clamp that prevents the AC Adaptor from unplugging accidentally.

AC Adaptor ......1

Cable clamp......1

AC Cable for AV-HSW10P......1

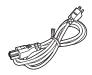

AC Cable for AV-HSW10E......3

• For U.K. and Saudi Arabia • For Continental Europe, etc. • For India only

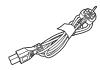

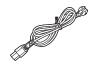

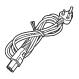

• This product is equipped with 3 types of AC mains cable.

Appropriate mains cable must be used in each local area, since the other type of mains cable is not suitable.

## Attaching the cable clamp

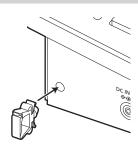

## Detaching the cable clamp

1 Pinch ① and pull in the direction of ②.

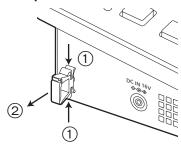

## **Securing the AC Adaptor**

1 Unlock the cable clamp.

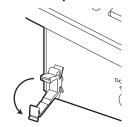

2 Insert the AC Adaptor.

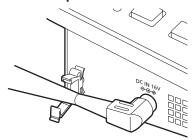

3 Lock the cable of the AC Adaptor with the cable clamp.

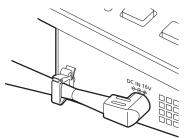

## **Control panel**

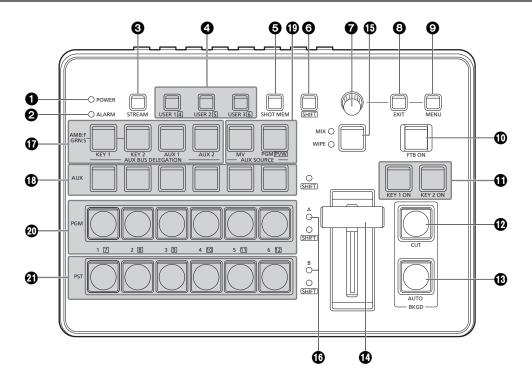

## **1** POWER indicator [POWER]

This indicator lights when the POWER switch (②) on the rear panel is set to ON while power is supplied to the DC IN connector (③).

#### **2** ALARM indicator [ALARM]

This indicator lights when the cooling fan (1961) has stopped running, when there is a problem with the power supply (voltage drop) or when the temperature inside the unit has reached an abnormally high level.

When this occurs, an alarm message appears on the OSD menu while the OSD menu is displayed on an external monitor (in the OSD ON status).

The alarm information can be output to an external device from the unit's TALLY/GPI connector (10).

→ Refer to "Alarm message".

When an alarm has occurred, stop using the unit immediately, and be absolutely sure to contact your dealer. Continuing to use the unit even after an alarm has occurred could damage the unit.

#### **3** STREAM button [STREAM]

Transmissions can be directly started, stopped, and set to standby from this unit with SRT/RTMP. The color of the LED illumination changes to indicate the status of transmissions. (OFF: Off (\*1), Standby: Green, Transmitting: Red)

This unit is equipped with two transmission channels (CH1 and CH2), and operations for CH2 can be performed while pressing the [SHIFT] button (6).

| Button operation Transmission channel: LED | Press             | Hold down      |
|--------------------------------------------|-------------------|----------------|
| OFF: Off (*1)                              | Transmitting: Red | Standby: Green |
| Standby: Green                             | Transmitting: Red | OFF: Off (*1)  |
| Transmitting: Red                          | Standby: Green    | OFF: Off (*1)  |

<sup>\*1</sup> Lights in the colors set in Color Group in [12] Config > Button Illumination > Color Group Other > STREAM.

#### 4 USER buttons [USER 1, USER 2, USER 3]

Any six functions selected from among the menu items can be assigned to the [USER 1] button, [USER 2] button and [USER 3] button, and then used.

The functions registered in [USER 1] and [USER 4] are assigned to the [USER 1] button whereas the functions registered in [USER 2] and [USER 5] are assigned to the [USER 2] button, and the functions registered in [USER 3] and [USER 6] are assigned to the [USER 3] button. While the SHIFT button (6) is held down, the function registered in [USER 4], [USER 5] or [USER 6] can be selected.

| Lights       | The functions assigned to the [USER] |  |
|--------------|--------------------------------------|--|
|              | buttons are enabled.                 |  |
| Extinguished | The functions assigned to the [USER] |  |
|              | buttons are disabled.                |  |

#### **3** Shot Memory button [SHOT MEM]

This button enables registration, recalling, and deleting of shot memories.

→ Refer to "Shot memories".

#### **6** SHIFT button [SHIFT]

This button is used to call up the functions of [USER 4], [USER 5], and [USER 6] that have been assigned to the [USER 1] button, [USER 2] button, and the [USER 3] button, and also to call up the XPT7 to XPT12 materials assigned to crosspoint buttons [1] to [6], and for Shot Memory operations.

| Lights       | The [SHIFT] button is enabled.  |
|--------------|---------------------------------|
| Extinguished | The [SHIFT] button is disabled. |

(The functions executed using the [SHIFT] button take effect only while the button is held down.)

#### **OSD/TIME** dial

The following operations are performed using this dial.

#### • When the main menu is displayed:

Turn the OSD/TIME dial to select a submenu, and press the dial to enter the selection.

#### • When a submenu is displayed:

Turn the OSD/TIME dial to select a submenu, and press the dial to enter the selection.

When entering setting values, the setting values change when you first press the dial and then turn it, then the setting values are confirmed when you press the dial again.

Hold down the dial to return a setting value to the default value.

 When the dial is turned while it is still held down after the [KEY1 ON], [KEY2 ON], [FTB ON] or [AUTO] button has been held down, the respective transition duration can be changed.

#### **③** EXIT button [EXIT]

This button takes you up one submenu layer when you are using the OSD menus.

#### **MENU** button [MENU]

This selects whether the OSD menu is to be displayed or hidden

Each time you hold down the [MENU] button, the menu is either displayed or hidden.

| Orange light | OSD menu displayed |
|--------------|--------------------|
| Off          | OSD menu hidden    |

When the [MENU] button is pressed while the OSD menu is being displayed, the display switches between the main menu and the status display.

You can view the following information in the status display:

- Wipe pattern settings
- Transition time settings
- [USER] button settings
- Crosspoint assignment settings

#### **©** FTB ON button [FTB ON]

Press this button to fade out the program image to a black screen for the transition duration which has been set. When the button is pressed again, the program image is faded in from the black screen.

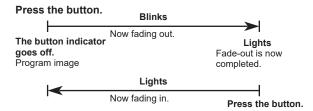

An image other than the black screen can be set as the screen to which the program image is to be faded out.

→ Refer to "FTB (Fade to Black)".

By turning the OSD/TIME dial ( ) while keeping the [FTB ON] button pressed after the button has been held down, the transition duration can be changed.

## KEY 1 ON button, KEY 2 ON button [KEY 1 ON, KEY 2 ON]

This is used to combine key materials for the transition duration which has been set.

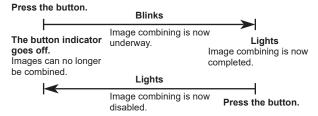

By turning the OSD/TIME dial (?) while keeping the [KEY 1 ON] button or [KEY 2 ON] button pressed after the button has been held down, the transition duration can be changed.

#### **@**CUT button [BKGD CUT]

This instantly initiates a transition for the currently selected operation.

| Lights The transition is being executed. |                             |
|------------------------------------------|-----------------------------|
| Extinguished                             | The transition is complete. |

#### **®** AUTO button [BKGD AUTO]

This automatically initiates the transition for the transition duration which has been set (Auto transition).

| Lights       | Auto transition is being executed. |
|--------------|------------------------------------|
| Extinguished | Auto transition is complete.       |

If the [AUTO] button is pressed while auto transition is being executed, the auto transition operation is aborted. When the button is pressed again after the operation was aborted, the remaining transition is executed.

When the [AUTO] button is pressed while the fader lever (②) is at an interim setting, the transition is executed in the time remaining from the interim setting.

By turning the OSD/TIME dial ( ) while keeping the [AUTO] button pressed after the button has been held down, the transition duration can be changed.

#### Fader lever

This is used when executing transitions manually. When the fader lever is moved to the end, the transition is completed.

If the fader lever is moved during auto transition, the operation switches to manual at the point where the fader lever position overtakes the current amount of transition. It is possible to select a background or key using a menu for materials involving transitions.

#### MIX/WIPE switching button [MIX, WIPE]

This button selects the transition method. MIX and WIPE switch each time you press the button.

| MIX  | This is used to execute transitions (MIX transitions) while overlapping the images of the A bus and B bus (or images of the PGM bus and PST bus). |
|------|----------------------------------------------------------------------------------------------------|
|      | While a transition is being executed, the total of the A bus and B bus (or PGM bus and PST bus) outputs is held at 100 %.                         |
|      | The [MIX] indicator to the left lights orange while MIX is selected.                                                                              |
| WIPE | The transition is made according to the selected wipe pattern. The [WIPE] indicator to the left lights orange while WIPE is selected.             |

#### (Bus tally indicators [A, B]

The indicator corresponding to the bus whose program (PGM) materials are being output lights.

# AUX bus selector buttons [AUX BUS DELEGATION]

Select the bus to be operated using the AUX bus crosspoint buttons (13).

The selected button lights.

#### [KEY 1], [KEY 2]:

This button is used to change the AUX bus crosspoint buttons (13) into the source selector buttons for the key fill buses or key source buses.

Each time it is pressed, the selector button function is switched between the key fill buses and key source buses.

| Orange light | Key fill buses   |
|--------------|------------------|
| Green light  | Key source buses |

#### [AUX 1], [AUX 2]:

These buttons are used to change the AUX bus crosspoint buttons (1) into the selector buttons for the sources of the AUX buses.

#### AUX bus crosspoint buttons

These buttons are used to select the source of the bus which was selected by the AUX bus selector button (1). Buttons 1 to 12 can be selected using the [SHIFT] button (3). When the crosspoint buttons (1), (2), (2) are held down, the OSD shows the name of the input material and the crosspoint button number.

# Dedicated crosspoint buttons for the AUX bus [AUX SOURCE]

While the [AUX 1], [AUX 2] AUX bus selector buttons (**7**) are illuminated, these select AUX bus sources. The buttons that are pressed turn amber.

#### [MV]:

Selects either multi view display signal for the AUX bus.

#### [PGM/PVW]:

Selects either the PGM signal or the PVW signal for the AUX bus.

Switching between the PGM signal and the PVW signal is done with the [SHIFT] button (6).

#### **@PGM** bus crosspoint buttons [1 to 6]

These are used to select the PGM/A bus video signals. Buttons 1 to 12 can be selected using the [SHIFT] button (6).

Bus Mode can be selected as "A/B", "PGM-A/PST-B", or "PGM-B/PST-A" in the Config menu.

→ Refer to "Background transition".

When the crosspoint buttons (18, 20, 21) are held down, the OSD shows the name of the input material and the crosspoint button number.

#### 2 PST bus crosspoint buttons [1 to 6]

These are used to select the PGM/B bus video signals. Buttons 1 to 12 can be selected using the [SHIFT] button (6).

Bus Mode can be selected as "A/B", "PGM-A/PST-B", or "PGM-B/PST-A" in the Config menu.

→ Refer to "Background transition".

When the crosspoint buttons (10, 20, 21) are held down, the OSD shows the name of the input material and the crosspoint button number.

## Rear panel area

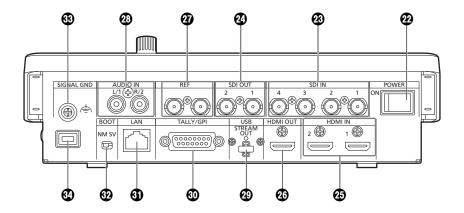

#### 2 Power switch [POWER]

When the [POWER] switch is turned on, the [POWER] indicator (1) lights up, and the unit can be operated.

#### **® SDI IN connectors [SDI IN 1 to 4]**

These are the HD SDI signal input connectors.

- SDI IN 1 and HDMI IN 1 are mutually exclusive. Select one of them from the Input menu.
- There are advanced up-converter/down-converter settings available for SDI IN 3 and 4.

#### 2 SDI OUT connectors [SDI OUT 1, 2]

These are the HD SDI signal output connectors. The following signals can be assigned to the connector by menu operations:

PGM, PVW, CLN, AUX1, AUX2, MV, Key Out

OSD menus are not displayed from the SDI OUT 1 connector.

#### 49 HDMI IN connectors [HDMI IN 1, 2]

These are HDMI signal input connectors. They support HDMI 1.4b. This unit does not support HDCP. Signals with the following resolutions can be input with menu operations.

#### Resolution (Vertical frequency: 60Hz):

WSXGA+ (1600 × 1050), SXGA (1280 × 1024), WXGA (1280 × 768), XGA (1024 × 768)

#### Resolution:

1920 × 1080/59.94p, 1920 × 1080/50p,

1920 × 1080/29.97p, 1920 × 1080/25p, 1920 × 1080/24p,

1920 × 1080/23.98p, 1920 × 1080/59.94i, 1920 × 1080/50i,

1280 × 720/59.94p, 1280 × 720/50p

• The HDMI IN connector supports the scaler function.

#### **® HDMI OUT connector [HDMI OUT]**

This is the HDMI signal output connector. The following signals can be assigned to the connector by menu operations:

PGM, PVW, CLN, AUX1, AUX2, MV, Key Out

It is possible to output with the same resolution as the system format of this unit.

Signals with the following resolutions can be output with menu operations.

The output resolution can be fixed to 1080/720.

#### Resolution (Vertical frequency: 60Hz):

WSXGA+ (1600 × 1050), SXGA (1280 × 1024),

WXGA (1280 × 768), XGA (1024 × 768)

#### Resolution:

1920 × 1080/59.94p, 1920 × 1080/50p,

1920 × 1080/29.97p, 1920 × 1080/25p, 1920 × 1080/24p,

1920 × 1080/23.98p, 1920 × 1080/59.94i, 1920 × 1080/50i,

1280 × 720/59.94p, 1280 × 720/50p

#### 

Loop-through output in the external sync mode. If the loop-through output is not going to be used, provide a 75-ohm termination.

#### Audio input connector [AUDIO IN]

These are the connectors for inputting external audio (microphone/line).

They support two channels, left and right.

# ⊕ USB connector (\*1) (Type C connector) [USB STREAM OUT]

You can load video and audio output from this unit onto a computer by connecting them via USB Video Class. The following signals can be assigned to the connector by menu operations:

PGM, PVW, CLN, AUX1, AUX2, MV, Key Out

\*1 USB 3.2 Gen1 DEVICE, no USB bus power functionality

#### **® TALLY/GPI connector**

#### [TALLY/GPI] (D-sub 15-pin, female, inch screw)

The unit is equipped with 5 contact input ports to control this unit from external devices and 8 open collector output ports for outputting tally information and alarm information from this unit.

#### (1000Base-T) (LAN) (RJ-45)

This is a LAN connector (RJ-45) used for connecting an external device to this unit for the purpose of IP control. Furthermore, IP signals are also sent end received by this connector.

Use a LAN cable (\*1) for connection.

\*1 Category 5e or better, STP (Shielded Twisted Pair), max. 100 m (328 ft)

#### **⊕ SERVICE switch [BOOT SV/NM]**

This switch is used for maintenance purposes. For normal operations, select the [NM] position.

#### Ground connector [SIGNAL GND]

Connect to the system's earth ground.

## Security slot

You can connect a security cable manufactured by Kensington.

Refer to the operating instructions supplied with the cable for connection instructions.

The security slot and security cable are for the prevention of theft. Panasonic accepts no responsibility for any damage incurred if an incidence of theft occurs.

## Right panel area

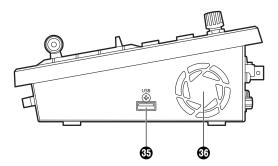

## (3) USB connector (\*2) (Type A connector) [USB]

Project files can be loaded and saved by connecting this unit and a USB memory.

Furthermore, you can also load and save Still data, save log files, and load firmware.

\*2 USB2.0 DEVICE, has USB bus power functionality

#### 6 Cooling fan

Blocking the vents of the cooling fan may cause a malfunction.

Leave sufficient space in the vicinity of the vents.

## Left panel area

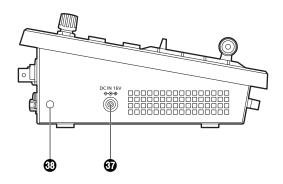

# 

(DC 16 V, 3.0 A)
The AC Adaptor provided with the unit is connected to this connector.

## 49 Hole for fitting the cable clamp

Attach the supplied cable clamp to secure the AC Adaptor. (page 17)

# Front panel area

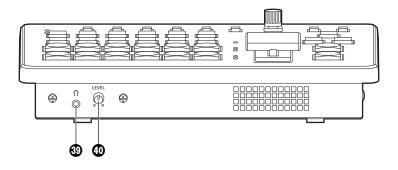

## $\mathfrak{G}$ Headphone connector [ $\Omega$ ] (Φ3.5 mm, stereo mini jack)

Audio output can be monitored by connecting headphones to the unit.

PGM, PVW, AUX1, AUX2, or CLN can be selected with the setting menus on this unit.

## **40** Monitor volume dial [LEVEL]

This dial is used to adjust the volume of the monitoring headphones.

## Turning the unit's power on and off

#### Turning on the power

I Set the [POWER] switch to the ON position.

When power is supplied to the unit, the [POWER] indicator lights.

During start up of the unit, the PGM bus crosspoint buttons and PST bus crosspoint buttons light blue in order. When all of the buttons turn off, start up of the unit is complete.

#### Turning off the power

1 Set the [POWER] switch to the OFF position.

The unit's power is turned off, and the [POWER] indicator goes off.

## Checking the video output

Described below are the steps taken to display the unit's OSD menu on an external monitor to check the unit's video output.

# Displaying the OSD menus on a HDMI monitor

- 1 Connect the HDMI monitor to the unit's HDMI OUT connector.
- 2 Turn on the power of the HDMI monitor.
- 3 Turn on the power of the unit.
- 4 Hold down the [MENU] button.

The [MENU] button indicator lights, and the OSD menus are displayed on the HDMI monitor.

If the OSD menus do not appear on the monitor, refer to "How to forcibly display the OSD menus".

#### Note

If the OSD menu fails to appear on the HDMI monitor even after the above steps have been taken, it may mean that the HDMI monitor does not support the unit's HDMI output format.

Check the input specifications of the HDMI monitor.

## Displaying the OSD menus on an SDI monitor

- 1 Connect the SDI monitor to the unit's SDI OUT 2 connector.
- **2** Turn on the power of the SDI monitor.
- **3** Turn on the power of the unit.
- 4 Hold down the [MENU] button.

The [MENU] button indicator lights, and the OSD menus are displayed on the SDI monitor.

If the OSD menus do not appear on the monitor, refer to "How to forcibly display the OSD menus".

#### Notes

- The OSD menus cannot be output from the SDI OUT 1 connector.
- If the OSD menu fails to appear on the SDI monitor even after the above steps have been taken, it may mean that the video format which has been set in the unit is not the correct one.

Take the steps in the next section to change the unit's video format.

→ Refer to "Changing the video format".

#### Changing the video format

You can specify a video format while the power is off, and then start up the system.

If the OSD menus cannot be displayed even when the SDI monitor has been connected to the unit, the video format must be changed.

Follow the steps below to change the video format.

If the OSD menus can be displayed using a PC monitor, change the video format by following the steps in "Setting the system format".

- 1 Turn off the power of the unit.
- 2 Turn on the unit's power while at the same time holding down the button that corresponds to the video format supported by the SDI monitor.

| Button to press at the same time | Video format |
|----------------------------------|--------------|
| [MENU] + A bus crosspoint [1]    | 1080/59.94p  |
| [MENU] + A bus crosspoint [2]    | 1080/50p     |
| [MENU] + A bus crosspoint [3]    | 1080/59.94i  |
| [MENU] + A bus crosspoint [4]    | 1080/50i     |
| [MENU] + A bus crosspoint [5]    | 1080/29.97p  |
| [MENU] + A bus crosspoint [6]    | 1080/25p     |
| [MENU] + B bus crosspoint [1]    | 1080/24p     |
| [MENU] + B bus crosspoint [2]    | 1080/23.98p  |
| [MENU] + B bus crosspoint [3]    | 720/59.94p   |
| [MENU] + B bus crosspoint [4]    | 720/50p      |

- Continue pressing the button until start up of the unit is complete.
- 3 Hold down the [MENU] button.

The [MENU] button indicator lights, and the OSD menus are displayed on the SDI monitor.

#### Note

If the OSD menu fails to appear on the SDI monitor even after the above steps have been taken, it may mean that the SDI monitor does not support the unit's SDI output format.

Check the input specifications of the SDI monitor.

## OSD (on-screen display) menu operations

The unit's settings are selected using the OSD menus which are displayed on the external monitor. Described here is how to operate the OSD menus.

## Displaying and clearing the OSD menus

#### **Basic operations**

When the [MENU] button is held down, the [MENU] button indicator lights, and the OSD menus are displayed on the external monitor

When the [MENU] button is held down while an OSD menu is displayed, the [MENU] button indicator goes off, and the OSD menu display is cleared.

#### Changing the connector for outputting the OSD menus

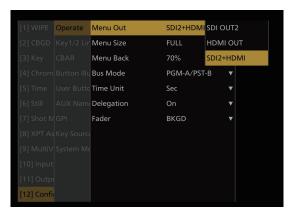

The OSD menu output connector can be changed using the Operate > Menu Out item on the [12] Config.

| SDI OUT2  | The menus are output from the SDI OUT 2 connector.                             |
|-----------|--------------------------------------------------------------------------------|
| HDMI OUT  | The menus are output from the HDMI OUT connector.                              |
| SDI2+HDMI | The menus are output from both the SDI OUT 2 connector and HDMI OUT connector. |

Furthermore, using the setting in the OUT6 (UVC OUT) > Menu Out item in [11] Output, the OSD menu output settings from the USB connector (USB STREAM OUT, Type C connector) can be changed.

| On  | The OSD menus are output via the USB connector (Type C connector).     |
|-----|------------------------------------------------------------------------|
| Off | The OSD menus are not output via the USB connector (Type C connector). |

#### Note

The OSD menus cannot be output from the SDI OUT 1 connector.

## How to forcibly display the OSD menus

When the [MENU] button and [SHIFT] button are pressed at the same time while the unit is operating, the following is automatically set:

- The SDI OUT 2 connector and HDMI OUT connector are set to output the OSD menus. Furthermore, output from the USB connector (Type C connector) is enabled.
- The screen size of the OSD menus output from the HDMI OUT connector is set to "Auto".

## Menu configuration and moving between menus

#### Menu configuration of the unit

The OSD menus of this consist of "main menu" and "submenu" which have multiple layers.

#### Main menu:

This lists the submenu items.

#### Submenu:

Submenu items in lower layers are displayed.

This displays the setting items and the settings.

The settings can be changed on this screen.

#### Moving between the main menu and submenus

#### Moving from the main menu to a submenu

## To select a submenu item:

Turn the OSD/TIME dial to select an item.

#### Entering the setting selected for the submenu item:

Press the OSD/TIME dial to enter the selected item's setting.

#### Moving from a submenu to a submenu in an upper layer or to the main menu

Press the [EXIT] button to return to a submenu in an upper layer or to the main menu.

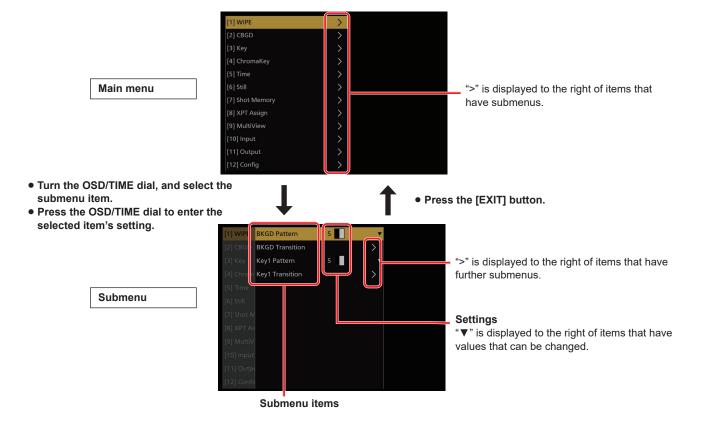

#### Displaying menus consisting of more than one page

When a menu contains many setting items, they are displayed on more than one page. In this manual, only one menu screen is shown even when that screen consists of more than one page.

## Operations using the submenus

## 1 Select the line with the setting item.

The highlighted cursor moves up and down when you turn the OSD/TIME dial.

When the cursor is on the line for the setting item you want to change, pressing the OSD/TIME dial makes it possible to change the setting value.

Furthermore, ">" is displayed to the right of the item if it has further submenus.

The submenus in the layer below are displayed when you press the OSD/TIME dial.

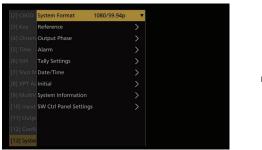

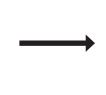

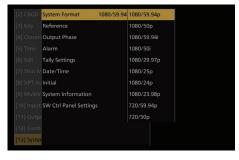

Turn the OSD/TIME dial, and select the item.

Press the OSD/TIME dial to enter the item.

Setting value can now be changed.

## **2** Change the setting.

There are the two followings ways to change the setting values:

#### Pull-down menu

While the cursor is on the line for the setting item you want to change, pressing the OSD/TIME dial displays a pull-down menu with the values that can be set.

Turn the OSD/TIME dial to move the cursor to the setting value, then press the OSD/TIME dial to update with that value.

#### Changing a numerical value

Press the OSD/TIME dial while on the line for the setting item you want to change so the setting can be changed. Turn the OSD/TIME dial to change the setting.

The values change faster if you turn the dial faster.

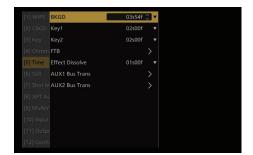

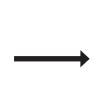

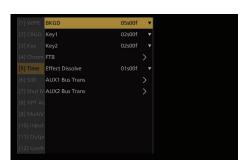

Turn the OSD/TIME dial to change the setting that is now blinking.

#### [Returning the setting to its default value]

When the OSD/TIME dial is held down now, the value is returned to its default value.

#### Note

When values are changed for the regular setting items, these changes are reflected straight away but, with some of the setting items (such as Format), the changes will not be reflected unless the OSD/TIME dial is pressed once the changes have been made.

The cursor blinks on this type of item.

## **Entering character strings**

Some setting items on this unit require you to enter character strings.

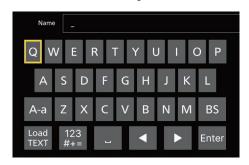

Press the OSD/TIME dial while on the line for the setting item you want to change so the character string can be entered. A character string selection screen similar to a keyboard appears, and the yellow border indicates selection. Turn the OSD/TIME dial to select a character, then press the OSD/TIME dial to enter the character. Selecting the following changes the types of characters available.

| [A-a]       | Switches between upper-case and lower-case characters            |
|-------------|------------------------------------------------------------------|
| [BS]        | Deletes one character                                            |
| [123#+=]    | Switches to numeral and symbol input                             |
| [!?~]       | Switches to symbol input                                         |
| [-]         | Space                                                            |
| [4]         | Moves the cursor left                                            |
| [▶]         | Moves the cursor right                                           |
| [Enter]     | Confirms the character string and returns to the setting line    |
| [Load TEXT] | Opens the screen for loading character strings from a USB memory |

#### Notes regarding [Load TEXT]

When you select [Load TEXT] you can load a text file (.txt) that was saved to the "HS\HSW10\TEXT" folder on the USB memory formatted by this unit, and use the content to set as a character string. [Load TEXT] cannot be selected if a USB memory is not connected.

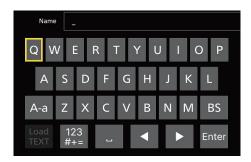

[Load TEXT] can be selected when a USB memory is connected.

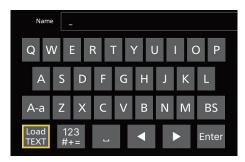

After selecting [Load TEXT], select the text file you want to load from the displayed dialog.

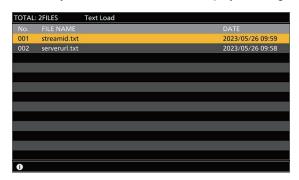

There are the following restrictions on the text file:

- A load error occurs if you include multi-byte characters, such as are found in Japanese.
- You can load only up to the available input character string length.
- Line feed characters are automatically deleted.

## Indications used in this Operating Instructions

The operations for the setting items are indicated in this Operating Instructions as shown below. **Example:** When operating the "[1] WIPE > BKGD Transition > Direction" item.

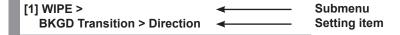

## Menu delegation function

When the following buttons are pressed twice, the menu switches to the delegated menu.

(The menu delegation function)

The operation corresponding to the button pressed is also executed.

#### <List of menu delegation functions>

| Button                  | Menu selected                                                                                                    |
|-------------------------|----------------------------------------------------------------------------------------------------|
| AUTO                    |                                                                                                    |
| FTB                     | (E) TIME                                                                                                    |
| KEY 1 ON                | [5] TIME                                                                                                    |
| KEY 2 ON                |                                                                                                    |
| MIX/WIPE                | [1] WIPE                                                                                                    |
| KEY 1 F/S               | <ul> <li>When PinP is "On"</li> <li>[3] Key &gt; PinP</li> <li>When PinP is "Off" and "Chroma" is selected as the Key Type</li> <li>[4] ChromaKey</li> <li>When PinP is "Off" and other than "Chroma" is selected as the Key Type</li> <li>[3] Key</li> </ul> |
| KEY 2 F/S               | When PinP is "On"  [3] Key > PinP  When PinP is "Off" and other than "Chroma" is selected as the Key Type  [3] Key                                                                                                    |
| USER 1                  |                                                                                                    |
| USER 2                  |                                                                                                    |
| USER 3                  | [12] Config > Llogr Button                                                                                                    |
| USER 4 (SHIFT + USER 1) | [12] Config > User Button                                                                                                    |
| USER 5 (SHIFT + USER 2) |                                                                                                    |
| USER 6 (SHIFT + USER 3) |                                                                                                    |

## **Bus status displays**

When the [MENU] button is pressed again while the OSD menu is being displayed, the status screen is displayed. Furthermore, when the A bus, B bus, or AUX bus crosspoint buttons are held down, the status screen is shown on the OSD menu.

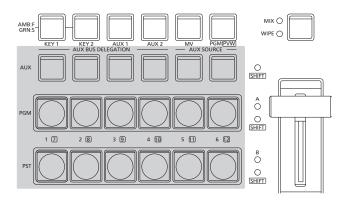

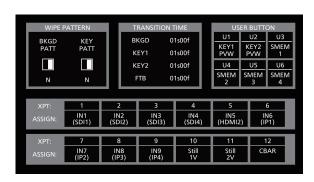

## **Background transition**

## Selecting the bus

Press one of the crosspoint buttons to select the material to be used for the background transition.

Depending on the operating status, the button pressed will light in one of two colors.

| Lighting in red   | When the selected input signals are output to PGM. (However, the indicator lights in amber during FTB operations.) |
|-------------------|----------------------------------------------------------------------------------------------------|
| Lighting in green | When the selected input signals are not output to PGM.                                                             |

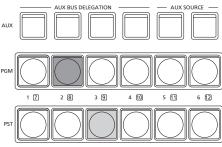

Lighting in red
Lighting in green

 When the crosspoint buttons are held down, the button numbers and the names of the input materials assigned to the buttons are displayed on the built-in display in the form of a list for as long as the crosspoint buttons remain held down.

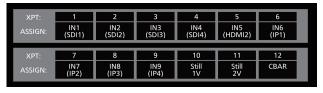

## Selecting the bus using the SHIFT function

The SHIFT function enables two materials to be allocated — the front material and the rear material — to one button, and the materials to be selected using the [SHIFT] button. A total of 12 materials — front materials (1 to 6) and rear materials (7 to 12) — can be allocated to the three groups of 12 crosspoint buttons whether these buttons are the PGM/A bus crosspoint buttons, PST/B bus crosspoint buttons or AUX bus crosspoint buttons.

All SHIFT is used to switch all the materials of the PGM/A bus crosspoint buttons, PST/B bus crosspoint buttons or AUX bus crosspoint buttons from front materials to rear materials or vice versa.

Rear materials are selected only while the [SHIFT] button is being pressed.

 When the rear materials (7 to 12) have been selected, the [SHIFT] LED lights in amber.

### Selecting the bus mode

Select A/B bus mode or a flip-flop system (PGM/PST system) in the setting menu.

Select the bus mode with the following menu operation:

# [12] Config > Operate > Bus Mode

| A/B             | When the fader lever is at side A, the signals selected by the A bus are replaced PGM bus materials.  When the fader lever is at side B, the signals selected by the B bus are replaced PGM bus materials. |
|-----------------|----------------------------------------------------------------------------------------------------|
| PGM-A/<br>PST-B | Using a flip-flop system, the signals selected by the A bus are always replaced PGM bus materials, and the signals selected by the B bus are always replaced PST bus materials.                            |
| PGM-B/<br>PST-A | Using a flip-flop system, the signals selected by the B bus are always replaced PGM bus materials, and the signals selected by the A bus are always replaced PST bus materials.                            |

## Selecting the transition mode

Select the transition mode using the [MIX] and [WIPE] buttons.

Switch the background transition mode with the [MIX/WIPE] switching button.

The LED of the selected mode lights.

#### **Manual transition**

Operate the fader lever to execute transitions manually. If the fader lever has been operated during auto transition, auto transition will be switched to manual operation as soon as the fader position overtakes the amount of the transition being executed.

The bus tally LEDs on the left of the fader lever indicate the program bus output status.

| LED A only lights  | PGM/A bus output      |
|--------------------|-----------------------|
| LEDs A and B light | During the transition |
| LED B only lights  | PST/B bus output      |

Select the transition target with the following menu operation:

[12] Config > Operate > Fader

Any of the following targets for which the transition is to be executed can be set by operating the fader lever.

| BKGD      | Background transition                            |  |
|-----------|--------------------------------------------------|--|
| KEY1      | Key transition                                   |  |
| BKGD+KEY1 | Background transition and key transition will be |  |
|           | executed concurrently.                           |  |
| NoAssign  | Transitions are not executed even when the       |  |
|           | fader lever is operated.                         |  |

#### **Auto transition**

- When the [AUTO] button is pressed, the transition is executed automatically using the transition time which has been set.
- The transition is executed in the remaining time when the [AUTO] button is pressed while the fader lever is being operated.

Auto transition time settings are made with the following menu operation:

[5] Time > BKGD

Select the display units with the following menu operation:

# [12] Config > Operate > Time Unit

| Sec   | The time is displayed as a number of seconds. |  |
|-------|-----------------------------------------------|--|
| Frame | The time is displayed as a number of frames.  |  |

Any time from 0 to 999f can be set. The time which can be set when seconds are used as the display unit differs depending on the system format.

| 59.94i | max. 33s09f | 29.97p | max. 33s09f |
|--------|-------------|--------|-------------|
| 50i    | max. 39s24f | 25p    | max. 39s24f |
| 59.94p | max. 16s39f | 24p    | max. 41s15f |
| 50p    | max. 19s49f | 23.98p | max. 41s15f |

Even when the "KEY1", "BKGD+KEY1" or "NoAssign"
has been selected as the setting of the fader lever
function, the background always serves as the target for
executing auto transitions.

#### **Cut transition**

When the [CUT] button is pressed, the transition is executed instantly.

 Even when the "KEY1", "BKGD+KEY1" or "NoAssign" has been selected as the setting of the fader lever function, the background always serves as the target for executing cut transitions.

## Wipe

## Selecting the wipe pattern

Select the wipe pattern with the following menu operation:

[1] WIPE > BKGD Pattern

#### <Table of wipe patterns>

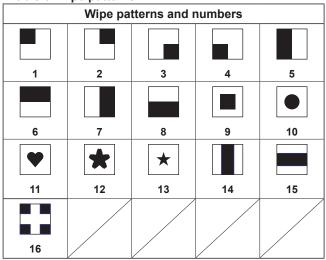

## Selecting the wipe direction

Select the wipe direction for background transitions with the following menu operation:

[1] WIPE > BKGD Transition > Direction

(The key transitions are set by the menu. The direction which is set here will not be reflected.)

→ See "Key transitions".

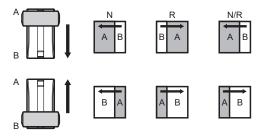

#### When [Normal] is selected:

Wiping proceeds in the normal direction.

#### When [Reverse] is selected:

Wiping proceeds in the reverse direction.

#### When [N/R] is selected:

The normal direction is replaced with the reverse direction (or vice versa) when the transition is completed.

## Wipe decorations (border, soft effect)

A border effect or soft effect can be added to the wiping of background transitions.

#### Setting the border and soft effect

① Select border On/Off with the following menu operation:

[1] WIPE > BKGD Transition > Border > Border

② Set the border width with the following menu operation:

[1] WIPE > BKGD Transition > Border > Width

③ Set the amount of soft effect with the following menu operation:

[1] WIPE > BKGD Transition > Border > Soft

When "On" has been selected as the Border item setting, the ratio of the soft effect to the border width is indicated as the amount of soft effect.

When only the soft effect is to be added to wipe, select "Off" as the Border item setting.

#### Setting the border color

Adjust Hue, Sat, and Lum of the border color with the following menu operation:

[1] WIPE > BKGD Transition > Border Color > Hue

[1] WIPE > BKGD Transition > Border Color > Sat

[1] WIPE >
BKGD Transition > Border Color > Lum

#### ■ To call the preset color

Select the preset color with the following menu operation and press the OSD/TIME dial:

# [1] WIPE > BKGD Transition > Border Color > Load

- When OSD/TIME dial is pressed, what has been set so far is canceled and replaced with the preset color values.
- To save the values that were set before calling the preset color, refer to "Shot memories".

## Setting the wipe start position

Wipe start can be set at any desired position.

Target patterns: 9, 10, 11, 12, 13

- ① Set the wipe start position with the following menu operation:
  - [1] WIPE >
    BKGD Transition > Position > X-Position
  - [1] WIPE > BKGD Transition > Position > Y-Position
  - [1] WIPE >
    Key1 Transition > Position > X-Position
  - [1] WIPE >
    Key1 Transition > Position > Y-Position

This setting is possible only if the target pattern has been selected for the background or key pattern.

to check the wipe operation.

(When, for instance, –50 has been set for X-Position and –50 for Y-Position, the following screen (or key) appears from the bottom left and wipe is performed while the screen (or key) moves to the screen center.)

(2) Either operate the fader lever or press the [AUTO] button

#### <X-Position, Y-Position setting range>

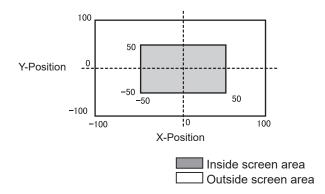

## Key

This operation combines the background image with another image.

The key definition can be adjusted, and an edge can be added to the combined image.

Key1 and Key2 are available as materials to compose the background images.

The default settings for priority (image positioning) are as shown in the figure below.

#### <Priority default settings>

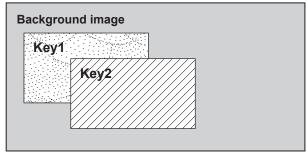

You can change the prioritization for Key1 and Key2.

→ Refer to "Setting the priority".

How key combinations work is shown in the figure below.

#### <How key composition works>

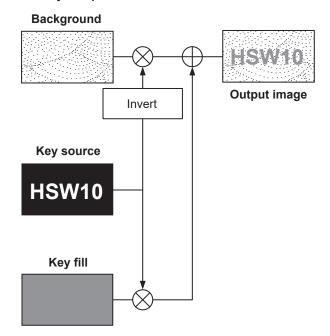

## Selecting the key type

① Select the target key (Key1/Key2) with the following menu operation:

[3] Key > Key Select

② Select the key type with the following menu operation:

#### [3] Key > Key Type

| Lum(ChromaOff)<br>(luminance key·<br>Chroma off/<br>self key) | This is for creating the key signals from the luminance component of the key source signal.                                                                           |
|---------------------------------------------------------------|----------------------------------------------------------------------------------------------------|
| Lum(ChromaOn)<br>(luminance key·<br>Chroma off/<br>self key)  | This is for creating the key signals from the luminance component or chroma component of the key fill signal.                                                         |
| Linear<br>(linear key/EXT<br>key)                             | This is for creating the key signals from the luminance component of the key source signal.  It is used when the key source signal and key fill signal are different. |
| Chroma<br>(chroma key/self<br>key)                            | This is for creating the key signals using a specific hue of the key fill signal as the reference.                                                                    |
| Full<br>(full key/self key)                                   | This is for creating the key signals using the images on the full screen as the key source signals.                                                                   |

Since the luminance and chroma keys are operated as self keys, the key fill signals are used as the key source signals. For the full key, the images on the full screen are used as the key source signals.

When the luminance key, chroma key or full key has been selected as the key type, the key signals will remain unchanged even when the key source signals are switched.

When using the linear key, use material with a black background and white characters or shape to be combined by the key as the key source signal.

Material which is not black and white may not be combined clearly.

Material with a white background and black characters, etc. can be reversed using the key invert function for use.

③ When the luminance key has been selected, the chroma component can be included in the generation of the key signals in view of the self key application. (This does not apply to the linear key.)

Select Lum (Chroma On) or Lum (Chroma Off) for the key type.

| Chroma On  | In addition to the luminance component, the      |  |
|------------|--------------------------------------------------|--|
|            | chroma component is also taken into account in   |  |
|            | the generation of the key signals.               |  |
|            | This is the setting for using a color with a low |  |
|            | luminance component for the key signals (such    |  |
|            | as when defining blue characters).               |  |
| Chroma Off | The key signals are generated from only the      |  |
|            | luminance component.                             |  |

4 Select the fill type with the following menu operation:

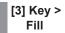

| Bus   | The bus signal is used for the key fill signal.  |  |
|-------|--------------------------------------------------|--|
| Matte | The internal fill matte is used for the key fill |  |
|       | signal.                                          |  |

### Selecting the key material

#### Selecting the key fill and key source signals

Press the [KEY] button in the AUX bus selection area, and switch the selection of the key fill signal (indicator lights in amber) and key source signal (indicator lights in green).

### <Selecting the key fill signal>

With the indicator of the [KEY] button lit in amber, press one of the AUX bus crosspoint buttons 1 to 6 to select the key fill signal.

The indicator of the selected AUX bus crosspoint button lights in amber. (It will light in red if the selected signal is being output from the PGM connector.)

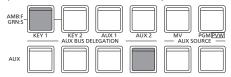

Lighting in amber

#### <Selecting the key source signal>

With the indicator of the [KEY] button lit in green, press one of the AUX bus crosspoint buttons 1 to 6 to select the key source signal.

The indicator of the selected AUX bus crosspoint button lights in green. (It will light in red if the selected signal is being output from the PGM connector.)

Since the luminance and chroma keys are operated as self keys, the key fill signals are used as the key source signals. When the luminance key or chroma key has been selected as the key type, the key signals will remain unchanged even when the key source signals are switched.

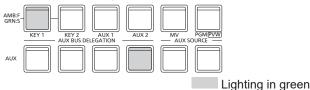

## Linking the key fill signal and key source signal selection

 Select the target key (Key1/Key2) with the following menu operation:

[3] Key > Key Select

② Set Key Signal Coupling with the following menu operation:

[3] Key > Key Signal Coupling

③ Set Fill/Source with the following menu operation:

[12] Config >
Key Source Signal Coupling > Fill/Source

- If Fill/Source is Fill to Source, select what to use as the Source for the Fill.
- Alternatively, if it is Source to Fill, select what to use as the Fill for the selected Source.

### <Key Signal Coupling>

When the [KEY] button lights in amber, the key fill signal can be selected, and when it lights in green, the key source signal can be selected.

#### **Key Signal Coupling**

| Independent | If Fill to Source, you can independently set a      |  |  |  |
|-------------|-----------------------------------------------------|--|--|--|
|             | Source that is linked to Fill and separate from     |  |  |  |
|             | other KEYs.                                         |  |  |  |
|             | If Source to Fill, you can independently set a Fill |  |  |  |
|             | that is linked to Source and separate from other    |  |  |  |
|             | KEYs.                                               |  |  |  |
| Coupling    | Follows the settings of items other than Fill/      |  |  |  |
|             | Source within Key Source Signal Coupling.           |  |  |  |

#### <Fill To Source>

When the key fill signal is selected, the key source signal also switches automatically.

#### <Source To Fill>

When the key source signal is selected, the key fill signal switches automatically.

#### Setting the fill matte color

Adjust Hue, Sat, and Lum of the fill matte with the following menu operation:

[3] Key > Fill Matte > Hue

[3] Key > Fill Matte > Sat

[3] Key > Fill Matte > Lum

#### ■ To call the preset color

Select the preset color with the following menu operation and press the OSD/TIME dial:

[3] Key > Fill Matte > Load

- When OSD/TIME dial is pressed, what has been set so far is canceled and replaced with the preset color values.
- To save the values that were set before calling the preset color, refer to "Shot memories".

### **Key transitions**

① Select the transition mode with the following menu operation:

[12] Config > Operate > Fader

You can set the target for transitioning when you operate the fader lever from the following:

| BKGD      | Background transition                          |  |
|-----------|------------------------------------------------|--|
| KEY1      | Key transition                                 |  |
| BKGD+KEY1 | Background transition and key transition at    |  |
|           | the same time                                  |  |
| NoAssign  | No transition when the fader lever is operated |  |

② Select the transition type (MIX/WIPE) with the following menu operation:

[3] WIPE > Key1 Transition > Type

If you select WIPE, select the wipe pattern with the following menu operation:

[1] WIPE > Key1 Pattern

### <Table of wipe patterns>

| Wipe patterns and numbers |    |    |    |    |
|---------------------------|----|----|----|----|
|                           |    |    |    |    |
| 1                         | 2  | 3  | 4  | 5  |
|                           |    |    |    |    |
| 6                         | 7  | 8  | 9  | 10 |
| •                         | *  | *  |    |    |
| 11                        | 12 | 13 | 14 | 15 |
| 16                        |    |    |    |    |

③ Set the transition time with the following menu operation:

[5] Time > Key1

[5] Time > Key2

Set the transition time the same as for background transition.

(4) Set the wipe direction with the following menu operation:

# [3] WIPE > Key1 Transition > Keyout Pattern

| Normal  | The key out pattern moves in the same direction as the key in pattern.       |  |
|---------|------------------------------------------------------------------------------|--|
| Reverse | The key out pattern moves in the opposite direction from the key in pattern. |  |

#### <Pattern examples>

| Tattern examples     |                   |                                            |  |
|----------------------|-------------------|--------------------------------------------|--|
|                      | Pattern example 1 | Pattern example 2<br>Wipe patterns 9 to 16 |  |
| Key in               | $\longrightarrow$ |                                            |  |
| Key out<br>(Normal)  | <b>■</b>          |                                            |  |
| Key out<br>(Reverse) | $\rightarrow$     |                                            |  |

- : This indicates the areas where keys are combined.
- Wipe patterns 9 to 16 behave like pattern example 2.
- Execute the transition.
   Use the fader lever to execute the transition manually.

#### Key auto transition

When the [KEY ON] button in the transition area is pressed, the transition is automatically executed at the transition time that has been set.

During key in, the indicator of the [KEY ON] button blinks in red, and it lights in red when the transition is completed. If the [KEY ON] button is pressed with the picture completely keyed in, the Key image transition (key out) is executed. During key out, the indicator of the [KEY ON] button lights in red, and it goes off when the transition is completed. If the [KEY ON] button is pressed during the transition, the transition direction is reversed.

### **Key preview**

Key preview images can be output to the preview output, and the keys can be adjusted and checked.

Set the preview with the following menu operation:

### **Linking of Menus**

#### **PVW** images

When PVW is OFF:

The PGM status is displayed in the PVW.

This is not reflected in the transition status, however.

When PVW is ON:

When PVW is set to "On", the PGM images are displayed after the PVW.

#### **Background of the PVW**

The BKGD images for PVW will be PST irrespective of settings.

When you press the user button assigned On/Off, it switches alternately between On (button lights) and Off (button turns off).

(The relevant user button items are KEY1\_PVW/KEY2\_PVW.)

| Menu User button When |  | User button  | When the user button is pressed |
|-----------------------|--|--------------|---------------------------------|
| On                    |  | Lights       | Off: Extinguished               |
| Off                   |  | Extinguished | On: Lights                      |

### Adjusting the luminance key and linear key

These steps are taken to adjust the luminance key and linear key definition.

① Adjust the definition of the key with the following menu operation:

② Set the key invert with the following menu operation:

When "On" is selected, the key signals to be generated internally are inverted.

| Parameter | Description of setting                     | Setting range |
|-----------|--------------------------------------------|---------------|
| Clip      | Reference level for generating key signals | 0.0 to 108.0  |
| Gain      | Key amplitude                              | 0.0 to 200.0  |
| Density   | Key density                                | 0.0 to 100.0  |
| Invert    | Key signal inversion                       | On, Off       |

### Adjusting the chroma key

How the chroma key is to be defined can be adjusted.

Before proceeding with the adjustments, select "Chroma" as the key type using the menu item below.

[3] Key > Key Type

As the chroma key, a key signal is created using a specific hue as a reference.

For instance, the key signal is created by detecting the color of the background from the image of a person standing in front of a specific background color, and another background is combined.

This unit uses an area system whose area is designated by a rectangular frame. The result of averaging the colors of the pixels inside that area is used as the chroma key reference color (key reference), and the maximum deviation from the average value is used as the radius of the chroma key oval. Chroma keys faithful to the chroma space sample (area © in the figure) can be generated.

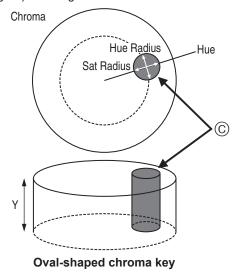

#### **Executing the sampling automatically**

By specifying the area where the background is to be inserted, the chroma components are sampled.

#### ■ Marker

[4] ChromaKey > Marker

This item is used to set the sample marker to ON to display the marker on the PVW image.

#### ■ Marker Pos

[4] ChromaKey > Marker Position

This item is used to adjust the X coordinate, Y coordinate and size of the sample marker.

#### ■ Sample

[4] ChromaKey > Sample

Press the OSD/TIME dial to sample the hue components of the area selected by the sample marker.

 When sampling is completed, the image obtained by combining the chroma key with the PVW image is output. (Set the PVW function of the key to ON.)

#### Other chroma key settings

### ■ Marker Aspect

## [4] ChromaKey > Marker Aspect

This item is used to change the aspect ratio of the sample marker.

### ■ Ref Adjust

## [4] ChromaKey > Ref Adjust

This item makes it possible to change the color to be used as the chroma key reference from the sampled color.

| Hue (Hue)                             | Hue to be used as the reference    |  |
|---------------------------------------|------------------------------------|--|
| Sat (Saturation)                      | Color saturation to be used as the |  |
|                                       | reference                          |  |
| Luminance to be used as the reference |                                    |  |

 After auto sampling is finished, the sampled values are displayed.

#### ■ Y-Influence

## [4] ChromaKey > Y-Influence

This item is used to set the extent of the influence to be exerted by the Y (luminance) component.

The higher the value set, the greater the influence, and with a "0" setting, the luminance component has no influence.

#### ■ Radius

## [4] ChromaKey > Radius

This item is used to set the range of the color to be defined.

| Hue (Hue-Radius)                                   | Extent of the range of the hue to be defined |
|----------------------------------------------------|----------------------------------------------|
| Sat (Saturation-Radius) Extent of the range of the |                                              |
|                                                    | saturation to be defined                     |

 After auto sampling is finished, the sampled values are displayed.

#### ■ Soft

## [4] ChromaKey > Soft

This item is used to adjust the amount of the soft effect on the boundary of the color to be defined.

#### ■ Cancel

## [4] ChromaKey > Cancel

This item is used to adjust the amount of color muting. The color muting is adjusted when the background color is superimposed over the fill image.

#### Note

#### Knack of adjusting the chroma key

The chroma key adjustments are facilitated by following the steps below.

- Initiate automatic sampling, and decide on the color to be defined.
- ② Using the "Radius" item, adjust so that the background color is completely defined.
- ③ Using the "Soft" item, finely adjust the key signal boundary.

### **Key decorations**

A border, shadow or other edge can be added to the key.

### Setting the key edge

① Select the type of edge with the following menu operation:

### [3] Key > Edge > Type

| Off     | An edge is not added.                             |  |
|---------|---------------------------------------------------|--|
| Border  | A border is added around the entire edge.         |  |
| Drop    | A diagonal border is added.                       |  |
| Shadow  | A shadow is added.                                |  |
| Outline | An outline (only a border with no fill) is added. |  |

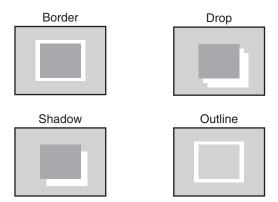

② Select the width of the edge with the following menu operation:

③ Select the direction (in 45° units) for adding "Drop" and "Shadow" with the following menu operation:

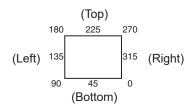

Select density of the edge with the following menu operation:

#### Selecting the Edge Fill settings

Materials to be inserted as edges can be set.

Select the material of edge with the following menu operation:

| Color  | The color set using Edge Color is used.        |  |
|--------|------------------------------------------------|--|
| CBGD1  | The color background is used.                  |  |
| CBGD2  |                                                |  |
| Still1 | The still image video memory (Still1) is used. |  |
| Still2 | The still image video memory (Still2) is used. |  |

#### Setting the edge color

Adjust Hue, Sat, and Lum of the edge color with the following menu operation:

### ■ To call the preset color

Select the preset color with the following menu operation and press the OSD/TIME dial:

- When OSD/TIME dial is pressed, what has been set so far is canceled and replaced with the preset color values.
- To save the values that were set before calling the preset color, refer to "Shot memories".

### Masking the key signals

These steps are taken to mask the key signals using the mask signal of the box pattern.

1) Set the mask mode with the following menu operation:

#### [3] Key > Mask > Size

| Off    | The key signals are not masked.                 |  |
|--------|-------------------------------------------------|--|
| Manual | The area that is set using the Mask Adjust sub  |  |
|        | menu is masked.                                 |  |
| 4:3    | The signals are masked to the 4:3 aspect ratio. |  |

② Set whether to invert the mask signal with the following menu operation:

### [3] Key > Mask > Invert

| On                                   | The mask signal is inverted. |  |
|--------------------------------------|------------------------------|--|
| Off The mask signal is not inverted. |                              |  |

③ Set the mask area with the following menu operation:

| Parameter | Description of setting | Setting range/<br>Initial value |
|-----------|------------------------|---------------------------------|
| Left      | Key left position      | -50.00 to 50.00/<br>-25.00      |
| Тор       | Key top position       | -50.00 to 50.00/<br>25.00       |
| Bottom    | Key bottom position    | -50.00 to 50.00/<br>-25.00      |
| Right     | Key right position     | -50.00 to 50.00/<br>25.00       |

The Left setting cannot exceed the Right setting (and vice versa) and, similarly, the Top setting cannot exceed the Bottom setting (and vice versa).

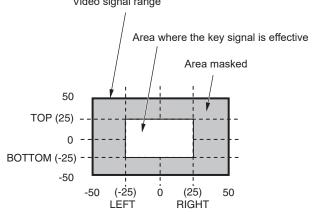

## **Setting the priority**

The relative positions of the images when Key1 and Key2 images are to be superimposed onto one another can be set.

Set the relative positions of the 2nd item and the 1st item with the following menu operation:

\* Only the menu selected in [3] Key > Key Select is displayed.

| 1st | Set the upper image. |
|-----|----------------------|
| 2nd | Set the lower image. |

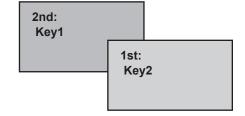

## PinP (picture in picture)

Another image can be combined with the background image. This unit supports PinP for 2 channels, Key1 and Key2.

Set enable (On)/disable (Off) for PinP with the following menu operation:

### Selecting the PinP channel and material

Press the [Key1] or [Key2] button among the AUX bus selector buttons.

The pressed button lights.

The state in which the PinP materials are selected is now established for the AUX bus crosspoint buttons.

The selected AUX bus crosspoint button lights in amber. (It will light in red if the selected signal is a PGM output signal.)

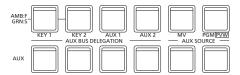

### **Selecting Shape**

Square, Circle, Heart, Flower or Star can be selected as the shape used for combining PinP images.

- This setting is enabled only when [Full Key] is [ON].
- ① Select the shape when combining images with the following menu operation:

② Select the transmissivity (darkness) when combining images with the following menu operation:

#### Full Key On/Off

Set enable (On)/disable (Off) for Full Key with the following menu operation:

| On  | Irrespective of the values set with [3] Key > Key Type, PinP images are composed with Full Key. |  |
|-----|-------------------------------------------------------------------------------------------------|--|
| Off | PinP images are composed according to the values set with [3] Key > Key Type.                   |  |

### PinP adjustments

#### Adjusting the PinP position and size

Set the X and Y coordinates and the size with the following menu operation:

[3] Key > PinP > Position > X-Position

[3] Key > PinP > Position > Y-Position

[3] Key > PinP > Position > Size

### Linking Key1 PinP and Key2 PinP

The Key1 PinP and Key2 PinP images perform a symmetrical operation for the axis whose coordinates have been set. The image serving as the reference is the PinP image of the menu being operated.

#### Linking Key1 PinP and Key2 PinP

Select the position to be used for reference with the following menu operation:

[3] Key > PinP > Sync > Symmetry

The image serving as the reference is the PinP image of the menu being operated.

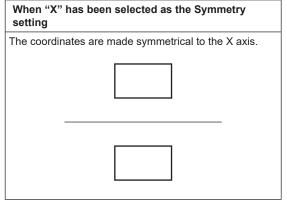

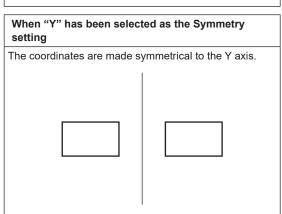

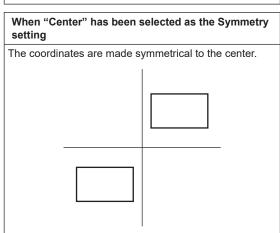

| When "Same" has been selected as the Symmetry setting |  |  |
|-------------------------------------------------------|--|--|
| The coordinates are the same.                         |  |  |
|                                                       |  |  |

#### Copying the settings

Setting values can be copied with the following menu operation:

[3] Key > PinP > Sync > Copy to Key

The Key1 PinP settings can be copied to Key2 PinP and, similarly, the Key2 PinP settings can be copied to Key1 PinP.

 Source names not selected in [3] Key > Key Select are displayed.

The setting value for Key1 PinP (or Key2 PinP) is copied and set as the value for Key2 PinP (or Key1 PinP) when the OSD/TIME dial is pressed with the following menu operation:

#### Note

The following settings are not copied.

- [3] Key > PinP > PinP
- [3] Key > PinP > Shape
- [3] Key > PinP > Density
- [3] Key > PinP > Full Key
- [3] Key > PinP > Trim > Trim
- [3] Key > PinP > Trim > Pair
- [3] Key > PinP > Trim > Preset

#### PinP decorations

A border or soft effect can be added to PinP.

(1) Set border On/Off with the following menu operation:

② Set the border width with the following menu operation:

③ Set the amount of soft effect with the following menu operation:

The soft effect is OFF if 0.0 is set.

When "On" has been selected as the Border item setting, the ratio of the soft effect to the border width is indicated as the amount of soft effect.

When only the soft effect is to be added to PinP, select "Off" as the Border item setting.

④ Set the border width variation with the following menu operation:

| Fix                                              | The border width is kept constant. |  |
|--------------------------------------------------|------------------------------------|--|
| Variable The border width changes to suit the Pi |                                    |  |

### Setting the border color

Adjust Hue, Sat, and Lum of the border color with the following menu operation:

### ■ To call the preset color

Select the preset color with the following menu operation and press the OSD/TIME dial:

- When OSD/TIME dial is pressed, what has been set so far is canceled and replaced with the preset color values.
- To save the values that were set before calling the preset color, refer to "Shot memories".

### **Trimming settings**

(1) Set trimming On/Off with the following menu operation:

| ( | On Trimming is performed. |             |
|---|---------------------------|-------------|
| - | Off                       | No trimming |

② Set the trimming type with the following menu operation:

## [3] Key > PinP > Trim > Preset

| 16:9   | Automatic trimming so that the aspect ratio is |  |
|--------|------------------------------------------------|--|
|        | 16:9.                                          |  |
|        | 1.4.4.                                         |  |
| 12:9   | Automatic trimming so that the aspect ratio is |  |
|        | 12:9.                                          |  |
| 9:9    | Automatic trimming so that the aspect ratio is |  |
| 0.0    | 9:9.                                           |  |
|        | J.J.                                           |  |
| 7:9    | Automatic trimming so that the aspect ratio is |  |
|        | 7:9.                                           |  |
|        | 1.101                                          |  |
| 6:9    | Automatic trimming so that the aspect ratio is |  |
|        | 6:9.                                           |  |
|        |                                                |  |
| Manual | Trimming using the value set on the Trim sub   |  |
|        | menu.                                          |  |
|        |                                                |  |

③ Set Pair On/Off with the following menu operation:

## [3] Key > PinP > Trim > Pair

| On  | The settings are changed in such a way that the |  |
|-----|-------------------------------------------------|--|
|     | Left and Right trimming amounts and the Top     |  |
|     | and Bottom trimming amounts are the same.       |  |
|     | (This makes for a top-bottom and left-right     |  |
|     | symmetry.)                                      |  |
| Off | Pair settings not made.                         |  |

4 Set the trimming values with the following menu operation:

[3] Key >
PinP > Trim > Adjust > Left

[3] Key >
PinP > Trim > Adjust > Top

[3] Key >
PinP > Trim > Adjust > Bottom

[3] Key > PinP > Trim > Adjust > Right

| Parameter | Description of setting   | Setting range/<br>Initial value |
|-----------|--------------------------|---------------------------------|
| Left      | Trimming value at left   | -50.00 to 50.00/<br>-50.00      |
| Тор       | Trimming value at top    | -50.00 to 50.00/<br>50.00       |
| Bottom    | Trimming value at bottom | -50.00 to 50.00/<br>-50.00      |
| Right     | Trimming value at right  | -50.00 to 50.00/<br>50.00       |

<Trimming settings> (figure shows the default values)

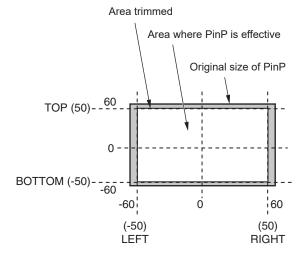

## **Key Link**

Key1 and Key2 can be linked.

The [KEY1 ON] button and the [KEY2 ON] button On/Off (button lights/button turns off) can be linked.

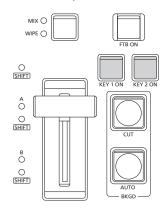

Set On/Off for whether there is a link for each of the buttons with the following menu operation:

[3] Config > Key1/2 Link

• There is no linking if "Off" is selected.

## FTB (Fade to Black)

The user can fade out from a program image to the black screen/white screen/Still/color background screen or fade in to a program image from a black screen/white screen/Still/color background.

 Set the duration of the transition.
 Set the transition time the same as for each background transition with the following menu operation:

# [5] Time > FTB > Trans Time

→ Refer to "Auto transition".

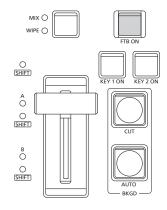

② The screen fades out to the setting screen at the set transition time when you press the [FTB ON] button in the transition area.

During fade-out, the indicator of the [FTB ON] button blinks in red, and it lights in red when the transition (fade-out) is completed, and the black screen is displayed.\*

When the [FTB ON] button is pressed with the black screen displayed, fade-in to the program image is initiated. During fade-in, the indicator of the [FTB ON] button lights in red, and it goes off when the transition (fade-in) is completed.

If the [FTB ON] button is pressed at any point during a transition, the direction of the transition is reversed.

\*: In the FTB status, the crosspoint button which is normally lit in red lights in amber.

### Selecting the image

The image to be used for fading out can be selected.

Select the image for fade-out with the following menu operation:

## [5] Time > FTB > Source

| Still1 | The still image video memory (Still1) is used. |  |  |
|--------|------------------------------------------------|--|--|
| Still2 | The still image video memory (Still2) is used. |  |  |
| CBGD1  | The color be also and in cond                  |  |  |
| CBGD2  | The color background is used.                  |  |  |
| White  | White background                               |  |  |
| Black  | Black background                               |  |  |

#### **Muting audio**

You can select whether to synchronize the fade-out of audio with the image fade-out.

Select whether to have audio fade-out with the following menu operation:

## [5] Time > FTB > Mute

| Off | No audio fade-out during image fade-out. |
|-----|------------------------------------------|
| On  | Audio fade-out during image fade-out.    |

## Internal color signals

This unit supports two sets of internal color signals.

### Setting the color background

The color background to be used by the bus can be set. Two methods are available: under one method the Hue (hue), Sat (color saturation) and Lum (luminance) are set, and under the other the 8 preset colors (white, yellow, cyan, green, magenta, red, blue and black) are called.

The Hue, Sat and Lum of the called colors can also be adjusted.

#### Adjusting the colors

① Select the target color background (CBGD1/CBGD2) with the following menu operation:

[2] CBGD > CBGD Select

② Adjust the color (Hue, Sat, Lum) with the following menu operation:

[2] CBGD > CBGD Main > Hue

[2] CBGD > CBGD Main > Sat

[2] CBGD > CBGD Main > Lum

### ■ To call the preset color

Select the preset color with the following menu operation and press the OSD/TIME dial:

[2] CBGD > CBGD Main > Load

- When OSD/TIME dial is pressed, what has been set so far is canceled and replaced with the preset color values.
- To save the values that were set before calling the preset color, refer to "Shot memories".

### **Setting the Wash effect**

The gradation effect for color backgrounds can be set.

#### Selecting the Wash effect and setting the colors

① Set the Wash (gradation) effect with the following menu operation:

[2] CBGD > CBGD Wash > Wash

| C | On  | The gradation effect is added.     |
|---|-----|------------------------------------|
| C | Off | The gradation effect is not added. |

② Set the color of the Wash (gradation) effect with the following menu operation:

[2] CBGD > CBGD Wash > Color

|         | A dual-color gradation effect is added. (This results in a gradation of two colors, namely, the CBGD1 Main color and the CBGD1 Sub color.) |
|---------|----------------------------------------------------------------------------------------------------|
| Rainbow | The rainbow color gradation effect is added.                                                                                               |

③ If "Dual" is selected, adjust the color (Hue, Sat, Lum) of the sub color with the following menu operation:

[2] CBGD > CBGD Sub > Hue

[2] CBGD > CBGD Sub > Sat

[2] CBGD > CBGD Sub > Lum

### Adjusting the Wash waveforms

① Select the waveform of the gradation with the following menu operation:

# [2] CBGD > CBGD Wave > Pattern

| Sine | Sine waves are selected.     |
|------|------------------------------|
| Saw  | Sawtooth waves are selected. |

② Select the cycle of the gradation with the following menu operation:

[2] CBGD > CBGD Wave > Cycle

③ Select the phase of the gradation with the following menu operation:

[2] CBGD > CBGD Wave > Phase

④ Select the angle of the gradation with the following menu operation:

[2] CBGD > CBGD Wave > Angle

#### **Setting the Wash movements**

① Set the movement of the gradation with the following menu operation:

### [2] CBGD > CBGD Move > Move

| Off      | No movement is set.          |
|----------|------------------------------|
| Roll     | The gradations are scrolled. |
| Rotation | The gradations are rotated.  |

② Set the speed of the movement with the following menu operation:

[2] CBGD > CBGD Move > Speed

## Internal color bar signal

The unit supports 1 internal color bar signal.

## Selecting the color bar signal

You can set the built-in color bar type to Type1 to 3 with the following menu settings:

## [12]Config > CBAR > Type

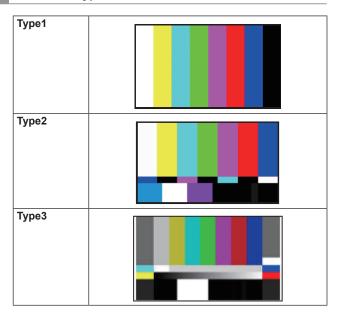

The color bar is for the adjustment of the color phase.
 The width and position of the bar may differ from other models.

### **Test tone settings**

The settings related to the test tone signals (1 kHz) output with color bar signals can be set.

Set the test tone function with the following menu operation:

## [12] Config > CBAR > Test Tone

| Normal | Test tones are output at the normal volume      |  |
|--------|-------------------------------------------------|--|
|        | (–12 dB).                                       |  |
| Low    | Test tones are output at lower volume (–20 dB). |  |
| Off    | Test tones are not output.                      |  |

## In-built test pattern signal

This unit can output a test pattern signal.

It allows you to check factors such as the aspect ratio on connected devices.

A test pattern signal with an angle of view is selected that corresponds to the system format set on this unit. It is loaded to either Still1 or Still2 in the video memory and can be used as an internal source.

<Test pattern when the system mode is 1080>

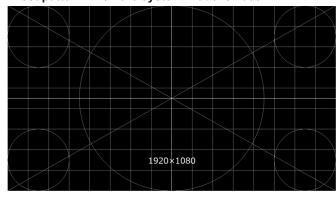

<Test pattern when the system mode is 720>

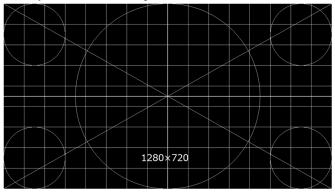

① Select the device to which the test pattern signal will be output with the following operation:

[6] Still > Still Select

② Press the OSD/TIME dial (Execute) in the following menu to load to the selected video memory:

[6] Still > Test Pattern > Load

## Switching the AUX output

### Selecting the AUX output materials

The output signals of the AUX buses (AUX1, AUX2) can be selected.

 Press one of the [AUX1], [AUX2] buttons among the AUX bus selector buttons.

The selected button lights in amber.

② Press one of the AUX bus crosspoint buttons. The selected signal is output to the pressed [AUX1], [AUX2] button.

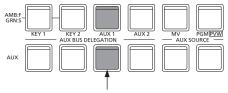

The button with the signals selected by AUX1 lights in amber.

#### <Signals that can be selected with the AUX bus>

| Name of signal | Description of signal            |
|----------------|----------------------------------|
| IN1            | SDI/HDMI input signal 1          |
| IN2            | SDI input signal 2               |
| IN3            | SDI input signal 3               |
| IN4            | SDI input signal 4               |
| IN5            | HDMI input signal 2              |
| IN6            | IP input signal 1                |
| IN7            | IP input signal 2                |
| IN8            | IP input signal 3                |
| IN9            | IP input signal 4                |
| PGM            | Program video signal             |
| PVW            | Preview video signal             |
| CLN            | Clean signal                     |
| MV             | Multi view display output signal |
| KeyOut         | Key output signal                |
| Black          | Black signal                     |
| CBGD1, CBGD2   | Color background 1, 2            |
| CBAR           | Color bar                        |
| Still1, Still2 | Video memory (still image) 1, 2  |

 When the AUX bus for which "MV" has been selected is displayed on the sub screen of the multi view display, the images are looped as if two mirrors were facing each other.

### **AUX1/2 transitions**

The MIX transition is executed when the output signal set for AUX1/2 is switched.

① Press the [AUX1] or [AUX2] button of the AUX bus selector buttons.

The selected button and its corresponding AUX bus crosspoint button light in amber.

② Press the AUX bus crosspoint button for the output signal to be switched to.

The MIX transition is now initiated for the length of the transition time that was set using the Time menu. While the transition is underway, the transition source AUX button lights in green, and the transition destination AUX button blinks in amber.

As soon as the transition is completed, the transition source AUX button goes off, and the transition destination AUX button lights in amber.

Furthermore, when another signal is selected at a midway point through a transition, the transition processing continues from that midway point.

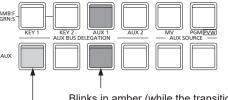

Blinks in amber (while the transition is underway).

Lights in green.

 The AUX bus transition when Shot Memory is recalled is linked to the Shot Memory dissolve time.

# Setting enable/disable for the AUX1/2 transition

The AUX1/2 transition time and transition enable/disable can be set

1) Set the transition time with the following menu operation:

[5] Time > AUX1 Bus Trans > Trans Time

[5] Time > AUX2 Bus Trans > Trans Time

Any time from 0 to 999f can be set. The time which can be set when seconds are used as the display unit differs depending on the system format.

| 59.94i | max. 33s09f | 29.97p | max. 33s09f |
|--------|-------------|--------|-------------|
| 50i    | max. 39s24f | 25p    | max. 39s24f |
| 59.94p | max. 16s39f | 24p    | max. 41s15f |
| 50p    | max. 19s49f | 23.98p | max. 41s15f |

② Set the enable/disable for transition with the following menu operation:

[5] Time > AUX1 Bus Trans > Transition

[5] Time > AUX2 Bus Trans > Transition

| On  | Enable  |
|-----|---------|
| Off | Disable |

When disable has been set for the transition, the output signals are switched with no transition when the output signals set in AUX1/2 is switched.

## **Shot memories**

The background transition pattern, PinP size, border width and other video effects can be registered in the memory and recalled. The memory used for this is referred to as a shot memory.

By setting effect dissolve, it is possible to ensure a smooth change of the switching from the current images to the images or operations registered in the shot memory.

### Memory items that can be registered and recalled

| Item | Material selection                | Transition                                                                | Pattern                       | Menu                                 |
|------|-----------------------------------|---------------------------------------------------------------------------|-------------------------------|--------------------------------------|
| BKGD | PGM/A bus     PST/B bus           | <ul><li>Fader amount</li><li>Wipe direction</li></ul>                     | BKGD patterns     (MIX, WIPE) | • [1] WIPE                           |
| Key1 | Key1 Fill bus     Key1 Source bus | <ul><li>Key1 On/Off</li><li>Fader amount</li><li>Wipe direction</li></ul> | KEY patterns     (MIX, WIPE)  | • [1] WIPE • [3] Key • [4] ChromaKey |
| Key2 | Key2 Fill bus     Key2 Source bus | Key2 On/Off                                                               |                               | • [3] Key                            |
| AUX1 | AUX1 bus                          |                                                                           |                               |                                      |
| AUX2 | • AUX2 bus                        |                                                                           |                               |                                      |
| CBGD |                                   |                                                                           |                               | • [2] CBGD                           |

### Storing the settings in the memory (Store)

Images and operations to be registered can be set and then registered in the memories.

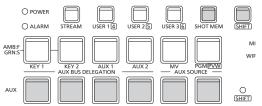

- ① Using the unit, set the images or operations to be kept in the memory.
- ② Set the item to be registered in the memory with the following menus:
  - [7] Shot Memory >
    Target Select > BKGD

    [7] Shot Memory >
    Target Select > Key1

    [7] Shot Memory >
    Target Select > Key2

    [7] Shot Memory >
    Target Select > AUX1

    [7] Shot Memory >
    Target Select > AUX2

    [7] Shot Memory >
    Target Select > CBGD
  - → Refer to "Memory items that can be registered and recalled".

- ③ Press the [SHOT MEM] button. The [SHOT MEM] button turns amber.
- ④ Hold down the AUX BUS selector button (1 to 12) of the memory number to register. (Approx. 1 second) The AUX BUS selector button of the memory number lights green when registration is complete.
  - The AUX BUS selector buttons 1 to 6 act as 7 to 12 while you are pressing the [SHIFT] button.
  - AUX BUS selector buttons that light green or amber already have a memory registered.
- Sepeat the above steps to register other kinds of settings in the memories.

# Recalling the operations stored in the memory (Recall)

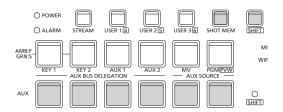

- ① Select the target to be recalled from the memory with the following menus:
  - [7] Shot Memory > Target Select > BKGD
  - [7] Shot Memory > Target Select > Key1
  - [7] Shot Memory > Target Select > Key2
  - [7] Shot Memory > Target Select > AUX1
  - [7] Shot Memory > Target Select > AUX2
  - [7] Shot Memory >
    Target Select > CBGD
  - → Refer to "Selecting targets for registration and targets for playback".
- ② Turn "On" the following menu to use the crosspoint buttons on the control panel to select the material rather than using the material registered in the "Material selection" item.

## [7] Shot Memory > XPT Disable

- → Refer to "Selecting targets for registration and targets for playback".
- ③ Press the [SHOT MEM] button.
  The [SHOT MEM] button turns amber.
- ④ Press the AUX BUS selector button (1 to 12) of the memory number to recall.
  - The AUX BUS selector buttons 1 to 6 act as 7 to 12 while you are pressing the [SHIFT] button.
  - In the case of a shot memory, the video effects are recalled, and playback starts.
     During playback, the AUX BUS selector button of the memory number lights amber.

Refer to "Setting the user buttons" when recalling memory operations from the user buttons

# Deleting the operations stored in the memory (Delete)

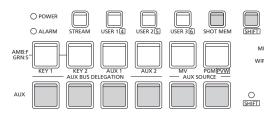

- 1) Hold down the [SHOT MEM] button.
  - The [SHOT MEM] button blinks amber.
    The AUX BUS selector buttons where memory is registered also blink green or amber.
- ② Hold down (for about 1 second) the AUX BUS selector button (1 to 12) of the memory number to delete.

The pressed AUX BUS selector button turns off.

• The AUX BUS selector buttons 1 to 6 act as 7 to 12 while you are pressing the [SHIFT] button.

# Selecting targets for registration and targets for playback

## Selecting the target and the "Material selection" item when registering a memory

When creating a shot memory, you select the items that are to be saved.

Set "On" for the items to be saved with the following menu operation:

## [7] Shot Memory > Target Select > BKGD > Target

### [7] Shot Memory > Target Select > Key1 > Target

### [7] Shot Memory > Target Select > Key2 > Target

|     | Register the target setting in the memory.        |
|-----|---------------------------------------------------|
| Off | Do not register the target setting in the memory. |

# [7] Shot Memory > Target Select > BKGD > XPT

### [7] Shot Memory > Target Select > Key1 > XPT

### [7] Shot Memory > Target Select > Key2 > XPT

| On  | Register the "Material selection" item in the    |  |  |  |
|-----|--------------------------------------------------|--|--|--|
|     | memory.                                          |  |  |  |
| Off | Do not register the "Material selection" item in |  |  |  |
|     | the memory.                                      |  |  |  |

### [7] Shot Memory > Target Select > AUX1

### [7] Shot Memory > Target Select > AUX2

## [7] Shot Memory > Target Select > CBGD

| On  | Register the target setting in the memory.        |
|-----|---------------------------------------------------|
| Off | Do not register the target setting in the memory. |

## Selecting the target and the "Material selection" item when playing back a memory

When playing back a shot memory, you select the item that is to be played back and the "Material selection" item.

Set "On" for the item to be played back with the following menu operation:

# [7] Shot Memory > Target Select > BKGD > Target

## [7] Shot Memory > Target Select > Key1 > Target

## [7] Shot Memory > Target Select > Key2 > Target

|     | Plays back the target.                           |  |  |  |
|-----|--------------------------------------------------|--|--|--|
|     | It does not play back if it is not registered in |  |  |  |
|     | the memory, however.                             |  |  |  |
| Off | Does not play back the target.                   |  |  |  |

### [7] Shot Memory > Target Select > BKGD > XPT

# [7] Shot Memory > Target Select > Key1 > XPT

### [7] Shot Memory > Target Select > Key2 > XPT

| On  | Plays back the "Material selection" item.         |  |  |
|-----|---------------------------------------------------|--|--|
|     | It does not play back if it is not registered in  |  |  |
|     | the memory, however.                              |  |  |
| Off | Does not play back the "Material selection" item. |  |  |

### [7] Shot Memory > Target Select > AUX1

### [7] Shot Memory > Target Select > AUX2

### [7] Shot Memory > Target Select > CBGD

| On  | Plays back the target.                           |  |  |
|-----|--------------------------------------------------|--|--|
|     | It does not play back if it is not registered in |  |  |
|     | the memory, however.                             |  |  |
| Off | Does not play back the target.                   |  |  |

## [7] Shot Memory > XPT Disable

| On  | Does not play back the "Material selection" items |  |  |  |
|-----|---------------------------------------------------|--|--|--|
|     | of BKGD, Key1, and Key2.                          |  |  |  |
| Off | Plays back the "Material selection" items of      |  |  |  |
|     | BKGD, Key1, and Key2.                             |  |  |  |
|     | It does not play back if it is not registered in  |  |  |  |
|     | the memory, however.                              |  |  |  |

### **Setting effect dissolve (shot memory)**

Switching from the current image to the image or operation stored in the shot memory can be performed smoothly.

① Set the effect when switching images with the following menu operation:

### [7] Shot Memory > Effect

| Cut      | The images are switched using the cut effect.      |
|----------|----------------------------------------------------|
| Dissolve | The images are switched using the dissolve effect. |

• Set the time for the dissolve effect with the following menu operation:

#### [5] Time > Effect Dissolve

② Select the effect when changing colors with the following menu operation:

### [7] Shot Memory > Hue Path

The following colors are targeted by Hue.

- Colors of the color background
- Colors of the borders
- Colors of the edges
- Colors of the fill matte

| Short | The colors are changed toward less hue on the |  |  |  |
|-------|-----------------------------------------------|--|--|--|
|       | vectorscope.                                  |  |  |  |
| Long  | The colors are changed toward more hue on the |  |  |  |
|       | vectorscope.                                  |  |  |  |
| CW    | The Hue is changed clockwise on the           |  |  |  |
|       | vectorscope.                                  |  |  |  |
| CCW   | The Hue is changed counterclockwise on the    |  |  |  |
|       | vectorscope.                                  |  |  |  |

- The pressed AUX BUS selector button lights in amber when the operation is switched.
- When the Effect item is changed from "Dissolve" to "Cut" while operation is being switched, the dissolve effect is released, and the images are switched to the images of the selected shot memory in an instant.
- During the operation switching, the operation of the fader lever is canceled.
- Other memory operations cannot be recalled while an operation is switching.

## Video memories

This unit can save still image memories (Still) in two channels for use.

- Images with key signals can be stored in the video memories (still images and moving images).
- The video memory data can be stored onto, and read out from, USB memory.
- If the system format of this unit is changed between 1080 and 720, the stored video memories are deleted.
   Before changing the system format, save the video memories to a USB memory or project file.

### ■ Video memory input/output

The image input materials can be selected from the output signals of the AUX buses (AUX1, AUX2).

### <Image systems of the video memories>

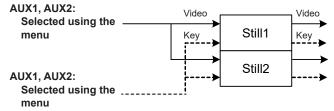

### Recording still images (Still)

① Select "Still1" or "Still2" with the following menu operation:

[6] Still > Still Select

② Set the images to be recorded in the video memory with the following menu operation:

[6] Still > Capture Setting > Video

| AUX1, AUX2 | The output signals of the AUX buses (AUX1, |  |
|------------|--------------------------------------------|--|
|            | AUX2) are recorded as the material.        |  |

③ Set the review display with the following menu operation:

[6] Still > Capture Setting > Review

| On  | After the images have been recorded, the     |  |
|-----|----------------------------------------------|--|
|     | images of the video memory recorded in the   |  |
|     | AUX bus are displayed (for 2 seconds or so). |  |
| Off | The review display is not shown.             |  |

(4) The still image is recorded at the same time you press the OSD/TIME dial (Execute) in the following menu.

[6] Still > Capture

### **USB** memory

You can save the video memory data and setup data of this unit to a USB memory as a project file.

Conversely, this data can be loaded from the USB memory to the unit.

Furthermore, it is possible to update the unit's software.

It may take a while to store a still image file with high image quality on the USB memory.

### Video memory (still image data: Still1, Still2):

#### <File formats supported>

cannot recognize the files.

Bitmap (bmp), JPEG (jpg), TARGA (tga), TIFF (tif), GIF (gif), PNG (png)

- This unit supports 24-bit uncompressed or 32-bit uncompressed TARGA files.

  If any other types of TARGA files are loaded into the unit, black images will be displayed as the thumbnails, and the unit
- Be aware that saving video memory still images on the memory card in GIF format will cause the picture quality to deteriorate.

#### <Applicable sizes>

| HD/1080i: 1920×1080 | HD/720p: 1280×720 |
|---------------------|-------------------|
| HD/1080p: 1920×1080 |                   |

- The size of images is converted automatically if it does not match any of the "applicable sizes".
- Images that do not match any of the "applicable sizes" are output centered without having their size changed. If the size is large, the parts that protrude outside of the size are cut off. If the size is small, the blank parts are blacked out.

#### Project file data (Project):

The "project file data" refers to all the data stored in the unit with the exception of the following data.

Project files can be saved.

Date, time, network settings

#### Software for updating (Update):

The software for updating is loaded.

This software can be obtained from "Service and Support" on the Web site whose address is provided below:

#### https://pro-av.panasonic.net/en/

For the update procedure, follow the steps in the directions which are contained in the download file.

#### Log file (Log):

Log files stored in the unit can be saved.

### Concerning USB memory

USB memory used with the unit should conform to USB 2.0 standards.

Be sure to format USB memory using the unit.

Use memory cards formatted with FAT or exFAT.

(NTFS formatted USB memory cannot be recognized.)

Operation with this unit has been confirmed for the following USB memory devices:

- KIOXIA TransMemory U301 (32GB, 64GB, 128GB)
- SanDisk Cruzer Glide CZ600 (32GB, 64GB, 128GB)

For the latest information not available in the Operating Instructions, visit the following Web sites.

https://pro-av.panasonic.net/en/

- Memory cards must not be used or stored in an environment where they may be
  - Exposed to high temperatures/humidities;
  - · Exposed to water droplets; or
  - Electrically charged.

The data is stored in the following folders on the USB memory.

When data is to be loaded, first store the data in the respective folders, and then load the files.

#### <Data folder configuration>

| Data type                 | Save Type item      | Storage folder    | Extension                                |
|---------------------------|---------------------|-------------------|------------------------------------------|
| Project file (project)    | Project (*1)        | "HS\COMM\PROJECT" | 001, 002, (* <sup>3</sup> )              |
| Video memory (Still file) | Still1, Still2 (*2) | "HS\COMM\IMAGE"   | bmp, tga, png, jpg(jpeg), tif(tiff), gif |
| Update file               | _                   | "HS\HSW10\UPDATE" | 10d                                      |
| Log file                  | Log                 | "HS\HSW10\LOG"    | log                                      |
| Load TEXT file (page 29)  |                     | "HS\HSW10\TEXT"   | txt (*4)                                 |

\*1 The project file saves together the setup data, shot memory data, and still image data selected with the following menu operation:

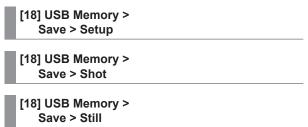

- \*2 When the still image data with key signals attached is stored into the video memory, select "tga" or "png" as the file format. The still image data of any other file format cannot be stored with attaching the key signals.
- '3 The project file is saved in a folder created as File Name folder created under the HS\COMM\PROJECT folder.

  When the project file being stored is large, the file is divided and each file is appended with a serial number extension (001, 002, etc.).
- \*4 When you select [Load TEXT] you can load a text file (.txt) that was saved to the "HS\HSW10\TEXT" folder on the USB memory formatted by this unit, and use the content to set as a character string.[Load TEXT] cannot be selected if a USB memory is not connected.

#### **USB** memory handling precautions

- "Unmount" the USB memory before removing it.

  If the USB memory is removed without "Unmount", the transition may pause or the content saved in the USB memory may be lost.
- The data stored on USB memory may be lost as a result of misplacing the USB memory or performing erroneous operations, for instance. It is recommended that valuable data be stored on a computer or other device.

#### Notes when working with exFAT

• The time stamp shown when using exFAT may differ to that shown on the computer.

This unit works with the UTC time zone, so if you are using a computer running on the Japan time zone (UTC +9) for example, there will be a 9-hour difference in the time stamp display on the computer.

### Formatting USB memory

Before using a USB memory on this unit, the USB memory must first be formatted on this unit. Executing the format means that the USB memory is formatted and a dedicated directory is created. (All files saved on the USB memory will be erased.)

- ① Insert the USB memory into the unit's USB connector (Type A connector).
- ② Press the OSD/TIME dial (Execute) in the following menu to format.

[18] USB Memory > Format

The item is grayed out if a USB memory is not inserted.

- To format, select "YES" in the confirmation screen.
- To cancel, select "NO".

Format the USB memory to use it in this unit.

### Saving data on USB memory

- ① Insert a USB memory that was formatted on this unit into the USB connector (Type A connector).
- ② Select the data to save in the USB memory with the following menu operation:

[18] USB Memory > Save > Save Type

When saving still images:

Select the file format for saving still images with the following menu operation:

[18] USB Memory > Save > File Format

When saving project files:

Turned "On" the items to be saved as the project file with the following menu operation:

[18] USB Memory > Save > Setup

[18] USB Memory > Save > Shot

[18] USB Memory > Save > Still

③ Press the OSD/TIME dial (Execute) in the following menu to display the file selection screen.

[18] USB Memory > Save > Save

For the destinations where the data is stored, refer to <Data folder configuration>.

- Be aware that saving video memory still images on the USB memory in GIF format will cause the picture quality to deteriorate.
- Alphanumeric characters and symbols can be used for file names.

Files using other characters cannot be displayed on this unit.

### Loading data from USB memory

① Insert the USB memory on which the data is stored into the USB connector (Type A connector).

Load the file after its data has been stored in the each folder.

Data stored in other folders will not be recognized by the unit

For the destinations where the data is stored, refer to <Data folder configuration>.

② Press the OSD/TIME dial (Execute) in the following menu to display the file selection screen.

[18] USB Memory > Load > Load

<Example of what appears on the file selection screen>

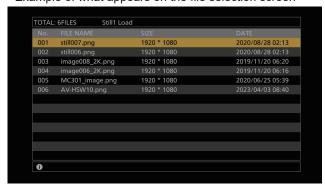

③ Select the type of file to load with the following menu operation:

[18] USB Memory > Load > Load Type

4 Turn the OSD/TIME dial to select the file name to load. A shortened file name may be displayed if the filename being loaded exceeds 11 characters.

If the name of the file to be loaded is 33 characters or more, it will not be displayed on the file selection screen.

 Alphanumeric characters and symbols can be used for file names.

Files using other characters cannot be displayed on this unit.

⑤ Press the OSD/TIME dial to load the file.

### Displaying the USB memory information

- ① Insert the USB memory on which the data is stored into the USB connector (Type A connector).
- 2 Display the following menus:

[18] USB Memory > Free

[18] USB Memory > Total

| Free  | The USB memory's remaining free space is displayed. |
|-------|-----------------------------------------------------|
| Total | The memory card's capacity is displayed.            |

## Internal storage

The setup data for this unit can be saved as a project file in the internal storage.

Furthermore, you can also load the setup data from the internal storage to this unit.

- It may take some time when saving still image files with high image quality to the internal storage.
- The following data can be selected and saved or loaded as a project file.
   Setup data, shot memory data, still video memory
- The date, time, and network settings cannot be saved.

### Project file management screen

Display the following menus:

### [14] Project

 You can load, save, delete and rename project files in the internal storage using this menu screen.

You can also view the information for the project file that was most recently loaded.

### Saving project files to the internal storage

1) Select the file to save with the following menus:

[14] Project > Project File > Project 1

[14] Project > Project 2

[14] Project > Project 5

- You can overwrite a project file that has already been saved.
- You cannot overwrite files that have the Protect item "On".
- ② Press the OSD/TIME dial (Execute) in the Save item to save the project file in the internal storage.

# Loading project files from the internal storage

1) Select the file to load with the following menus:

[14] Project > Project 1

[14] Project > Project 2

[14] Project > Project File > Project 3

- ② Press the OSD/TIME dial (Execute) in the Load item to load a project file from the internal storage.
- 3 You can protect the target file by setting the Protect item.
  - Project files that have the Protect item "On" cannot be overwritten, deleted, or filenames changed.

# Deleting project files from the internal storage

① Select the file to delete with the following menus:

[14] Project > Project 1

[14] Project > Project File > Project 2

[14] Project > Project File > Project 3

- ② Press the OSD/TIME dial (Execute) in the Delete item to delete the project file from the internal storage.
  - You cannot delete files that have the Protect item "On".
- 3 You can protect the target file by setting the Protect item.
  - Project files that have the Protect item "On" cannot be overwritten, deleted, or filenames changed.

# Changing the filenames of project files saved in the internal storage

① Select the project file for which you want to change the name with the following menus:

[14] Project > Project 1

[14] Project > Project File > Project 2

[14] Project > Project File > Project 3

- ② You can change the name of the project files saved in the internal storage with the Name item.
  - The file name can have a maximum of 32 characters.

<Characters which can be used for filenames>

```
A to Z, a to z, 0 to 9, space,
!#$%&'()@^`_{}-*=[];,.+|~:?<>\
```

- ③ You can protect the target file by setting the Protect item.
  - Project files that have the Protect item "On" cannot be overwritten, deleted, or filenames changed.

## Input signal settings

The available inputs are as follows:

| Logical input name | Physical input name | Limitations                                                      |
|--------------------|---------------------|------------------------------------------------------------------|
| IN1                | SDI IN1/HDMI IN1    | SDI/HDMI mutually exclusive, simplified UC/DC, with scaler       |
| IN2                | SDI IN2             | Simplified UC/DC                                                 |
| IN3                | SDI IN3             | With UC/DC                                                       |
| IN4                | SDI IN4             | With UC/DC                                                       |
| IN5                | HDMI IN2            | With scaler                                                      |
| IN6                | LAN                 | SRT/NDI HX                                                       |
| IN7                | LAN                 | SRT/NDI HX                                                       |
| IN8                | LAN                 | NDI, equipped with α compatibility, IN9 is disabled at this time |
| IN9                | LAN                 | NDI                                                              |

When setting input signals, first select the input signal you want to set in the following menus:

[10] Input >
IN1 > SDI/HDMI

[10] Input > INx > Streaming Mode

<List of settings by input signal>

|                 | Setting menu and page in this manual |     |        |         |      |                      |     |             |
|-----------------|--------------------------------------|-----|--------|---------|------|----------------------|-----|-------------|
| Input connector | Status                               | FS  | Freeze | Limited | Name | Up/Down<br>Converter | C/C | HDMI Status |
|                 | P69                                  | P70 | P70    | P71     | P71  | P71                  | P72 | P74         |
| SDI IN 1        | ✓                                    | ✓   | ✓      | -       | ✓    | _                    | ✓   | _           |
| SDI IN 2        | ✓                                    | ✓   | ✓      | _       | ✓    | _                    | ✓   | _           |
| SDI IN 3        | ✓                                    | ✓   | ✓      | _       | ✓    | ✓                    | ✓   | _           |
| SDI IN 4        | ✓                                    | ✓   | ✓      | -       | ✓    | ✓                    | ✓   | _           |
| HDMI IN 1       | -                                    | _   | ✓      | ✓       | ✓    | _                    | ✓   | <b>✓</b>    |
| HDMI IN 2       | -                                    | -   | ✓      | ✓       | ✓    | _                    | ✓   | <b>✓</b>    |
| IP IN1          | -                                    | -   | _      | _       | ✓    | _                    | -   | _           |
| IP IN2          | -                                    | -   | _      | _       | ✓    | _                    | -   | _           |
| IP IN3          | -                                    | _   | _      | _       | ✓    | _                    | -   | _           |
| IP IN4          | -                                    | _   | _      | _       | ✓    | _                    | -   | _           |

|                 | Setting menu and page in this manual |       |             |             |             |             |                   |
|-----------------|--------------------------------------|-------|-------------|-------------|-------------|-------------|-------------------|
| Input connector | HDMI Input                           | Scale | SRT Status  | SRT Input   | NDI Status  | NDI Input   | Camera<br>Setting |
|                 | P73                                  | P73   | P75         | P75         | P77         | P76         | P104              |
| SDI IN 1        | -                                    | _     | -           | _           | -           | -           | ✓                 |
| SDI IN 2        | _                                    | _     | -           | _           | -           | _           | ✓                 |
| SDI IN 3        | -                                    | _     | -           | _           | -           | _           | ✓                 |
| SDI IN 4        | _                                    | _     | -           | _           | -           | _           | ✓                 |
| HDMI IN 1       | ✓                                    | ✓     | -           | _           | -           | -           | ✓                 |
| HDMI IN 2       | ✓                                    | ✓     | -           | _           | -           | -           | ✓                 |
| IP IN1          | -                                    | _     | <b>√</b> *1 | <b>√</b> *1 | <b>√</b> *2 | <b>√</b> *2 | ✓                 |
| IP IN2          | -                                    | _     | <b>√</b> *1 | <b>√</b> *1 | <b>√</b> *2 | <b>√</b> *2 | ✓                 |
| IP IN3          | _                                    | -     | -           | _           | ✓           | ✓           | ✓                 |
| IP IN4          | -                                    | _     | _           | _           | ✓           | ✓           | ✓                 |

✓: Can be set.
—: Cannot be set.

<sup>\*1</sup> Only for SRT settings

<sup>\*2</sup> Only for NDI/NDI|HX settings

# Settings for the exclusionary input connectors

Set the exclusionary input for the SDI input connectors (SDI IN 1)/HDMI input connectors (HDMI IN 1).

Set the input signal type with the following menu operation:

## [10] Input > IN1 > SDI/HDMI

| SDI IN  | Selects the SDI signal input to SDI IN 1 for IN1.<br>Even if HDMI signals are input, they are not |
|---------|---------------------------------------------------------------------------------------------------|
|         | input to this unit.                                                                               |
| HDMI IN | Selects the HDMI signal input to HDMI IN1 for                                                     |
|         | IN1. Even if SDI signals are input, they are not                                                  |
|         | input to this unit.                                                                               |

### Checking the input signal status

You can check the status of input signals.

Display the following menus:

[10] Input > INx > Status

The unit automatically determines the content of input signals and displays the following information.

| Format | Displays the image format information for the SDI signal being input. |
|--------|-----------------------------------------------------------------------|
| Audio  | Displays the audio information for the SDI signal being input.        |

### For HDMI input signals

Display the following menus:

[10] Input > INx > Status

The unit automatically determines the content of input signals and displays the following information.

| Size        | Displays the resolution information for the HDMI signal being input. |
|-------------|----------------------------------------------------------------------|
| Dot Clock   | Displays the dot clock information for the HDMI                      |
|             | signal being input.                                                  |
| H-Frequency | Displays the horizontal frequency information for                    |
|             | the HDMI signal being input.                                         |
| V-Frequency | Displays the vertical frequency information for                      |
|             | the HDMI signal being input.                                         |

### For SRT input signals

→ Refer to "Displaying the SRT input signal information".

### For NDI input signals

→ Refer to "Displaying the NDI input signal information".

### Setting the frame synchronizer

The frame synchronizer can be set to On or Off for each SDI input.

The HDMI input frame synchronizer is permanently On. It cannot be set from On to Off or vice versa.

Set the frame synchronizer with the following menu operation:

## [10] Input > INx > FS Mode

| Off    | Turns the frame synchronizer Off. The line        |
|--------|---------------------------------------------------|
|        | synchronizer function operates in this case.      |
|        | The line synchronizer function automatically      |
|        | adjusts the phases of input video signals to      |
|        | match the phases of the horizontal sync signals.  |
| Normal | Enables the frame synchronizer function. When     |
|        | a signal that is different from the system format |
|        | is input, the screen turns black.                 |
| Auto   | Enables the frame synchronizer function. Even     |
|        | when a signal that is different from the system   |
|        | format is input, the screen does not turn black.  |
|        | The video output in this case may be disrupted.   |

- If the output signal phase is set to [0H], "Off" cannot be selected as the FS item setting.
   If the FS item is set to "Off", this changes to Normal.
- When inputting 3G-SDI Level B Mapping signals, set the frame synchronizer setting to "Auto".

## Setting the delay amount

The input signals can be delayed.

- This setting is for input signals to SDI IN1 to 4.
- This does not have an effect on embedded audio.

Set the delay amount with the following menu operation:

### Freezing the input signals

The SDI/HDMI input signals can be frozen and used. While signals are frozen, the tally signals of the corresponding input will not be output.

### **Setting freeze**

 Select the behavior of freeze with the following menu operation:

## [10] Input > INx > Freeze Select

| Frame | The images are frozen frame by frame.           |
|-------|-------------------------------------------------|
| Field | The images are frozen field by field.           |
|       | This is used to freeze moving images.           |
|       | With interlace signals, however, diagonal lines |
|       | and moving parts appear jagged.                 |

- Frame or Field can also be selected while an image is frozen
- ② Freeze and release input images with the following menu operation:

## [10] Input > INx > Freeze

- Image signals are frozen when you change "Disable" to "Enable".
- Image signals are released from freeze when you change "Enable" to "Disable".
   When you freeze signals set to output to multi view displays, an "F" mark is displayed in front of the source name.
- When the unit is used with the frame synchronizer function OFF, the output images may be disturbed when freezing is executed, but the frozen images will not be adversely affected.
- If, when the switcher is used with the frame synchronizer function at OFF, "Enable" is set as the freeze setting, the frame synchronizer function will be automatically switched to ON.

### **Limited settings**

On this unit, you can make settings for full range and limited range to suit the HDMI tone levels of connected input devices, such as cameras.

## [10] Input > INx > Limited

| Off | Select when the tone levels of the HDMI input are full range. |
|-----|---------------------------------------------------------------|
| On  | Select when the tone levels of the HDMI input                 |
|     | are limited range.                                            |

- Full range: HDMI input supports RGB 0 to 255.
- Limited range: HDMI input supports RGB 16 to 235. This is also referred to as the video range.

### Setting the material names

Material names can be given to the input signals. These names can be selected from the default settings or user settings.

Select the material name type with the following menu operation:

## [10] Input > INx > Name Type

| Default<br>(default settings) | The following material names are selected automatically: IN1 to 9 |
|-------------------------------|-------------------------------------------------------------------|
| User                          | The material names are set using up to                            |
| (user settings)               | 32 characters.                                                    |

#### <Characters which can be used for filenames>

| A to Z, a to z, 0 to 9, space,  |
|---------------------------------|
| !#\$%&'()@^`_{}-*=[];,.+ ~:?<>\ |

### Setting the up-converter

Select the settings for SDI IN3, SDI IN4, that is built into the optional unit listed below:

① Set the image motion detection sensitivity with the following menu operation:

## [10] Input > INx > Up/Down Converter > Move Detect

| 1    | Toward still images  |
|------|----------------------|
| >    | ₹                    |
| 3    | Standard             |
| ```` | ₹                    |
| 5    | Toward moving images |

② Set the degree of sharpness of edges of images with the following menu operation:

## [10] Input > INx > Up/Down Converter > Sharp

| 1 | Not sharp edges  |
|---|------------------|
| } | }                |
| 3 | Standard         |
| } | (                |
| 5 | Very sharp edges |

### **Color Corrector**

Make settings for the Color Correctors built in to SDI/HDMI.

### **Color Corrector settings**

Set enable (On)/disable (Off) for the Color Corrector with the following menu operation:

[10] Input > INx > Color Correct > C/C

#### **Process control**

① Set the Y signal gain value with the following menu operation:

[10] Input >
INx > Color Correct > C/C Process > Y-Gain

② Set the pedestal level value with the following menu operation:

[10] Input >
INx > Color Correct > C/C Process > Pedestal

③ Set the gain value of the saturation with the following menu operation:

[10] Input >
INx > Color Correct > C/C Process > C-Gain

④ Set the amount of change to the hue with the following menu operation:

[10] Input >
INx > Color Correct > C/C Process > Hue

### Setting the HDMI input signals

Make settings for HDMI input signals. Signals with the following resolutions can be input.

### <HDMI input signal compatibility chart>

| 4115 mi nipat signal compa                       | System format   |              |                 |              |              |                 |                 |              |                |             |
|--------------------------------------------------|-----------------|--------------|-----------------|--------------|--------------|-----------------|-----------------|--------------|----------------|-------------|
| HDMI input signals                               | 1080/<br>59.94p | 1080/<br>50p | 1080/<br>29.97p | 1080/<br>25p | 1080/<br>24p | 1080/<br>23.98p | 1080/<br>59.94i | 1080/<br>50i | 720/<br>59.94p | 720/<br>50p |
| 1080/59.94p<br>(1920 x 1080)/<br>59.94 Hz, 60 Hz | <b>√</b>        | _            | -               | _            | _            | -               | <b>√</b>        | _            | <b>~</b>       | _           |
| 1080/50p<br>(1920 x 1080)/50 Hz                  | -               | ✓            | -               | -            | -            | -               | -               | <b>✓</b>     | _              | ✓           |
| 1080/29.97p<br>(1920 x 1080)/<br>29.97 Hz        | -               | _            | <b>✓</b>        | -            | _            | _               | -               | _            | _              | _           |
| 1080/25p<br>(1920 x 1080)/25 Hz                  | -               | _            | -               | <b>√</b>     | _            | _               | _               | _            | _              | _           |
| 1080/24p<br>(1920 x 1080)/24 Hz                  | -               | _            | -               | -            | <b>✓</b>     | _               | -               | _            | _              | _           |
| 1080/23.98p<br>(1920 x 1080)/<br>23.98 Hz        | _               | _            | _               | -            | _            | <b>✓</b>        | -               | _            | _              | _           |
| 1080/59.94i<br>(1920 x 1080)/<br>59.94 Hz, 60 Hz | <b>√</b>        | _            | <b>√</b>        | -            | _            | _               | <b>√</b>        | _            | <b>√</b>       | _           |
| 1080/50i<br>(1920 x 1080)/50 Hz                  | -               | ✓            | -               | <b>√</b>     | _            | -               | -               | ✓            | _              | ✓           |
| 720/59.94p<br>(1280 x 720)/59.94 Hz, 60 Hz       | <b>√</b>        | _            | -               | -            | _            | _               | <b>√</b>        | _            | <b>~</b>       | _           |
| 720/50p<br>(1280 x 720)/50 Hz                    | -               | ✓            | -               | -            | _            | _               | -               | <b>✓</b>     | _              | <b>√</b>    |
| WSXGA+<br>(1680 x 1200)/60 Hz                    | <b>✓</b>        | ✓            | <b>✓</b>        | <b>√</b>     | <b>✓</b>     | <b>✓</b>        | <b>√</b>        | <b>✓</b>     | <b>✓</b>       | <b>√</b>    |
| SXGA<br>(1280 x 1024)/60 Hz                      | <b>✓</b>        | ✓            | <b>✓</b>        | <b>√</b>     | <b>√</b>     | <b>✓</b>        | ✓               | ✓            | <b>✓</b>       | ✓           |
| WXGA<br>(1280 x 768)/60 Hz                       | <b>✓</b>        | ✓            | <b>✓</b>        | <b>√</b>     | ✓            | ✓               | ✓               | ✓            | <b>✓</b>       | ✓           |
| XGA<br>(1024 x 768)/60 Hz                        | <b>✓</b>        | ✓            | <b>✓</b>        | <b>√</b>     | <b>✓</b>     | <b>✓</b>        | ✓               | <b>✓</b>     | <b>✓</b>       | ✓           |

✓: Can be set.—: Cannot be set.

- If signals with any other resolutions or frequencies are input, the signals cannot be imported correctly. The images which are output at a time like this may be black or disturbed.
- These units are incompatible with the HDCP (High-bandwidth Digital Content Protection).

Select the scaling mode with the following menu operation:

# [10] Input > INx > Scale

| Fit-V | The aspect ratio of the input images is maintained, and the size of the images is increased or                                                                                                 |
|-------|----------------------------------------------------------------------------------------------------|
|       | reduced in accordance with the vertical resolution.                                                                                                    |
| Fit-H | The aspect ratio of the input images is maintained, and the size of the images is increased or                                                                                                 |
|       | reduced in accordance with the horizontal resolution.                                                                                                    |
| Full  | The size of the input images is increased or reduced in accordance with the system resolution. (The aspect ratio of the input images is not kept the same. The rate at which the image size is |
|       | increased or reduced in the vertical direction and in the horizontal direction differs.)                                                                                                    |

### Displaying the HDMI input signal information

These are used to display the information concerning the HDMI input signal images. The information cannot be changed.

Display the following menus:

# [10] Input > INx > Status

| Size                                                                   | This indicates the pixel count of the images. |  |  |
|------------------------------------------------------------------------|-----------------------------------------------|--|--|
| <b>Dot Clock</b> This indicates the dot clock frequency of the images. |                                               |  |  |
| H-Frequency This indicates the horizontal frequency of the images      |                                               |  |  |
| V-Frequency This indicates the vertical frequency of the images        |                                               |  |  |

The formats supported are listed below.

#### <HDMI formats supported>

|             |                   | Dot clock frequency | Frequency   |                     |                  |
|-------------|-------------------|---------------------|-------------|---------------------|------------------|
|             | HDMI input signal |                     |             | Horizontal<br>(kHz) | Vertical<br>(Hz) |
| XGA         | 1024×768          | Digital             | 65.0        | 48.36               | 60.00            |
| WXGA        | 1280×768          | Digital             | 79.5        | 47.78               | 59.87            |
| SXGA        | 1280×1024         | Digital             | 108.0       | 63.98               | 60.02            |
| WSXGA+      | 1680×1050         | Digital             | 146.2       | 65.29               | 59.95            |
| 720/59.94p  | 1280×720          | Digital             | 74.25/1.001 | 44.96               | 60.00/1.001      |
| 720/50p     | 1280×720          | Digital             | 74.25       | 37.50               | 50.00            |
| 1080/59.94i | 1920×1080         | Digital             | 74.25/1.001 | 33.72               | 60.00/1.001      |
| 1080/50i    | 1920×1080         | Digital             | 74.25       | 28.13               | 50.00            |
| 1080/23.98p | 1920×1080         | Digital             | 74.2        | 27.0                | 24.00/1.001      |
| 1080/24p    | 1920×1080         | Digital             | 74.2        | 27.0                | 24.00            |
| 1080/25p    | 1920×1080         | Digital             | 74.2        | 28.1                | 25.00            |
| 1080/29.97p | 1920×1080         | Digital             | 74.2        | 33.7                | 30.00            |
| 1080/59.94p | 1920×1080         | Digital             | 148.5/1.001 | 67.50/1.001         | 60.00/1.001      |
| 1080/50p    | 1920×1080         | Digital             | 148.5       | 56.25               | 50.00            |

<sup>•</sup> If the format of the input signals is not supported, it may not be possible to import the signals properly, and a black image or disturbed image may appear.

### **SRT Input signal settings**

This unit can input a maximum of 2 SRT signals.

SRT settings for inputs that support SRT are available in "Input signal settings".

When setting SRT input signals, first set the input signal you want to set in the following menu:

[10] Input > INx > Streaming Mode

① Set the connection mode with the following menu operation:

[10] Input > INx > Mode

| Caller   | Specify when specifying the server URL and port number of the transmission source to send requests to start transmission from this unit. |
|----------|----------------------------------------------------------------------------------------------------|
| Listener | Specify when specifying the standby port when                                                                                            |
|          | starting transmission externally.                                                                                                    |

② Set the server URL and port number of the transmission source with the following menu operation (For Caller only):

[10] Input >
INx > Server URL

[10] Input >
INx > Server Port

③ Set the standby port number for this unit with the following menu operation (For Listener only):

[10] Input > INx > Port

- A message is displayed if you select one of the ports that is not available.
- 4 Set the Stream ID with the following menu operation:

[10] Input > INx > Stream ID

(§) Set the encryption mode for the transmitted images with the following menu operation:

[10] Input > INx > Encryption

|        | Received images are not decoded. Unencrypted images can be handled. |  |
|--------|---------------------------------------------------------------------|--|
| Enable | Decode received images.                                             |  |

⑥ Set the phrase for decoding the received images with the following menu operation:

[10] Input >
INx > Passphrase

### Displaying the SRT input signal information

You can check the status of the SRT signal being input to this unit.

Display the following menus:

[10] Input > INx > Status

This unit automatically determines the content of the SRT input signal and displays the following information:

| Format   | Displays the image format information for the   |  |  |
|----------|-------------------------------------------------|--|--|
|          | SRT signal being input.                         |  |  |
| Sampling | Displays the sampling rate information for the  |  |  |
| Rate     | SRT signal being input.                         |  |  |
| Audio    | Displays the surround information for the SRT   |  |  |
| Channel  | signal being input.                             |  |  |
| Compress | Displays the compression format information for |  |  |
|          | the SRT signal being input.                     |  |  |

### Setting the material names (SRT input signal)

Material names can be given to the input signals. These names can be selected from the default settings or user settings.

Select the material name type with the following menu operation:

[10] Input > INx > Name Type

| (default settings) | Select the material names from the following: IN1 to 9 |
|--------------------|--------------------------------------------------------|
|                    | The material names are set using up to 32 characters.  |

<Characters which can be used for filenames>

A to Z, a to z, 0 to 9, space, !#\$%&'()@^`\_{}-\*=[];,.+|~:?<>\

### NDI/NDI|HX

This unit can input 2 HB signals and 2 HX signals for a maximum total of 4 NDI/NDI|HX signals.

### **NDI|HX**

This unit supports both NDI|HX version1 and NDI|HX version2.

Both NDI|HX version1 and NDI|HX version2 support H.264 as the image compression standard. NDI|HX version2 also supports H.265.

### **NDI Input signal settings**

NDI settings for inputs that support NDI are available in "Input signal settings".

When setting NDI input signals, first set the input signal you want to set in the following menu:

# [10] Input > INx > Streaming Mode

 Select the mode to use for searching for NDI input sources on the network with the following menu operation:

## [10] Input > INx > Scan Mode

| HB/HX v2 | Searches for NDI or NDI HX version2 input   |  |
|----------|---------------------------------------------|--|
|          | sources.                                    |  |
| HX v1    | Searches for NDI HX version1 input sources. |  |

② Press the OSD/TIME dial (Execute) in the following menu to execute the device search:

#### [10] Input > INx > Scan

- The search results are displayed in a list in the format MACHINE NAME(SOURCE NAME).
- Machine searches on a network may take some time.
- ③ Select the combination of the device to be set as the input source and the NDI image source, then confirm with the OSD/TIME dial.
  - This can be unselected by selecting "None".

### **Reception protocol settings**

Set the protocol to use with the NDI transmitter.

① Set the protocol to use with the NDI transmitter with the following menu operation:

## [10] Input > INx > Protocol

| ТСР | Sets TCP as the protocol to use with the NDI transmitter. (Default) |  |
|-----|---------------------------------------------------------------------|--|
|     | Permits communication using sTCP.                                   |  |
| UDP | Sets UDP as the protocol to use with the NDI transmitter.           |  |
|     | Permits communication using UDP and sTCP.                           |  |

 The superior protocol is selected through negotiations with the protocol settings on the NDI transmission side.

#### Notes

- sTCP (single TCP): A connection-oriented communication method that guarantees accurate delivery of data, but the communication speed is slower compared to UDP.
- UDP: A connectionless communication method that enables high-speed data transfers, but the reliability of that data is less than TCP.
- It is necessary to fix the protocol to UDP when performing multicast transmissions.

### Displaying the NDI input signal information

You can check the status of the NDI signal being input to this unit

Display the following menus:

[10] Input > INx > Status

This unit automatically determines the content of the NDI input signal and displays the following information:

| Format            | Displays the image format information for the NDI signal being input.       |
|-------------------|-----------------------------------------------------------------------------|
| Sampling<br>Rate  | Displays the sampling rate information for the NDI signal being input.      |
| Audio<br>Channel  | Displays the surround information for the NDI signal being input.           |
| Frame Data        | Displays the color information for the NDI signal being input.              |
| Compress          | Displays the compression format information for the NDI signal being input. |
| Streaming<br>Mode | Displays the format information for the NDI signal being input.             |

### Setting the material names (NDI input signal)

Material names can be given to the input signals. These names can be selected from the default settings or user settings.

Select the material name type with the following menu operation:

# [10] Input > INx > Name Type

|                 | The following material names are selected automatically: IN1 to 9 |
|-----------------|-------------------------------------------------------------------|
| User            | The material names are set using up to                            |
| (user settings) | 32 characters.                                                    |

#### <Characters which can be used for filenames>

### Input settings for material with $\alpha$ channel

This unit can input normal NDI signals and signals with  $\alpha$  channel, switching between them to use as material. A maximum of 1 set of NDI signals with  $\alpha$  channel can be input, with the settings shown in the below chart possible by switching the input mode:

|     | α channel settings |         |  |
|-----|--------------------|---------|--|
|     | Disabled           | Enabled |  |
| IN8 | Fill               | Fill    |  |
| IN9 | Fill               | Key     |  |

Select the enable/disable for the  $\alpha$  channel with the following menu operation:

[10] Input >
INx > Alpha Setting > Use alpha

### **Setting groups**

By setting NDI senders and receivers in groups to which each belongs, you can specify the group to be searched when performing machine searches.

It is possible to specify multiple groups, separating them with commas.

This function is not available with NDI|HX version1.

① Select enable or disable for the group search function with the following menu operation:

| Enable  | Group search function enabled.            |
|---------|-------------------------------------------|
| Disable | Group search function disabled. (Default) |

2 Enter the group name with the following menu operation:

[10] Input > INx > Group > Group Name

You can enter a character string of up to 64 characters.
 Characters which can be used for filenames>

A to Z, a to z, 0 to 9, space, !#\$%&'()@^`\_{}-\*=[];,.+|~:?<>\

### **Discovery Server settings**

It is possible to set the function for automatically searching for NDI sources to centrally register with an external server. Enabling this setting is effective when there is a large amount of NDI sources on the network and it is desirable to avoid an increase in traffic, or when multicast transmission is not possible or undesirable.

① Select whether to set an external server with the following menu operation:

[10] Input > INx > Use Discovery server > Use Discovery server

| Enable  | External server settings enabled.            |
|---------|----------------------------------------------|
| Disable | External server settings disabled. (Default) |

② Enter the IP address of the external server with the following menu operation:

> [10] Input > INx > Use Discovery server > Discovery server IP

### **RTSP** port settings

You can set the port and the request URL of this unit to match the RTSP port settings of the camera to be connected. This function is effective with NDI|HX version1.

① Enter the RTSP port number to suit the camera settings with the following menu operation:

[10] Input > INx > RTSP > Port

- Port numbers 10668, 10669, and 10670 cannot be used.
- ② Enter the Request URL to suit the camera settings with the following menu operation:

[10] Input > INx > RTSP > Request URL

Enter a character string of up to 255 characters.
 Characters which can be used for filenames>

A to Z, a to z, 0 to 9, space, !#\$%&'()@^`\_{}-\*=[];,.+|~:?<>\

③ After entering Port and Request URL, press the OSD/TIME dial (Execute) in the following menu to update the settings with the changes:

[10] Input > INx > RTSP > Connect

### Analog audio input signal settings

Analog audio can be input to two input channels (left channel and right channel) of this unit.

① Enable analog audio input with the following menu operation:

#### [15] Ancillary/Audio > Analog IN > Audio

| Off | Analog audio input disabled. |
|-----|------------------------------|
| On  | Analog audio input enabled.  |

② Set the level for analog audio input with the following menu operation:

#### [15] Ancillary/Audio > Analog IN > Input Type

| LINE | Set to line input level.       |
|------|--------------------------------|
| MIC  | Set to microphone input level. |

3 Set the gain with the following menu operation:

[15] Ancillary/Audio > Analog IN > Gain

- You can enter in a range between -36 and 12dB.
- 4 Set the delay amount with the following menu operation:

[15] Ancillary/Audio > Analog IN > Delay (ms)

• You can enter in a range between 0 and 512 ms.

# Output signal settings

Outputs available are as follows:

### <Output (common)>

| Logical output name | Physical output name | Limitations          |
|---------------------|----------------------|----------------------|
| OUT1                | SDI OUT1             |                      |
| OUT2                | SDI OUT2             |                      |
| OUT3                | HDMI OUT             |                      |
| OUT4                | LAN                  | SRT/RTMP/NDI         |
| OUT5                | LAN                  | SRT/RTMP/NDI         |
| OUT6                | USB STREAM OUT       | UVC fixed allocation |

Before proceeding to set the output signals, first select the output signals to be set using the Output sub menu.

[11] Output >
OUT4 > Streaming Mode

[11] Output > OUT5 > Streaming Mode

#### <List of settings by output signal>

|                  | Setting menu and page in this manual |            |                |                   |       |               |            |                |               |
|------------------|--------------------------------------|------------|----------------|-------------------|-------|---------------|------------|----------------|---------------|
| Output connector | Assign                               | SDI Output | HDMI<br>Output | Down<br>Converter | Scale | SRT<br>Output | NDI Output | RTMP<br>Output | UVC<br>Output |
|                  | P80                                  | -          | P80            | -                 | P80   | P81           | P82        | P84            | P84           |
| SDI OUT 1        | ✓                                    | ✓          | -              | -                 | -     | -             | -          | -              | -             |
| SDI OUT 2        | ✓                                    | ✓          | -              | -                 | -     | _             | _          | -              | -             |
| HDMI OUT         | ✓                                    | _          | ✓              | _                 | ✓     | _             | _          | _              | _             |
| IP(OUT4)         | ✓                                    | _          | -              | -                 | -     | ✓             | ✓          | ✓              | _             |
| IP(OUT5)         | ✓                                    | _          | _              | _                 | -     | ✓             | ✓          | ✓              | _             |
| UVC OUT          | ✓                                    | _          | _              | _                 | _     | _             | _          | _              | ✓             |

✓: Can be set.

—: Cannot be set.

### Assigning the output signals

Assign output signals to each of the outputs.

Set the output signal type with the following menu operation:

# [11] Output > OUTx > Assign

| PGM        | An image provided with the wipe, mix, key,       |  |
|------------|--------------------------------------------------|--|
|            | downstream key or other effect is output at the  |  |
|            | switcher's main line output.                     |  |
| PVW        | This is the preview output that enables the next |  |
|            | operation to be checked before it is executed.   |  |
| CLN        | The clean signal (the image resulting when the   |  |
|            | key, downstream key or other effect has been     |  |
|            | removed from the PGM signal) is output.          |  |
| AUX1, AUX2 | The signals selected by the 2 lines of AUX buses |  |
|            | (AUX1, AUX2) are output.                         |  |
| MV         | The multi view display signals are output.       |  |
|            | Multiple input signals and output signals are    |  |
|            | reduced in size and output to one screen.        |  |
| KeyOut     | The key signal is output.                        |  |

### Setting the HDMI output signals

Make settings for HDMI output signals.

① Set the output signal type with the following menu operation:

### [11] Output > OUT3 > Assign

- → Refer to "Assigning the output signals".
- ② Select the resolution of the video to be output with the following menu operation:

#### [11] Output > OUT3 > Size

| Auto   | The equipment information of the output          |  |
|--------|--------------------------------------------------|--|
|        | destination is captured by the HDMI signals, and |  |
|        | the images are output at the optimum resolution. |  |
| XGA    | (1024 × 768) / 60 Hz                             |  |
| WXGA   | (1280 × 768) / 60 Hz                             |  |
| SXGA   | (1280 × 1024) / 60 Hz                            |  |
| WXGA+  | (1680 × 1050) / 60 Hz                            |  |
| Native | Same format as the system format is output.      |  |

③ Set the output color space with the following menu operation:

# [11] Output > OUT3 > color

| Auto   | Device information about the connection destination is obtained via the HDMI signal, and output uses the optimum color space accordingly.                                                                              |
|--------|----------------------------------------------------------------------------------------------------|
| RGB    | The color space is set with the RGB format.                                                                                                    |
| YUV444 | The color space is set with the Y, Cb, Cr at 4:4:4. (With this method, for each 4 horizontal pixels, 4 pixels each are sampled of the luminance component and 2 color difference components)                           |
| YUV422 | The color space is set with the Y, Cb, Cr at 4:2:2. (With this method, for each 2 horizontal pixels, 1 pixel each is sampled of the color difference components, and each pixel is sampled of the luminance component) |

4 Select the scaling mode with the following menu operation:

# [11] Output > OUT3 > Scale

| Fit-V   | The aspect ratio of the output images is maintained, and the size of the images is increased or reduced in accordance with the vertical resolution.  (Black bands are inserted into the areas where there are no images. The protruding parts of the images are cropped.)   |
|---------|----------------------------------------------------------------------------------------------------|
| Fit-H   | The aspect ratio of the output images is maintained, and the size of the images is increased or reduced in accordance with the horizontal resolution.  (Black bands are inserted into the areas where there are no images. The protruding parts of the images are cropped.) |
| Full    | The size of the output images is increased or reduced in accordance with the system resolution.                                                                                                    |
| Full80% | The size of the output image is increased or reduced in accordance with the 80% size of the system resolution.                                                                                                    |
| Full90% | The size of the output image is increased or reduced in accordance with the 90% size of the system resolution.                                                                                                    |

 The aspect ratio is not maintained at the Full, Full80% or Full90% setting.

The rate at which the image size is increased or reduced in the vertical direction and in the horizontal direction differs.

⑤ Set the image motion detection sensitivity with the following menu operation:

## [11] Output > OUT3 > Move Detect

| 1 | Toward still images  |  |
|---|----------------------|--|
| } | ?                    |  |
| 3 | Standard             |  |
| } | {                    |  |
| 5 | Toward moving images |  |

### Setting the SRT output signals

This unit can output a maximum of 2 SRT signals.

Assign SRT output signals.

 Set the output signal type with the following menu operation:

[11] Output > OUTx > Assign

- → Refer to "Assigning the output signals".
- ② Set the connection mode with the following menu operation:

# [11] Output > OUTx > Mode

| Caller   | Specify when specifying the server URL and port number of the transmission destination to send requests to start transmission from this unit. |
|----------|----------------------------------------------------------------------------------------------------|
| Listener | Specify when specifying the standby port when starting transmission externally.                                                               |

③ Set the URL, port, and Stream ID with the following menu operation (For Caller only):

[11] Output > OUTx > Destination URL

[11] Output > OUTx > Destination Port

[11] Output > OUTx > Stream ID

| Destination URL         | URL of the connected server       |
|-------------------------|-----------------------------------|
| <b>Destination Port</b> | Port of the connected server      |
| Stream ID               | Stream ID of the connected server |

• DNS settings are required in order to resolve the domain name of the connected server.

<Characters which can be used for filenames>

A to Z, a to z, 0 to 9

④ Set the standby port with the following menu operation (for Listener only):

[11] Output > OUTx > Port

- A message is displayed if you select one of the ports that is not available.
- ⑤ Set the TTL/HOP limit with the following menu operation:

[11] Output > OUTx > TTL/HOP limit

⑥ Set the time between when images are sent and when they are played on the receiving device with the following menu operation:

> [11] Output > OUTx > Latency(ms)

- The set time may not be guaranteed depending on the network bandwidth.
- Set the encryption mode for the images to be transmitted
   with the following menu operation:

# [11] Output > OUTx > Encryption

| Disable | Images are transmitted without encryption. |
|---------|--------------------------------------------|
| AES128  | Images are transmitted with AES-128        |
|         | encryption.                                |
| AES256  | Images are transmitted with AES-256        |
|         | encryption.                                |

(8) Set the phrase for decoding the encrypted images with the following menu operation:

[11] Output > OUTx > Passphrase

Select H.264 or H.265 as the image format with the following menu operation:

[11] Output > OUTx > Codec

Set the bit rate control mode for the image format with the following menu operation:

# [11] Output > OUTx > Rate Control Mode

| CBR | Transmission is with the bit rate set in Target bit |
|-----|-----------------------------------------------------|
|     | rate.                                               |
| VBR | With the bit rate set in Max bit rate as the        |
|     | maximum, transmissions are made to approach         |
|     | the bit rate set as the Target bit rate.            |
|     | The actual bit rate depends on the video being      |
|     | transmitted.                                        |

① Set the target bit rate for transmission with the following menu operation:

[11] Output > OUTx > Target bit rate

② Set the maximum bit rate for transmission with the following menu operation (for VBR only):

[11] Output > OUTx > Max bit rate

### Setting the NDI output signals

This unit can output a maximum of 2 NDI signals. NDI|HX output is not possible.

For NDI signals, there is 1 output of High Bandwidth and 1 output of Low Bandwidth output constantly with each NDI output.

### **NDI|HX**

This unit can only output NDI signals. It cannot output NDI|HX version1/2 signals.

### **Assigning NDI output signals**

Assign NDI output signals.

Set the output signal type with the following menu operation:

# [11] Output > OUTx > Assign

→ Refer to "Assigning the output signals".

#### Common NDI output signal settings

On this unit, it is possible to set with character strings the Machine Name and Source Name displayed when searching from an NDI receiver.

① Set the name to display for the NDI receiver with the following menu operation:

# [11] Output > OUTx > Machine Name

- You can enter a character string of up to 20 characters.
- ② Set the name to display for the NDI receiver with the following menu operation:

## [11] Output > OUTx > Source Name

• You can enter a character string of up to 32 characters. **<Characters which can be used for filenames>** 

A to Z, a to z, 0 to 9, space, -, \_

### **NDI transmission protocol settings**

Set the protocol to use with the NDI receiver.

① Set the protocol to use with the NDI receiver with the following menu operation:

## [11] Output > OUTx > Protocol

| ТСР | TCP is set as the protocol to use with the NDI receiver. (Default) |
|-----|--------------------------------------------------------------------|
|     | Permits communication using sTCP.                                  |
| UDP | UDP is set as the protocol to use with the NDI receiver.           |
|     | Permits communication using UDP and sTCP.                          |

 The superior protocol is selected through negotiations with the protocol settings on the NDI transmission side.

#### **Notes**

- sTCP (single TCP): A connection-oriented communication method that guarantees accurate delivery of data, but the communication speed is slower compared to UDP.
- UDP: A connectionless communication method that enables high-speed data transfers, but the reliability of that data is less than TCP.
- It is necessary to fix the protocol to UDP when performing multicast transmissions.

### **NDI** multicast settings

Set whether to enable or disable multicast transmission for the NDI receiver

When multicast transmissions are to be enabled, transmissions are made according to the settings for IP address, subnet mask, and TTL/HOP Limit.

With this unit, it is possible to perform multicast transmissions within the same subnet.

① Set enable or disable for multicast transmissions with the following menu operation:

# [11] Output > OUTx > Multicast > Multicast

| Enable  | Multicast transmission to the NDI receiver is enabled.            |
|---------|-------------------------------------------------------------------|
| Disable | Multicast transmission to the NDI receiver is disabled. (Default) |

② Set the IP address, subnet mask, and TTL with the following menu operation:

[11] Output > OUTx > Multicast > IP Address

[11] Output > OUTx > Multicast > Subnet Mask

[11] Output > OUTx > Multicast > TTL/HOP Limit

### **Setting NDI groups**

By setting NDI senders and receivers in groups to which each belongs, you can specify the group to be searched when performing machine searches.

It is possible to specify multiple groups, separating them with commas.

① Set enable or disable for the group search function with the following menu operation:

# [11] Output > OUTx > Group > Group

| Enable  | Group search function enabled.            |
|---------|-------------------------------------------|
| Disable | Group search function disabled. (Default) |

② Enter the group name with the following menu operation:

[11] Output > OUTx > Group > Group Name

• You can enter a character string of up to 64 characters. <Characters which can be used for filenames>

A to Z, a to z, 0 to 9, space, !#\$%&'()@^`\_{}-\*=[];,.+|~:?<>\

### **NDI discovery Server settings**

It is possible to set the function for automatically searching for NDI sources to centrally register with an external server. Enabling this setting is effective when there is a large amount of NDI sources on the network and it is desirable to avoid an increase in traffic, or when multicast transmission is not possible or undesirable.

① Set enable or disable for the external server settings with the following menu operation:

[11] Output >
 OUTx > Use Discovery server >
 Use Discovery server

| Enable  | External server settings enabled.            |
|---------|----------------------------------------------|
| Disable | External server settings disabled. (Default) |

② Enter the IP address for the external server settings with the following menu operation:

[11] Output >
 OUTx > Use Discovery server >
 Discovery server IP

### **Setting the RTMP output signals**

This unit can output a maximum of 2 RTMP signals.

Assign RTMP output signals.

① Set the output signal type with the following menu operation:

[11] Output > OUTx > Assign

- → Refer to "Assigning the output signals".
- ② Set the URL and Stream Key of the server with the following menu operation:

[11] Output > OUTx > Server URL

[11] Output > OUTx > Stream Key

| Server URL | URL of the connected server        |
|------------|------------------------------------|
| Stream Key | Stream Key of the connected server |

• DNS settings are required in order to resolve the domain name of the connected server.

<Characters which can be used for filenames>

A to Z, a to z, 0 to 9, space, ! # \$ % & ' ( ) @ ^ ` \_ {} - \* = [];,..+ | ~:? < > \

③ Set the bit rate control mode for the image format with the following menu operation:

# [11] Output > OUTx > Rate Control Mode

| CBR | Transmission is with the bit rate set in Target bit rate.                                                                                                    |
|-----|----------------------------------------------------------------------------------------------------|
| VBR | With the bit rate set in Max bit rate as the maximum, transmissions are made to approach the bit rate set as the Target bit rate.  The actual bit rate depends on the video being transmitted. |

④ Set the target bit rate for transmission with the following menu operation:

[11] Output > OUTx > Target bit rate

⑤ Set the maximum bit rate for transmission with the following menu operation (for VBR only):

[11] Output > OUTx > Max bit rate

### Setting the UVC output signals

This unit supports output of UVC (USB Video Class) and UAC (USB Audio Class).

By connecting the USB connector (Type C connector) to a computer, this unit can be used like a Web camera.

Assign UVC output signals.

Set the output signal type with the following menu operation:

[11] Output > OUTx > Assign

→ Refer to "Assigning the output signals".

#### Note

If the output format is changed by changes to the system format settings, you will need to restart the app that is receiving the UVC images on the computer.

### **Analog audio output settings**

This unit has 1 headphone connector [  $\bigcap$  ] ( $\Phi$ 3.5 mm, stereo mini jack).

Assign the analog output signals.

① Set the output signal type with the following menu operation:

# [15] Ancillary/Audio > Analog OUT > Assign

| PGM     | Outputs the audio data of the selected source. |
|---------|------------------------------------------------|
| PVW     |                                                |
| AUX1, 2 |                                                |
| CLN     |                                                |

② Adjust the volume with the monitor volume dial. Values can be viewed in the following menu:

# [15] Ancillary/Audio > Analog OUT > Volume

③ Analog audio output can be muted, irrespective of the monitor volume adjustment. Set with the following menu:

# [15] Ancillary/Audio > Analog OUT > Mute

| OFF | Audio output not muted.                     |
|-----|---------------------------------------------|
| ON  | Audio output muted.                         |
|     | The volume value set at (2) is not changed. |

### Send operations for SRT/RTMP signals

Start and stop operations for SRT/RTMP signals are performed with the [STREAM] button.

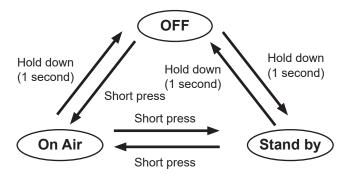

| OFF      | The initial setting when the power is turned on. Signals are not sent. The [STREAM] button is off. |
|----------|----------------------------------------------------------------------------------------------------|
| Stand by | Images set for this mode are sent. The [STREAM] button lights green.                               |
| On Air   | Images set for this mode are sent. The [STREAM] button lights red.                                 |

The operation target changes by pressing the [SHIFT] button.

| [SHIFT] not pressed | IP OUT1 |
|---------------------|---------|
| [SHIFT] pressed     | IP OUT2 |

The status of IP OUT1/2 can be linked with the following menu operation:

[11] Output > OUTx > Streaming Link

Furthermore, you can assign the image signal for Stand by during SRT/RTMP output with the following menu operation:

[11] Output > OUTx > Assign STDBY

→ Refer to "Assigning the output signals".

### Setting the sync signals

The sync signals to be used by the system can be selected.

#### **External sync:**

For synchronization with an external sync signal (gen-lock).

The reference input signal is looped through and output.

| ВВ             | Black burst signal (vertical phase of 0H)      |  |  |  |
|----------------|------------------------------------------------|--|--|--|
| Tri-level sync | Tri-level sync signal (vertical phase of 0H)   |  |  |  |
| Internal       | For synchronization with an internal reference |  |  |  |
|                | signal (INT).                                  |  |  |  |
|                | The REFOUT signal (black burst signal) is      |  |  |  |
|                | output from the two reference connectors.      |  |  |  |

- This unit supports synchronization signals for field frequencies that are same as those of the system format.
- ① Select the synchronization signal with the following menu operation and press the OSD/TIME dial to confirm the selected content:

#### [13] System > Reference > Sync Select

② The genlock status is displayed in the following menu:

# [13] System > Reference > Status

|        | Synchronized with the external sync signal or internal reference signal. |
|--------|--------------------------------------------------------------------------|
| UnLock | Not synchronized with the external sync signal                           |
|        | or internal reference signal.                                            |

### Adjusting the output signal phase

The phase of the output video signals can be adjusted.

① Select "0H" or "1H" with the following menu operation:

#### [13] System > Output Phase > System

| ОН | The output video signals are output to the system Reference signal with using in-phase. The frame synchronizer function is ON for all input signals.                                       |
|----|----------------------------------------------------------------------------------------------------|
| 1H | The output video signals are output to the system Reference signal with 1H delay. When the frame synchronizer function is ON, the output video signals are output with 1 frame + 1H delay. |

② Adjust H phase with the following menu operation:

#### [13] System > Output Phase > H-Phase

H-Phase can be adjusted within a range of -0.50H to +0.49H.

- The setting displayed on the menu differs depending on the system format.
- ③ Adjust V phase with the following menu operation:

#### [13] System > Output Phase > V-Phase

V-Phase can be adjusted within a range of –100H to +100H

### Ancillary settings for the AUX bus, PGM, and PVW

Set the function that passes through the V ancillary data and embedded audio data of the SDI/HDMI input signal.

## Setting for the output signals of the AUX buses (AUX1, AUX2)

1) Select ON/OFF with the following menu operation:

## [13] Ancillary/Audio > Ancillary > AUX

| OFF | The ancillary data and embedded audio of the AUX bus (AUX1, AUX2) outputs are not passed through. |
|-----|---------------------------------------------------------------------------------------------------|
| ON  | The ancillary data and embedded audio of the AUX bus (AUX1, AUX2) outputs are passed through.     |

#### Setting for the program output signals

② Select ON/OFF with the following menu operation:

# [13] Ancillary/Audio > Ancillary > PGM

| OFF | The ancillary data and embedded audio of the |
|-----|----------------------------------------------|
|     | PGM outputs are not passed through.          |
| ON  | The ancillary data and embedded audio of the |
|     | PGM outputs are passed through.              |

#### Setting for the preview output signals

3 Select ON/OFF with the following menu operation:

#### [13] Ancillary/Audio > Ancillary > PVW

| OFF | The ancillary data and embedded audio of the PVW outputs are not passed through. |
|-----|----------------------------------------------------------------------------------|
| ON  | The ancillary data and embedded audio of the PVW outputs are passed through.     |

#### Setting for clean output signals

4 Select ON/OFF with the following menu operation:

## [13] Ancillary/Audio > Ancillary > CLN

|    | The ancillary data and embedded audio of the CLN outputs are not passed through. |
|----|----------------------------------------------------------------------------------|
| ON | The ancillary data and embedded audio of the CLN outputs are passed through.     |

#### Setting for the output signals of the multi view display

⑤ Select PGM/PVW/OFF with the following menu operation:

# [13] Ancillary/Audio > Ancillary > MV

| PGM | The ancillary data and embedded audio of the  |  |  |  |
|-----|-----------------------------------------------|--|--|--|
|     | PGM are passed through to all MV outputs.     |  |  |  |
| PVW | The ancillary data and embedded audio of the  |  |  |  |
|     | PVW are passed through to all MV outputs.     |  |  |  |
| OFF | The ancillary data and the embedded audio are |  |  |  |
|     | not passed through any MV outputs.            |  |  |  |

#### Notes

- If Key is combined, the audio from them are also superimposed.
- VANC data is not passed if the format of the input signal is different to the system format.

### Audio settings for the AUX bus, PGM, and PVW

Select one audio data of each input signal and make settings for the function for the passing through of each of the output signals.

For each output signal, you can select only 1 input signal from the following.

| IN1 to 9     | The embedded audio in each input signal is passed through.               |  |  |
|--------------|--------------------------------------------------------------------------|--|--|
| Analog       | The audio data of the audio input connector is passed through.           |  |  |
| Follow Video | The embedded audio in input signals selected by a bus is passed through. |  |  |
| OFF          | The embedded audio is not passed through.                                |  |  |

The ancillary settings for each bus should be switched ON to enable this function.

# Audio setting for the output signals of the AUX buses (AUX1, AUX2)

① Set the input signal that will pass through the audio data with the following menu operation:

[15] Ancillary/Audio > Audio Assign > AUX1

[15] Ancillary/Audio > Audio Assign > AUX2

#### Audio setting for the program output signals

② Set the input signal that will pass through the audio data with the following menu operation:

[15] Ancillary/Audio > Audio Assign > PGM

#### Audio setting for the preview output signals

③ Set the input signal that will pass through the audio data with the following menu operation:

[15] Ancillary/Audio > Audio Assign > PVW

#### Audio setting for clean output signals

④ Set the input signal that will pass through the audio data with the following menu operation:

[15] Ancillary/Audio > Audio Assign > CLN

### Setting the screen layout

You can select one of the following 10 patterns for the screen layout.

The multi view display of this unit supports MV.

| 4Split | 5-aSplit  | 5-bSplit  | 6-aSplit | 6-bSplit |
|--------|-----------|-----------|----------|----------|
| 9Split | 10-aSplit | 10-bSplit | 12Split  | 16Split  |

Display of the following signals can be assigned to sub screens 1 to 16.

#### Signals that can be assigned

IN1 to 9, Black, CBGD1, CBGD2, CBAR, Still1V, Still1K, Still2V, Still2K, PGM, PVW, CLN, Key Out, AUX1, AUX2, Clock, Analog IN, IP OUT1, IP OUT2\*1

- \*1 The status is displayed if IP OUT1(OUT4) or IP OUT2(OUT5) is set to SRT or RTMP.

  Unlike the encoding for images, the displayed bitrate is calculated with the priority on the display interval. This means that there will be cases where there will be a different value to the output setting.
- (1) Set the split display mode with the following menu operation:

[9] MultiView > Split

- ② Set the size mode of the split screen with the following menu operation:
  - [9] MultiView > Size

| Fit | The sizes of the split frame and the split screen will be the same.                                          |  |
|-----|----------------------------------------------------------------------------------------------------|--|
| SQ  | The sizes of the split frame and the split screen will be smaller, and the material name, level meter, etc., |  |
|     | are displayed on the outside of the split screen.                                                            |  |

③ Set the signal name to be displayed on the sub screens (1 to 16) with the following menu operation:

[9] MultiView >
Source Select

 When input signals (IN1 to 9) are selected, the display of the material names set in the following menus depends on the characters and symbols:

[10] Input >
 INx > Name Type

[10] Input >
 INx > Name

- When AUX buses (AUX1, AUX2) are selected as the input signal, the material name displayed inside [ ] depends on the characters and symbols.
- When the AUX bus for which "MV" has been selected is displayed on the sub screen of the multi view display, the images are looped as if two mirrors were facing each other.
- 12 split frames cannot be selected for 720p.

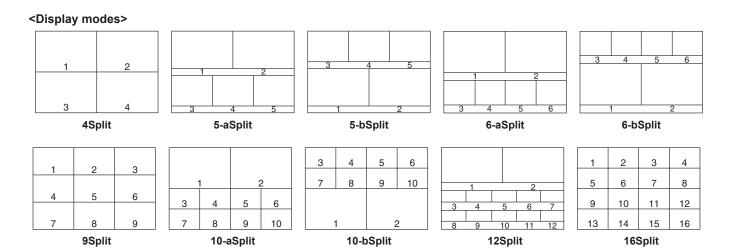

### Setting the split frame and characters

Set the frame, character brightness and background of the split screens to be displayed on the multi view display.

① Set the brightness of the split frame and the display of the split frame with the following menu operation:

## [9] MultiView > MV Frame

| LUM0%,<br>LUM25%,             | Select one of these settings for the brightness of the split frame (gray scale). |
|-------------------------------|----------------------------------------------------------------------------------|
| LUM50%,<br>LUM75%,<br>LUM100% |                                                                                  |
| Off                           | The split frame is not displayed.                                                |

② Set the brightness of the characters and the display of the characters with the following menu operation:

## [9] MultiView > MV Character

| LUM0%,<br>LUM25%,<br>LUM50%,<br>LUM75%,<br>LUM100% | Select one of these character (gray scale) brightness settings.               |
|----------------------------------------------------|-------------------------------------------------------------------------------|
| Off                                                | The characters are not displayed.  Neither is the character background shown. |

③ Set the character background (half tone) display with the following menu operation:

# [9] MultiView > MV Label

|     | The character background is displayed.     |  |
|-----|--------------------------------------------|--|
| Off | The character background is not displayed. |  |

• This is enabled when Fit mode is on.

### Setting the tally displays

Set the tally displays to be superimposed onto the split frame of the multi view display.

You can set 2 tally groups on this unit, and you can set materials for each of the groups.

The red tally and the green tally can be displayed on the multi view display.

① Select the material to assign to the red tally and the green tally with the following menu operation:

#### [13] System > Tally Settings > Tally Target > Red Tally

#### [13] System > Tally Settings > Tally Target > Green Tally

| Off     | No signal              |  |
|---------|------------------------|--|
| PGM     | Program video signal   |  |
| PVW     | Preview video signal   |  |
| CLN     | Clean signal           |  |
| KeyOut  | Key output signal      |  |
| AUX1    | AUX1 bus output signal |  |
| AUX2    | AUX2 bus output signal |  |
| IP OUT1 | IP OUT1 output signal  |  |
| IP OUT2 | IP OUT2 output signal  |  |

2 Display the following menus:

# [9] MultiView > Red Tally

#### [9] MultiView > Green Tally

- The red tally and green tally set in ① above can be set to display on the multi view display.
- ③ Set the tally displays to be superimposed onto the split frame of the multi view display.

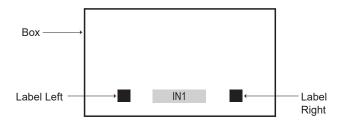

| On  | Tally displays are displayed. |  |
|-----|-------------------------------|--|
| Off | No tally displays are shown.  |  |

### Changing the material names (input signal)

The material names of the input signals (IN1 to 9) to be set on the multi view display can be changed.

These names can be selected from the default settings or user settings.

① Select the material name type with the following menu operation:

# [10] Input > INx > Name Type

|                 | The following material names are selected automatically. IN1 to 9 |  |
|-----------------|-------------------------------------------------------------------|--|
|                 | The material names are set using up to                            |  |
| (user settings) | 32 characters.                                                    |  |

#### User type setting procedure

 Set the material name type to "User" with the following menu operation:

[10] Input >
INx > Name Type

② Enter the material name with the following menu operation:

[10] Input > INx > Name

#### <Characters which can be used for filenames>

```
A to Z, a to z, 0 to 9, space,
!#$%&'()@^`_{}-*=[];,.+|~:?<>\
```

### Changing the material names (output signal)

The material names of the output signals (AUX1, AUX2) to be set on the multi view display can be changed.

These names can be selected from the default settings or user settings.

Select the material name type for AUX1 and AUX2 with the following menu operation:

[12] Config > AUX Name > AUX1 Type

#### [12] Config > AUX Name > AUX2 Type

| (default settings) | The following material names are selected automatically.          |  |
|--------------------|-------------------------------------------------------------------|--|
| User               | AUX1, AUX2  The material names are set using up to 32 characters. |  |

#### User type setting procedure

① Set the material name type to "User" with the following menu operation:

[12] Config > AUX Name > AUX1 Type

[12] Config > AUX Name > AUX2 Type

2 Enter the material name with the following menu operation:

[12] Config > AUX Name > AUX1 Name

[12] Config > AUX Name > AUX2 Name

#### <Characters which can be used for filenames>

#### Setting the level meters

You can display in each split screen the level meters for audio signals transmitted together with each input and output.

**Left display:** Channel 1 of group 1 **Right display:** Channel 2 of group 1

Set the level meter display with the following menu operation:

# [9] MultiView > Display > Level Meter

| OFF       | The level meters are not displayed.                                                                                            |  |
|-----------|----------------------------------------------------------------------------------------------------|--|
| IN ON     | The level meters for the input signal (including the audio input connector) and the color bar are                              |  |
|           | displayed.                                                                                                    |  |
| OUT ON    | The level meters for PGM/PVW/CLN/AUX are displayed.                                                                            |  |
| IN/OUT ON | The level meters for the input signal (including the audio input connector), the color bar, and PGM/PVW/CLN/AUX are displayed. |  |

### Setting the input signal marks

The status of the input signals can be displayed in front of the material names displayed on the split screens.

### "F" mark:

This appears when the input signals are frozen.

#### "!" mark:

This appears when no signals are input or when signals with different formats are input.

 When the "F" mark is displayed, the "!" mark is not displayed.

Set the input signal status display with the following menu operation:

# [9] MultiView > Display > Input Status

| On  | The input signal status is displayed.     |  |
|-----|-------------------------------------------|--|
| Off | The input signal status is not displayed. |  |

### **Setting the markers**

Safety markers can be displayed for the multi view materials.

1) Set the marker display with the following menu operation:

### [9] MultiView > Display > Marker

| 4:3  | The markers are displayed using the 4:3 aspect ratio.  |  |
|------|--------------------------------------------------------|--|
| 16:9 | The markers are displayed using the 16:9 aspect ratio. |  |
| Off  | The markers are not displayed.                         |  |

② Set the marker size with the following menu operation:

[9] MultiView > Display > Marker Size

### **Setting the system format**

One system format (input/output signal) can be selected.

Do not change the format during any of the following operations:

- When reading from a memory card or saving to a USB memory
- When restoring data from video memory or saving data to internal storage
- When recording moving images or still images

Select the format with the following menu operation and press the OSD/TIME dial to confirm the selected content:

[13] System > System Format

### **Setting the crosspoints**

### Assigning signals to the crosspoints

External video input signals and internally generated signals can be assigned to crosspoint buttons 1 to 12.

The assign status of crosspoint buttons 1 to 12 are displayed on the OSD menu output destination while you are holding down the crosspoint buttons 1 to 12.

Changing the current assignment of the signals selected by the crosspoint buttons will cause the positions of the lit crosspoint buttons to change to correspond with the assignment change. The images output at this time will remain unchanged.

The table below lists the materials which can be assigned.

| Signal                                      | What appears on the display                 | Description                                                                   |
|---------------------------------------------|---------------------------------------------|-------------------------------------------------------------------------------|
| IN1 to 9                                    | IN1 to 9                                    | Input 1 to 9 Refer to "Input signal settings" for advanced signal assignment. |
| Black                                       | Black                                       | Internally generated signal (black)                                           |
| CBGD1,<br>CBGD2                             | CBGD1,<br>CBGD2                             | Internally generated signal (color background)                                |
| CBAR                                        | CBAR                                        | Internally generated signal (color bar)                                       |
| Still1V,<br>Still1K,<br>Still2V,<br>Still2K | Still1V,<br>Still1K,<br>Still2V,<br>Still2K | Still image video memory                                                      |
| CLN                                         | CLN                                         | CLN (AUX bus and built-in display images only)                                |
| KeyOut                                      | KeyOut                                      | KeyOut (AUX bus and built-in display images only)                             |
| None                                        | None                                        | No assignment                                                                 |

 The image will not be changed by pressing any button to which "None" is assigned. The table below lists the default settings.

| Button | What appears on the display | Button | What appears on the display |
|--------|-----------------------------|--------|-----------------------------|
| XPT1   | IN1                         | XPT7   | IN7                         |
| XPT2   | IN2                         | XPT8   | IN8                         |
| XPT3   | IN3                         | XPT9   | IN9                         |
| XPT4   | IN4                         | XPT10  | CBAR                        |
| XPT5   | IN5                         | XPT11  | CBGD1                       |
| XPT6   | IN6                         | XPT12  | CBGD2                       |

### Setting the crosspoint switching

The timing at which the crosspoints are to be switched can be set.

This switching involves the operations of the crosspoint buttons and [Cut] button.

Select the timing for switching with the following menu operation:

# [8] XPT Assign > Switch Timing

| Any    | The crosspoints are switched in the nearest |  |
|--------|---------------------------------------------|--|
|        | field. This is suited to live applications. |  |
| Field1 | The crosspoints are switched in field 1.    |  |
|        | This is suited to editing applications.     |  |
| Field2 | The crosspoints are switched in field 2.    |  |
|        | This is suited to editing applications.     |  |

### **Button assignments**

### Setting the user buttons

The user can assign several functions which can be set using the menu items into six user buttons (U1 to U6).

The user buttons light in amber when the assigned function is ON and are off when the assigned function is OFF. Each time the user button is pressed, the function setting alternates between ON and OFF.

The table below lists the functions which can be assigned to the user buttons (U1 to U6).

| Function name         | Description of function                       |  |
|-----------------------|-----------------------------------------------|--|
| KEY1 PVW              | Output the KEY1 image to the preview output.  |  |
| KEY2 PVW              | Output the KEY2 image to the preview output.  |  |
| GPII-EN               | Enables or disables GPI-In.                   |  |
| GPIO-EN               | Enables or disables GPI-Out.                  |  |
| AUX TRANS             | Enables or disables the AUX bus transitions.  |  |
| AUX1 TRANS            | Enables or disables the AUX1 bus transitions. |  |
| AUX2 TRANS            | Enables or disables the AUX2 bus transitions. |  |
| Effect Dissolve       | Switches effect dissolve between ON and OFF.  |  |
| None                  | Nothing is assigned.                          |  |
| Shot<br>Memory1 to 12 | Recalls shot memories 1 to 12.                |  |
| XPT Disable           | Enables/disables shot memory XPT Disable.     |  |

#### ■ Default settings

| Button | Function name | Button | Function name |
|--------|---------------|--------|---------------|
| U1     | KEY1 PVW      | U4     | Shot Memory2  |
| U2     | KEY2 PVW      | U5     | Shot Memory3  |
| U3     | Shot Memory1  | U6     | Shot Memory4  |

#### <Setting method>

Select the functions to assign to the U1 to U6 buttons with the following menu operation:

[12] Config > User Button > User 1

[12] Config > User Button > User 2

[12] Config > User Button > User 3

[12] Config > User Button > User 4

[12] Config > User Button > User 5

[12] Config > User Button > User 6

### Setting the date and time

The user can set the date and time to be used as the USB memory's time stamp.

Be absolutely sure to set them when an USB memory is to be used.

#### Setting the date

① Press the OSD/TIME dial in the Date/Time > Date Setting menu to set the year, month, and day in that order.

# [13] System > Date/Time > Date Setting

② While in the day setting state, press the OSD/TIME dial to confirm the year, month, and day.

#### Setting the time

① Press the OSD/TIME dial in the Date/Time > Time Setting menu to set the hours, minutes, and seconds in that order.

#### [13] System > Date/Time > Time Setting

② While in the seconds setting state, press the OSD/TIME dial to confirm the hours, minutes, and seconds.

### **Network settings**

Proceed with the network settings to perform such tasks as updating the software version via LAN.

The network initial setup is: IP address: 192.168.0.8, subnet mask: 255.255.255.0.

When using the host computer with settings matching the initial setup, it is not necessary to setup via the menu.

#### **Entering the IP address**

Set the IP address with the following menu operation:

[16] Network > LAN > IP Address

#### Entering the subnet mask

Set the subnet mask with the following menu operation:

[16] Network > LAN > Subnet Mask

#### Setting the default gateway

Set the default gateway with the following menu operation:

[16] Network > LAN > Default Gateway

### Display the MAC address

Display the MAC address with the following menu:

[16] Network > LAN > MAC Address

#### **DNS** server settings

Set the primary DNS server and the secondary DNS server with the following menu operation:

[16] Network > Primary DNS > IP Address

# [16] Network > Secondary DNS > IP Address

- This is necessary for domain name resolution with SRT or RTMP.
- This will be blank if it is not set.

### Setting the button illumination

#### **Button illumination**

The button indicators can be kept illuminated all the time. This will make it easy to see the text printed in the vicinity of the buttons, even when you are operating the unit in dark places.

① Make settings for the selected button with the following menu operation:

# [12] Config > Button Illumination > Button Illumination > Lighting

| 80% to 150% | The button illumination lights. Brightness can be |
|-------------|---------------------------------------------------|
|             | adjusted between 80% and 150%.                    |

② Make settings for the button when the unit is off with the following menu operation:

#### [12] Config > Button Illumination > Button Illumination > XPT Color

| Input       | Set [Color Group1] to [Color Group8] for each of the Color Group IN, Color Group Internal, Color Group Still, and Color Group Other materials. |
|-------------|----------------------------------------------------------------------------------------------------|
| Color       | 8 different colors can be set.                                                                                                    |
| Group1 to 8 |                                                                                                    |

③ Make [R], [G], and [B] settings for button illumination with the following menu operation:

#### [12] Config >

Button Illumination > Button Illumination > Button Color Group1

#### [12] Config >

Button Illumination > Button Illumination > Button Color Group2

#### [12] Config >

Button Illumination > Button Illumination > Button Color Group3

#### [12] Config >

Button Illumination > Button Illumination > Button Color Group4

#### [12] Config >

Button Illumination > Button Illumination > Button Color Group5

#### [12] Config >

Button Illumination > Button Illumination > Button Color Group6

### [12] Config >

Button Illumination > Button Illumination > Button Color Group7

### [12] Config >

Button Illumination > Button Illumination > Button Color Group8

### Status displays

### Alarm status displays

Alarms that alert about problems with the unit's power or the cooling fan are displayed on the OSD menu output destination.

Display the following menus:

[13] System > Alarm > Power

[13] System > Alarm > Fan

[13] System > Alarm > Temperature

The alert status of the power supplies is displayed in the Power item.

The alert status of the cooling fan is displayed in the Fan item

The alert status of the internal temperature is displayed in the Temperature item.

| No Alarm | No irregularity |
|----------|-----------------|
| Alarm    | Irregularity    |

### Alarm message

Messages are displayed on the OSD menu output destination when alarms occur.

These messages are displayed only when OSD menus are being displayed.

| Alarm message displayed   | Type of trouble                         | Operation                                                                           |
|---------------------------|-----------------------------------------|-------------------------------------------------------------------------------------|
| ALARM ! Fan Stop.         | Shutdown of the cooling fan             | When OK is pressed, the alarm message is cleared.  Contact your dealer immediately. |
| ALARM ! Power<br>Stop.    | Drop in the supply voltage              |                                                                                     |
| ALARM ! High temperature. | Rise in the temperature inside the unit |                                                                                     |

### Displaying the version information

Displays the version information for the software and hardware of the unit.

Display the following menus:

[13] System > System Information

 The unit's system version information is displayed in the System Version item.

### Initialization

### Initializing setting data

Initialization returns the set data to the factory shipment status.

When setting data is initialized, the video memory is deleted, but the still data and project files saved in the internal storage are not deleted.

#### <Items and data which are not initialized>

• The items of the menu listed below:

[13] System > Date/Time

[16] Network

① Press the OSD/TIME dial (Execute) in the following menu to initialize.

[13] System > Initial > Initial Settings

- ② To initialize, operate the OSD/TIME dial to press "YES".
  - To cancel, operate the OSD/TIME dial to press "NO".

### Initializing fader

The range for executing a transition can be initialized by operating the fader lever.

Initialization should be performed when transitions are not completed to the end even when the fader lever has been moved as far as it will go.

① Press the OSD/TIME dial (Execute) in the following menu to initialize.

[13] System > Initial > Initial Fader

- ② To initialize, operate the OSD/TIME dial to press "YES".
  - To cancel, operate the OSD/TIME dial to press "NO".

### Remote camera link functions

It is possible to connect a maximum of 9 remote cameras to this unit via LAN and remote control them. For compatibility with remote camera products that can be connected, refer to the AV-HSW10 page on the following website: https://pro-av.panasonic.net/en/

#### **■** Examples of connections

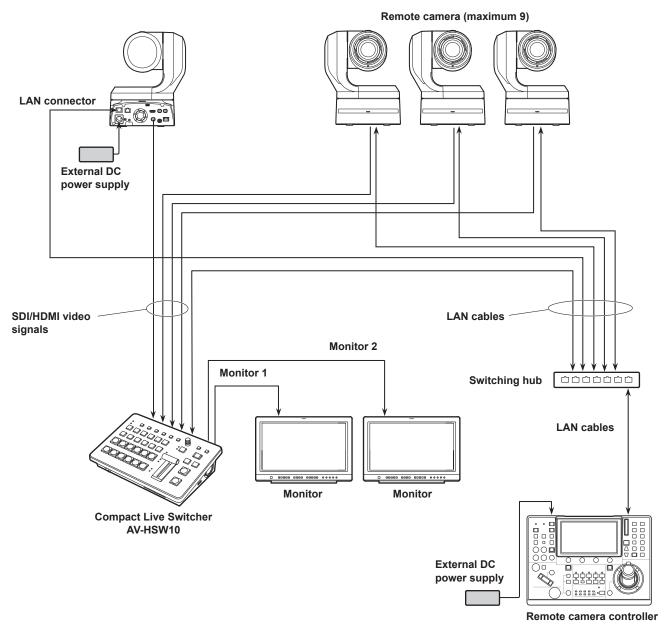

- Use a GbE compatible switching hub and Cat5e or better STP LAN cables for the connection between the unit and the remote
- Furthermore, use a network design so that the IP addresses for the unit and the remote cameras are within the same subnet.

### Remote camera link functions

The control functions for the remote cameras connected to this unit are as follows:

- IP address automatic detection
- It is possible to tally control connected remote cameras linked to the tally status of this unit

### Settings for connections to remote cameras

# Selecting the terminals for remote camera connection

Select the input signal to which the remote camera is connected from the following menu:

#### [10] Input

 The following remote camera settings are possible according to the input to IN1 to 9.

### IP address settings

#### To set automatically

You can scan for the IP addresses set in the connected remote cameras and set them in this unit.

Execute the following menu to scan the IP addresses of connected remote cameras:

#### [10] Input > INx > Camera Setting > Scan IP Address

 The scan results are displayed in the list of the IP address item.

# [10] Input > INx > Camera Setting > IP Address

- When "Select From List" is displayed, use OSD/TIME dial and select the IP address of the connected remote camera in the IP address item.
- "Not Detected" is displayed if the IP address of the remote camera could not be detected.
- Modify the IP address of the unit or the remote camera and set so that there is no duplication.
- The "Duplicate IP Address Detected. (ErrNo = 650)" error message is displayed if the IP address of the remote camera is duplicated.

### To set manually

You can directly set the IP addresses set in the connected remote cameras in this unit.

Execute the following menu to enter the IP addresses of connected remote cameras:

# [10] Input > INx > Camera Setting > Edit IP Address

### Remote camera port settings

Set the ports of connected remote cameras with the following menu operation:

[10] Input >

INx > Camera Setting > Port

### Remote camera authentication settings

① Execute the following menu to set the user name used for authentication with connected remote cameras:

[10] Input >
INx > Camera Setting > Edit User Name

② Execute the following menu to set the password used for authentication with connected remote cameras:

[10] Input > INx > Camera Setting > Edit Password

<Characters which can be used for filenames>

A to Z, a to z, 0 to 9, space, !#\$%&'()@^`\_{}-\*=[];,.+|~:?<>\

### Remote camera link functions

# Checking the remote camera connection status

① The camera names set on the remote cameras are displayed in the following menu:

# [10] Input > INx > Camera Setting > Name

② The IP connection status of the unit and the remote cameras is displayed in the following menu:

## [10] Input > INx > Camera Setting > Network Status

| No IP Address | The IP address of the camera has not been |  |
|---------------|-------------------------------------------|--|
|               | entered in the Input menu.                |  |
| Now           | The unit and the remote camera are        |  |
| Checking      | communicating.                            |  |
| Connected     | The unit and the remote camera are        |  |
|               | connected.                                |  |
| Unauthorized  | Authentication information has not been   |  |
|               | entered or is incorrect.                  |  |
| Not Connected | There is a communication error.           |  |

### Remote camera tally control settings

You can link the red and green tally controls of remote cameras connected to this unit to the red and green tally controls of this unit.

① Set the link between the red tally control on this unit and the red tally control on the remote camera with the following menu operation:

# [10] Input > INx > Camera Setting > Red Tally

| Enable  | Linked.     |
|---------|-------------|
| Disable | Not linked. |

② Set the link between the green tally control on this unit and the green tally control on the remote camera with the following menu operation:

# [10] Input > INx > Camera Setting > Green Tally

| Enable  | Linked.     |
|---------|-------------|
| Disable | Not linked. |

### **External interfaces**

### Setting the GPI I/O

The user can set the functions that are to be controlled from the GPI ports and set whether to enable the control.

① Set enable (On) and disable (Off) for the controls to perform from the ports with the following menu operation:

[12] Config > GPI > GPI-In Setting > GPI-In Enable

[12] Config > GPI > GPI-Out Setting > GPI-Out Enable

② Set the AUX bus notifying the tally with the following menu operation:

[12] Config > GPI > GPI-In Setting > AUX Sel

[12] Config >
GPI > GPI-Out Setting > AUX Tly Sel

③ Assign functions to each of the pin numbers with the following menu operation:

[12] Config > GPI > GPI-In Port > Port1 Assign

[12] Config > GPI > GPI-In Port > Port2 Assign

[12] Config > GPI > GPI-In Port > Port3 Assign

[12] Config > GPI > GPI-In Port > Port4 Assign

[12] Config > GPI > GPI-In Port > Port5 Assign

[12] Config > GPI > GPI-Out Port > Port 1 Assign

[12] Config > GPI > GPI-Out Port > Port 2 Assign

[12] Config > GPI > GPI-Out Port > Port 3 Assign

[12] Config > GPI > GPI-Out Port > Port 4 Assign

[12] Config > GPI > GPI-Out Port > Port 5 Assign

[12] Config > GPI > GPI-Out Port > Port 6 Assign

[12] Config > GPI > GPI-Out Port > Port 7 Assign

[12] Config > GPI > GPI-Out Port > Port 8 Assign

- → Refer to "Control using the GPI Input port" and "Output from the GPI Output port".
- Settings for the GPI-In Enable (or GPI-Out Enable) item can be assigned to one of the user buttons.
  - → Refer to "Setting the user buttons".

## **External interfaces**

### ■ Control using the GPI Input port

| Assign Item    | Description of function assigned                                                                                                 | Control method                                                           |  |
|----------------|----------------------------------------------------------------------------------------------------|--------------------------------------------------------------------------|--|
| KEY 1/2 ON     | KEY1, KEY2 button in transition area                                                                                             | Operations are performed using contact inputs (30 ms or more).           |  |
| FTB ON         | FTB button in transition area                                                                                                    |                                                                          |  |
| BKGD AUTO      | AUTO button when the background is selected                                                                                      |                                                                          |  |
| BKGD CUT       | CUT button when the background is selected                                                                                       |                                                                          |  |
| KEY1 AUTO      | AUTO button when the key is selected                                                                                             |                                                                          |  |
| KEY1 CUT       | CUT button when the key is selected                                                                                              |                                                                          |  |
| REC Still1     | Still1 recording                                                                                                    |                                                                          |  |
| REC Still2     | Still2 recording                                                                                                    |                                                                          |  |
| AUX XPT1 to 12 | Crosspoint buttons (1 to 12) used to switch the AUX buses.  • Select the AUX buses (AUX1, AUX2) to be controlled using the menu. |                                                                          |  |
| RTly DSBL      | Red tally signal is not output                                                                                                   | Functions are enabled using contact inputs (or disabled in open status). |  |
| GTly DSBL      | Green tally signal is not output                                                                                                 |                                                                          |  |
| AUXTly DSBL    | AUX tally signal is not output                                                                                                   |                                                                          |  |
| No Assign      | No function assigned                                                                                                    |                                                                          |  |

### ■ Output from the GPI Output port

| Assign Item         | Description of function assigned                                                                                  | Output                 |  |
|---------------------|----------------------------------------------------------------------------------------------------|------------------------|--|
| CUT                 | Cut transition executed                                                                                           |                        |  |
| KEY1 ON, KEY2 ON    | Key1, 2 transition start                                                                                          |                        |  |
| FTB ON              | FTB transition start  Cut transition for the background executed  Low pulses are output (approx. 50 to 60 ms).    |                        |  |
| BKGD CUT            |                                                                                                    |                        |  |
| KEY1 CUT            | Cut transition for a key1 executed                                                                                |                        |  |
| AUTO                | Auto transition execution in progress                                                                             |                        |  |
| BKGD AUTO           | Auto transition execution in progress for background                                                              | A low level is output. |  |
| KEY1 AUTO           | Auto transition execution in progress for key1                                                                    |                        |  |
| RTly SDI IN1 to 4   | Red tally for SDI IN1 to IN4                                                                                      |                        |  |
| RTly HDMI IN1, 2    | Red tally for HDMI IN1, 2                                                                                         |                        |  |
| RTly IP IN1 to 4    | Red tally for IP IN1 to IN4  A low level is output during tall output.  A low level is output during tall output. |                        |  |
| GTly SDI IN1 to 4   |                                                                                                    |                        |  |
| GTIy HDMI IN1, 2    | Green tally for HDMI IN1, 2                                                                                       |                        |  |
| GTly IP IN1 to 4    | Green tally for IP IN1 to IN4                                                                                     |                        |  |
| AUXTly SDI IN1 to 4 | When SDI IN1 to IN4 have been selected by the AUX bus*                                                            |                        |  |
| AUXTly HDMI IN1, 2  | When HDMI IN1, 2 have been selected by the AUX bus*  A low level is output while to are selected.                 |                        |  |
| AUXTly IP IN1 to 4  | When IP IN1 to IN4 have been selected by the AUX bus*                                                             | 4.0 0500000            |  |
| No Assign           | No function assigned                                                                                              |                        |  |

<sup>\*:</sup> Select the AUX buses (AUX1, AUX2) whose signals are to be output using the menu.

### **External interfaces**

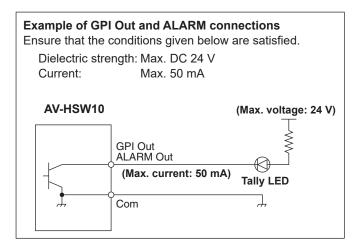

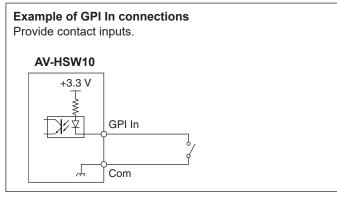

#### TALLY/GPI

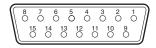

| Pin No. |    | Signal name |
|---------|----|-------------|
| 1       |    | GPI-Out1    |
|         | 9  | GPI-Out8    |
| 2       |    | GPI-Out2    |
|         | 10 | GPI-In1     |
| 3       |    | GPI-Out3    |
|         | 11 | GPI-In2     |
| 4       |    | GPI-Out4    |
|         | 12 | GPI-In3     |
| 5       |    | GPI-Out5    |
|         | 13 | GPI-In4     |
| 6       |    | ALARM Out   |
|         | 14 | GPI-In5     |
| 7       |    | GPI-Out6    |
|         | 15 | GPI-Com     |
| 8       |    | GPI-Out7    |

### LAN

Connect the unit and computer or the unit and an external device\*.

- \*: An external device can be controlled from the unit.
- Use a CAT5E or better, straight or crossover STP (Shielded Twisted Pair) LAN cable, maximum 100 m (328 ft).

### Controlling with external panels

With this unit, you can perform the following operations from external panels (\*) connected via an IP network:

- Select materials for each bus
- Execute video transitions
- Play back shot memories
- · Crosspoint selection for each bus
- \*: This unit supports the LBP series from LAWO. Consult LAWO for LBP series settings and operations.

### **Preparations**

Use a LAN cable to connect the external panel to the LAN connector on the back of the unit.

It is possible to connect a maximum of 20 external panels. When connecting multiple external panels, connect via a hub.

#### Notes

#### Turning ON/OFF external panels and this unit

Take note of the following points when turning ON/OFF or restarting the devices.

- If the external panel cannot be connected even after 3 minutes or more have elapsed since restarting this unit, restart the external panel.
- If an external panel is to be turned off while this unit is running, first set the following item to "Disable", then turn off the external panel.

[17] External Interfaces > External Panel Information > Active

### External panel settings

Check the following settings on this unit, then make the settings on the connected external panels:

 Set the address value set in the following item to the IP address of the device that is to be controlled by the external panel:

[16] Network > LAN > IP Address

 Set the port number set in the following item to the port number of the device that is to be controlled by the external panel:

[17] External Interfaces > External Panel Information > Port No

Also set the subnet mask and the default gateway in the following menus according to the network environment connected:

[16] Network > LAN > Subnet Mask

[16] Network > LAN > Default Gateway

## Settings on this unit when external panels are connected

#### Receiving port number settings

 Set enable/disable for external panel functions with the following menu operation:

[17] External Interfaces > External Panel Information > Active

② Set the receiving port number used by this unit with the following menu operation:

[17] External Interfaces > External Panel Information > Port No

| Possible setting range | 62000 to 65535 |
|------------------------|----------------|
| Default value          | 62010          |

### Shot memory playback target settings

Set the playback targets for when shot memories of this unit are played back by operations on the external panels.

Set the playback targets for the shot memory with the following menu operation:

- [17] External Interfaces > External Panel IP > Shot Memory Recall > BKGD
- [17] External Interfaces >
  External Panel IP > Shot Memory Recall >
  Key1
- [17] External Interfaces > External Panel IP > Shot Memory Recall > Key2
- [17] External Interfaces >
  External Panel IP > Shot Memory Recall >
  AUX1
- [17] External Interfaces > External Panel IP > Shot Memory Recall > AUX2
- [17] External Interfaces > External Panel IP > Shot Memory Recall > CBGD
- [17] External Interfaces > External Panel IP > Shot Memory Recall > XPT
- ME, AUX, color background, and crosspoint area can be individually turned ON/OFF.

#### List of bus IDs and source IDs

When operations are performed on external panels, crosspoint setting commands are issued that specify the materials (Source) for the buses (Destination).

When this unit receives the crosspoint setting command from the external panel, materials are selected and video transitions are executed according to the bus and material combinations specified in the command.

This section describes the IDs (numbers) used by this unit to identify each bus and each material.

IDs can be categorized broadly into the following 2 types:

#### 1) Normal bus IDs and material IDs

IDs that specify the buses inside the switcher (PGM, AUX1, etc.) and the switcher materials (IN1, CBGD1, STILL1-V, etc.). Use a number between 1 and 512.

#### 2) Extended bus IDs and extended material IDs

IDs used for playback of video transitions, macro memories, and shot memories.

When this unit receives a crosspoint setting command in which the same extended ID is specified for the bus and the material, the corresponding function is executed.

For example, when a command is received that specifies the BKGD AUTO material (ID: 522) for the BKGD AUTO bus (ID: 522), an AUTO transition is executed.

Use a number between 513 and 1024.

| Executable operations                        | Specified bus and material |
|----------------------------------------------|----------------------------|
| ME key transition                            | KEY1 AUTO, KEY2 AUTO       |
| ME key transition (CUT)                      | KEY1 CUT, KEY2 CUT         |
| ME AUTO transition                           | BKGD AUTO                  |
| ME CUT transition                            | BKGD CUT                   |
| Playing back shot memory registered memories | SHOTPLAY1 to SHOTPLAY12    |
| Crosspoint selection for each bus            | XPT1 to XPT12              |

Consult LAWO for details on how to assign IDs to the operations of each of the buttons on the LBP series.

#### Notes

### Settings for the external panel (LBP series from LAWO) used as the external interface (ExtPanel)

Take note of the following points when connecting multiple (2 or more) external panels.

- When creating configuration data for multiple external panels, create the data within the same .snap file.
- For each external panel to be used, use the same parameter settings, with just the name of the router to be different.

If you do not take the above measures and make settings for the extended bus IDs/extended source IDs 810 to 821 (XPT1 to XPT12) of the control IDs on multiple external panels, the external panels may not work correctly.

### Bus ID

| טו פטם |        |
|--------|--------|
| ID     | Bus    |
| 1      | PGM    |
| 2      | PVW    |
| 3      | KEY1-F |
| 4      | KEY1-S |
| 5      | KEY2-F |
| 6      | KEY2-S |
| 7      | _      |
| :      |        |

| ID  | Bus    |
|-----|--------|
| 112 | _      |
| 113 | AUX1   |
| 114 | AUX2   |
| 115 | _      |
| :   |        |
| 149 | _      |
| 150 | VMEM-V |
| 151 | VMEM-K |
|     | •      |

| ID  | Bus  |
|-----|------|
| 152 | _    |
| 153 | MV-1 |
| 154 | MV-2 |
| 155 | MV-3 |
| 156 | MV-4 |
| 157 | MV-5 |
| 158 | MV-6 |
| 159 | MV-7 |
|     |      |

| ID  | Bus   |
|-----|-------|
| 160 | MV-8  |
| 161 | MV-9  |
| 162 | MV-10 |
| 163 | MV-11 |
| 164 | MV-12 |
| 165 | MV-13 |
| 166 | MV-14 |
| 167 | MV-15 |
|     |       |

| ID  | Bus   |
|-----|-------|
| 168 | MV-16 |
| 169 | _     |
| :   |       |
| 512 | _     |

-: Unused ID

### Source ID

| ID | Source    |
|----|-----------|
| 1  | IN1       |
| 2  | IN2       |
| 3  | IN3       |
| 4  | IN4       |
| 5  | IN5       |
| 6  | IN6       |
| 7  | IN7       |
| 8  | IN8       |
| 9  | IN9       |
| 10 | Analog IN |
| 11 | _         |

| ID  | Source  |
|-----|---------|
| :   |         |
| 144 | _       |
| 145 | CBGD1   |
| 146 | CBGD2   |
| 147 | CBAR    |
| 148 | Black   |
| 149 | STILL1V |
| 150 | STILL1K |
| 151 | STILL2V |
| 152 | STILL2K |
| 153 | _       |

| Source  |
|---------|
|         |
| _       |
| MV      |
| _       |
|         |
| _       |
| Key Out |
| CLN     |
| _       |
|         |
| _       |
|         |

| ID  | Source  |
|-----|---------|
| 201 | PGM     |
| 202 | -       |
| 203 | PVW     |
| 204 | _       |
| :   |         |
| 226 | _       |
| 227 | AUX1    |
| 228 | AUX2    |
| 229 | _       |
| 230 | _       |
| 231 | IP OUT1 |

| ID  | Source  |
|-----|---------|
| 232 | IP OUT2 |
| 233 | _       |
| :   |         |
| 250 | _       |
| 251 | CLOCK   |
| 252 | _       |
| :   |         |
| 512 | _       |
|     |         |

-: Unused ID

### **Extended bus ID**

| Bus       |
|-----------|
| _         |
| KEY1 AUTO |
| KEY2 AUTO |
| _         |
| _         |
| KEY1 CUT  |
| KEY2 CUT  |
| _         |
| _         |
|           |

| Bus       |
|-----------|
| BKGD AUTO |
| BKGD CUT  |
| _         |
|           |
| _         |
| SHOTPLAY1 |
| SHOTPLAY2 |
| SHOTPLAY3 |
| SHOTPLAY4 |
|           |

| ID  | Bus        |
|-----|------------|
| 714 | SHOTPLAY5  |
| 715 | SHOTPLAY6  |
| 716 | SHOTPLAY7  |
| 717 | SHOTPLAY8  |
| 718 | SHOTPLAY9  |
| 719 | SHOTPLAY10 |
| 720 | SHOTPLAY11 |
| 721 | SHOTPLAY12 |
| 722 | _          |

| ID  | Bus  |  |
|-----|------|--|
| :   |      |  |
| 809 | _    |  |
| 810 | XPT1 |  |
| 811 | XPT2 |  |
| 812 | XPT3 |  |
| 813 | XPT4 |  |
| 814 | XPT5 |  |
| 815 | XPT6 |  |
| 816 | XPT7 |  |

| ID   | Bus   |
|------|-------|
| 817  | XPT8  |
| 818  | XPT9  |
| 819  | XPT10 |
| 820  | XPT11 |
| 821  | XPT12 |
| 822  | _     |
| :    |       |
| 1024 | _     |
| 1024 | _     |

-: Disabled ID (-1) sent

### **Extended Source ID**

| ID  | Source    |
|-----|-----------|
| 513 | _         |
| 514 | KEY1 AUTO |
| 515 | KEY2 AUTO |
| 516 | _         |
| 517 | _         |
| 518 | KEY1 CUT  |
| 519 | KEY2 CUT  |
| 520 | _         |
| 521 | _         |

| ID  | Source    |
|-----|-----------|
| 522 | BKGD AUTO |
| 523 | BKGD CUT  |
| 524 | _         |
| :   |           |
| 709 | _         |
| 710 | SHOTPLAY1 |
| 711 | SHOTPLAY2 |
| 712 | SHOTPLAY3 |
| 713 | SHOTPLAY4 |

| ID  | Source     |
|-----|------------|
| 714 | SHOTPLAY5  |
| 715 | SHOTPLAY6  |
| 716 | SHOTPLAY7  |
| 717 | SHOTPLAY8  |
| 718 | SHOTPLAY9  |
| 719 | SHOTPLAY10 |
| 720 | SHOTPLAY11 |
| 721 | SHOTPLAY12 |
| 722 | _          |

| ID  | Source |
|-----|--------|
| :   |        |
| 809 | _      |
| 810 | XPT1   |
| 811 | XPT2   |
| 812 | XPT3   |
| 813 | XPT4   |
| 814 | XPT5   |
| 815 | XPT6   |
| 816 | XPT7   |

| Source |
|--------|
| XPT8   |
| XPT9   |
| XPT10  |
| XPT11  |
| XPT12  |
| _      |
|        |
| _      |
|        |

-: Unused ID

#### **External Control**

#### <Overview>

It is possible to switch the materials of all buses on the unit and transmit and receive the material name information of all buses on this unit with external devices connected to the network such as system controllers and tally interfaces. It is also possible to switch the Key Signal Coupling settings from external devices.

It is possible to transmit and receive tally information and Source ID information using a transmission format that is compatible with TSL UMD Protocol V5.0.

By connecting the AW-RP series Remote Camera Controller from Panasonic via IP, it is possible to switch materials, transmit Tally information, perform focus assist, and acquire material names for the buses of the unit using the AW-RP series camera selector.

 Refer to the operating instructions for AW-RP series for information about control bus settings, etc.

### <Preparation>

Use a LAN cable to connect the external device to the LAN connector on the rear of this unit.

The unit supports 20 IP connections. When connecting to multiple external devices, connect via a hub. Set IP address so there is no duplication.

Check the network settings for this unit in the following menus:

[16] Network > LAN > IP Address

### [16] Network > LAN > Subnet Mask

The initial settings are; IP Address: "192.168.0.50", Subnet Mask: "255.255.255.0".

#### <Settings>

① Set enable/disable for External Control functions with the following menu operation:

## [17] External Interfaces > External Control Switcher > Active

2) Set the network with the following menu operation:

## [17] External Interfaces > External Control Switcher > Port No

③ Set the command transmission interval with the following menu operation:

## [17] External Interfaces > External Control Switcher > Interval Time

④ Set the sending of change notifications for the transmission source with the following menu operation:

### [17] External Interfaces > External Control Switcher > Response

| On  | Send a change notification to the transmission |
|-----|------------------------------------------------|
|     | source.                                        |
| Off | Do not send a change notification to the       |
|     | transmission source.                           |

⑤ Set the IP address of the connected external device with the following menu operation:

#### [17] External Interfaces > External Control AUX Panel > IP AddressXX

(6) Set the receiving port number of the connected external device with the following menu operation:

## [17] External Interfaces > External Control AUX Panel > Port No

- Set to 60031 when connecting to the Remote Camera Controller AW-RP series.
- ⑦ Information about the DMSG-CONTROL parameter of the TSL UMD Protocol V5.0 commands

Red Tally settings are output when RH tally is output. Green Tally settings are output when TXT tally is output.

® The following item needs to be set to "User" if the material names are to be changed:

[10] Input > INx > Name Type

### <Command specifications>

Refer to the AV-HSW10 external interface communications protocol specifications.

### Automatic color tone adjustment

#### <Overview>

Multiple cameras can be connected to this unit and switched for use, but as each camera has different color properties, it may appear strange when switching. For that reason, you need to perform a matching process so that, after completing individual adjustments on each camera, the color properties of the other cameras are matched with the master camera. This function is provided as a way to perform the adjustments on this unit in order to simplify color property matching.

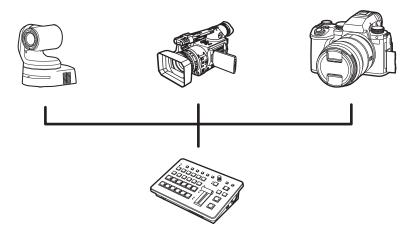

#### <Settings>

- ① Use the functions of the cameras to make adjustments on each individual camera. This is not a function of this unit. Refer to the operating instructions, etc., of the device being used.
- ② Decide a master camera, match the 24 points on the Macbeth chart with the markers, or match the markers, then record.

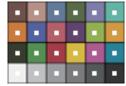

- It is anticipated that a Macbeth chart will be used with this function, but other color charts can also be used.
- ③ Successively match the other cameras with the 24 points of the Macbeth chart as you did with the master camera, then use the master camera recording to calibrate.
  - The parameters are determined by comparing the extracted 24 points with each other, but a characteristic of the calibration process means that it will not be an absolute match. Calibrations are made so that the overall variation after calibration is reduced to the minimum.
  - If the camera settings are readjusted due to changed conditions, etc., you will need to run this function again. For this reason, we recommend turning OFF the automatic adjustment functions of the cameras.

## Automatic color tone adjustment

### Master camera recording

1) Select the target input with the following menu operation:

[19] Color Adjust > Target

② Display a marker on the target input with the following menu operation:

[19] Color Adjust > Marker

3 Set the marker position with the following menu operation:

[19] Color Adjust > Left

[19] Color Adjust > Top

[19] Color Adjust > Bottom

[19] Color Adjust >

[19] Color Adjust > Set capture points

| Left               | Specify the left edge of the area where the point is to be generated.                 |
|--------------------|---------------------------------------------------------------------------------------|
| Тор                | Specify the upper edge of the area where the point is to be generated.                |
| Bottom             | Specify the lower edge of the area where the point is to be generated.                |
| Right              | Specify the right edge of the area where the point is to be generated.                |
| Set capture points | 24 points are generated in the specified area in a vertical 6 × horizontal 4 pattern. |

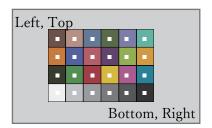

4 Adjust the marker positions with the following menu operation:

[19] Color Adjust > Points > Point x

⑤ Select the place to record the color of the marker position with the following menu operation:

[19] Color Adjust > Parameter No

⑥ Press the OSD/TIME dial (Execute) in the following menu to record in the selected place:

[19] Color Adjust > Capture for Master

- If there is already a recording, it is overwritten.
- Set a name in the recording with the following menu operation:

[19] Color Adjust >
 Parameters > Parameter x > Name

### Calibrating the other cameras

(1) Select the target input with the following menu operation:

[19] Color Adjust > Adjust Target

- 2 Match markers.
  - → Refer to ② to ④ in "Master camera recording".
- ③ Select the recording of the master camera that will be used as the calibration reference with the following menu operation:

[19] Color Adjust > Parameter No

④ Press the OSD/TIME dial (Execute) in the following menu to make the color adjustments:

[19] Color Adjust > Adjust Target

 [19] Color Corrector > Enable Color Adjust is automatically changed to "Enable" at this time. Change to "Disable" to disable the calibration.

Unit: mm (inch)

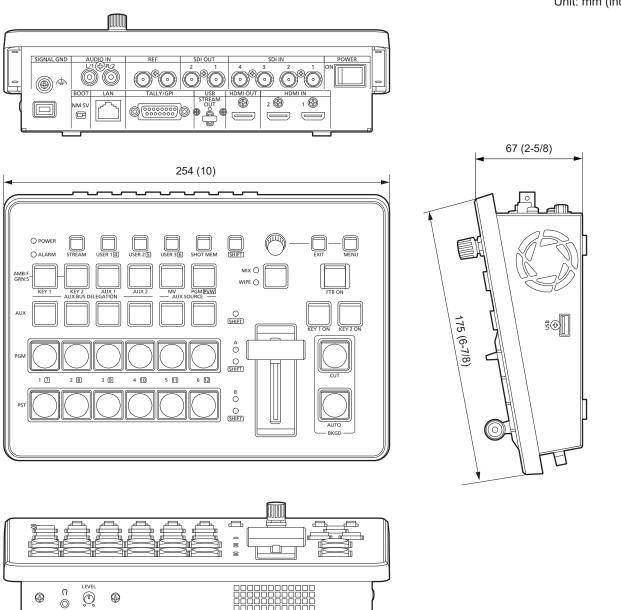

## **Specifications**

Power supply: DC == 16 V Dedicated AC Adaptor

Current consumption: 3.0 A (48 W)

indicates safety information.

### General

| Ambient operating temperature | 0 °C to 40 °C (32 °F to 104 °F)                                                           |
|-------------------------------|-------------------------------------------------------------------------------------------|
| Ambient operating humidity    | 10 % to 90 % (no condensation)                                                            |
| Storage temperature           | 0 °C to 40 °C (32 °F to 104 °F)                                                           |
| Storage humidity              | 10 % to 90 % (no condensation)                                                            |
| Mass                          | Approx. 1.8 kg (3.96 lbs.)                                                                |
| Dimensions<br>(W×H×D)         | 254 mm × 67 mm × 175 mm (10 inches × 2-5/8 inches × 6-7/8 inches) (excluding protrusions) |

#### Video connectors

| Video connectors                                             |                                                                                                    |                                                                                                    |  |  |  |  |  |
|--------------------------------------------------------------|----------------------------------------------------------------------------------------------------|----------------------------------------------------------------------------------------------------|--|--|--|--|--|
| <sdi 1="" in=""> to <sdi 4="" in=""> terminals</sdi></sdi>   | <ul> <li>4 lines</li> <li>Connectors: BNC × 4</li> <li>Equipped with frame synchronizer.</li> <li>Connectors <sdi 1="" in=""> and <sdi 2="" in=""> have simplified format converters, <sdi 3="" in=""> and <sdi 4="" in=""> have high-performance format converters.</sdi></sdi></sdi></sdi></li> <li>Connectors <sdi 1="" in=""> to <sdi 4="" in=""> are equipped with simplified color correctors.</sdi></sdi></li> <li>* SDI IN 1 excludes HDMI IN 1.</li> </ul> |                                                                                                    |  |  |  |  |  |
|                                                              | 3G-SDI 3G-SDI, complied with SMPTE424M standard (Compatible with Level-A/Le  • 0.8 V [p-p] ± 10 % (75 Ω)  • Automatic equalizer 100 m (when using a cable)                                                                                                    |                                                                                                    |  |  |  |  |  |
|                                                              | HD-SDI                                                                                                    | HD-SDI, complied with SMPTE292M standard  ■ 0.8 V [p-p] ± 10 % (75 Ω)  ■ Automatic equalizer 100 m (when using a cable)                                                                                                    |  |  |  |  |  |
| <hdmi 1="" in="">, <hdmi 2="" in=""> terminals</hdmi></hdmi> | Video format ir 720p/59.94 Hz 1080p/29.97 H PC format inpu WSXGA+ (168 XGA (1024 × 70 Mode: Full/Fit-  Equipped with The HDMI IN  Connectors:  This connect                                                                                                    | , 720p/50 Hz, 1080i/59.94 Hz, 1080i/50 Hz, 1080p/59.94 Hz, 1080p/50 Hz, z, 1080p/25 Hz, 1080p/24 Hz, 1080p/23.98 Hz tts: 0 × 1050, 60 Hz), SXGA (1280 × 1024, 60 Hz), WXGA (1280 × 768, 60 Hz), 68, 60 Hz) H/Fit-V th frame synchronizer and simplified color corrector. I 2 connector has a scaler function. |  |  |  |  |  |
| <sdi 1="" out="">, <sdi 2="" out=""> terminals</sdi></sdi>   | 2 lines • Connectors: • PGM, PVW,                                                                                                    | BNC × 2<br>CLN, MV, AUX1/2, and Key Out can be assigned.                                                                                                    |  |  |  |  |  |
|                                                              | 3G-SDI                                                                                                    | 3G-SDI, complied with SMPTE424M standard (Compatible with Level-A)  ■ 0.8 V [p-p] ± 10 % (75 Ω)                                                                                                    |  |  |  |  |  |
|                                                              | HD-SDI, complied with SMPTE292M standard  • 0.8 V [p-p] ± 10 % (75 Ω)                                                                                                    |                                                                                                    |  |  |  |  |  |
| <hdmi out=""> terminal</hdmi>                                | erminal  1 line, HDMI1.4b compatible  Connector: HDMI × 1  Equipped with scaler function.  Mode: Fit-V, Fit-H, Full, Full-90%, Full-80%  PGM, PVW, CLN, MV, AUX1/2, and Key Out can be assigned.                                                                                                    |                                                                                                    |  |  |  |  |  |

# **Specifications**

| - 1.5 p. 1.56661119                 | Y:Cb:Cr                                                                                                    | 4:2:2 10bit                                                                                                    |  |  |  |  |
|-------------------------------------|----------------------------------------------------------------------------------------------------|----------------------------------------------------------------------------------------------------|--|--|--|--|
| Signal processing                   | 720/59.94p, 50p  R:G:B                                                                                                    |                                                                                                    |  |  |  |  |
| <usb> terminal  System format</usb> | Assigned to Connector PGM, PVV Equipped Possible o 1920 × 108 1280 × 720 Planned si                                                                                                    | or outputting UVC/UAC OUT 6. :: USB3.2 Gen1 TypeC, No USB bus power functionality V, CLN, MV, AUX1/2, and Key Out can be assigned. with scaler function and i/p conversion function. utput formats: 80/60fps, 50fps, 30fps, 25fps, 24fps* 0/60fps, 50fps, 30fps, 25fps, 24fps upport with a firmware update , 50p, 29.97p, 25p, 24p, 23.98p, 59.94i, 50i |  |  |  |  |
|                                     | <ul> <li>■ IP output signal</li> <li>Assigned to OUT 4 and OUT 5.</li> <li>OUT 4, OUT 5: Selectable from SRT/High Bandwidth NDI/RTMP.</li> <li>● PGM, PVW, CLN, MV, AUX1/2, Key Out can be assigned.</li> <li>● Equipped with scaler function and i/p conversion function.</li> <li>● Possible output formats: <ul> <li>1920 × 1080/60fps, 50fps, 30fps, 25fps, 24fps</li> <li>1280 × 720/60fps, 50fps</li> </ul> </li> </ul> |                                                                                                    |  |  |  |  |
|                                     | • IN 8, IN 9:                                                                                                    |                                                                                                    |  |  |  |  |
| <lan> terminal</lan>                | Compatible with 1000Base-T and AUTO-MDIX (for IP signal transmission/control)  • Connecting cable: LAN cable (CAT5E or more), max. 100 m (328 ft), STP (Shielded Twisted Pair) cable recommended  • Connector: RJ-45                                                                                                    |                                                                                                    |  |  |  |  |

### **Audio connectors**

| <audio in=""> terminal</audio>  | <ul> <li>L/1 and R/2</li> <li>Connector: Pin jacks</li> <li>Equipped with embedded functionality to each output.</li> <li>Equipped with delay/level adjustment function.</li> </ul> |
|---------------------------------|----------------------------------------------------------------------------------------------------|
| <audio out=""> terminal</audio> | Connector for headphone monitor  • Connector: Φ3.5 mm TRS  • Equipped with output volume adjustment function.                                                                       |

### **Synchronizing connectors**

| <ref> terminals<br/>Reference input</ref> | <ul><li>Loop-through</li><li>If loop-through</li><li>Connectors: E</li><li>Same field free</li></ul>                                  | In Genlock mode: Selectable from BB (black burst), Tri-level Sync, and internal synchronization  • Loop-through output is performed in BB mode and Tri-level Sync mode.  • If loop-through output is not going to be used, provide a 75 Ω termination.  • Connectors: BNC×2  • Same field frequencies as those of the system formats supported.  • For 23.98 Hz and 24 Hz, only Tri-level input or internal synchronization is supported. |  |  |  |  |  |
|-------------------------------------------|----------------------------------------------------------------------------------------------------|----------------------------------------------------------------------------------------------------|--|--|--|--|--|
| Video delay time                          | 1 line (H)                                                                                                    | When the frame synchronizer setting is [Off] and neither the up-converter nor the down-converter is operating                                                                                                    |  |  |  |  |  |
|                                           | 1 frame (F) When the frame synchronizer setting is on and the up-converter and converter are operating                                |                                                                                                    |  |  |  |  |  |
|                                           | When the signals have passed through PinP, multi view, down-converter or HDMI IN, a maximum delay of 1 frame is applied in each case. |                                                                                                    |  |  |  |  |  |

## **Specifications**

### **Control connectors**

| <lan> terminal</lan>             | Compatible with 1000Base-T and AUTO-MDIX (For IP control)  Connecting cable: LAN cable (CAT5E), max. 100 m (328 ft), STP (Shielded Twisted Pair) cable recommended  Connector: RJ-45                  |
|----------------------------------|----------------------------------------------------------------------------------------------------|
| <tally gpi=""> terminals</tally> | INPUT: 5 inputs, general-purpose, photocoupler sensing OUTPUT: 8 outputs, selected from R/G tally, general-purpose ALARM: 1 output, open collector output (negative logic)  • Connectors: D-Sub 15pin |
| <usb> terminal</usb>             | Connector: USB2.0/TypeA, with USB bus power functionality Use a USB memory to save and load configuration files and still data, and perform firmware updates.                                         |

### **AC Adaptor**

Rated input: 100 V - 240 V AC ( $\sim$ ) 50 Hz/60 Hz

1.6 A - 0.9 A

Rated output: 16 V DC (===), 4.06 A

indicates safety information.

| No. | Sub menu |   | Setting                                 | item           |               |                                                                 | Setting                                                     |            |                   |  |  |
|-----|----------|---|-----------------------------------------|----------------|---------------|-----------------------------------------------------------------|-------------------------------------------------------------|------------|-------------------|--|--|
| 1   | WIPE     | 1 | BKGD Pattern                            |                | Setting range | Select ea                                                       | ach pattern (page 34)                                       |            |                   |  |  |
|     |          |   |                                         |                | Default value | 5                                                               |                                                             |            |                   |  |  |
|     |          | 2 | BKGD                                    | Direction      | Setting range | Normal, Reverse, N/R                                            |                                                             |            |                   |  |  |
|     |          |   | Transition                              |                | Default value | Normal                                                          | Normal                                                      |            |                   |  |  |
|     |          |   |                                         | Border         | Setting range | On, Off 0.1 to 100.0                                            |                                                             |            | 0.1 to 100.0      |  |  |
|     |          |   |                                         |                | Default value | Border                                                          | Off                                                         | Width      | 5.0               |  |  |
|     |          |   |                                         |                | Setting range |                                                                 | 0.0 to 100.0                                                |            |                   |  |  |
|     |          |   |                                         |                | Default value | Soft                                                            | 0.0                                                         |            |                   |  |  |
|     |          |   |                                         | Border Color   | Setting range | Load                                                            | White, Yellow, Cyan,<br>Green, Magenta, Red.                | Hue        | 0.0 to 359.9      |  |  |
|     |          |   |                                         |                | Default value |                                                                 | White                                                       |            | 0.0               |  |  |
|     |          |   |                                         |                | Setting range | -Sat                                                            | 0.0 to 100.0                                                | Lum        | 0.0 to 108.0      |  |  |
|     |          |   |                                         |                | Default value | Sat                                                             | 0.0                                                         | Lum        | 100.0             |  |  |
|     |          |   |                                         | Position       | Setting range | V D                                                             | -100.00 to 100.00                                           | V D        | -100.00 to 100.00 |  |  |
|     |          |   |                                         |                | Default value | X-Position                                                      | 0.00                                                        | Y-Position | 0.00              |  |  |
|     |          | 3 | Key1 Pattern                            |                | Setting range | Select ea                                                       | ach pattern (page 39)                                       | 1          |                   |  |  |
|     |          |   |                                         |                | Default value | 5                                                               |                                                             |            |                   |  |  |
|     |          | 4 | Key1                                    | Туре           | Setting range | MIX, WIF                                                        | PE                                                          |            |                   |  |  |
|     |          |   | Transition                              | .,,,,,         | Default value | MIX                                                             |                                                             |            |                   |  |  |
|     |          |   |                                         | Keyout Pattern | Setting range | Normal,                                                         | Normal, Reverse                                             |            |                   |  |  |
|     |          |   |                                         |                | Default value | Normal                                                          |                                                             |            |                   |  |  |
|     |          |   |                                         | Position       | Setting range | X-                                                              | -100.00 to 100.00                                           | Y-         | -100.00 to 100.00 |  |  |
|     |          |   |                                         |                | Default value | Position                                                        | ,                                                           | Position   |                   |  |  |
| 2   | CBGD     | 1 | CBGD Select                             |                | Setting range | CBGD1, CBGD2                                                    |                                                             |            |                   |  |  |
| _   |          |   |                                         |                | Default value | CBGD1                                                           |                                                             |            |                   |  |  |
|     |          | 2 | CBGD Main                               | Load           | Setting range | ed Blue Black                                                   |                                                             |            |                   |  |  |
|     |          | - | CBGB Wall                               |                | Default value | White, Yellow, Cyan, Green, Magenta, Red, Blue, Black Blue, Red |                                                             |            |                   |  |  |
|     |          |   |                                         | Hue            | Setting range | 0.0 to 359.9                                                    |                                                             |            |                   |  |  |
|     |          |   |                                         | 1140           | Default value | 120.0, 0.0                                                      |                                                             |            |                   |  |  |
|     |          |   |                                         | Sat            | Setting range | <u>'</u>                                                        |                                                             |            |                   |  |  |
|     |          |   |                                         | Cat            | Default value |                                                                 |                                                             |            |                   |  |  |
|     |          |   |                                         | Lum            | Setting range |                                                                 |                                                             |            |                   |  |  |
|     |          |   |                                         | Luiii          | Default value | 0.0 to 108.0                                                    |                                                             |            |                   |  |  |
|     |          | 2 | CBGD Sub                                | Load           | Setting range | _                                                               | 100.0 White, Yellow, Cyan, Green, Magenta, Red, Blue, Black |            |                   |  |  |
|     |          | 3 | CDGD GUD                                | Loau           | Default value | White                                                           | onow, Oyan, Green, Ma                                       | yenia, Ri  | ou, Diuc, Diack   |  |  |
|     |          |   |                                         | Нио            |               | 0.0 to 35                                                       | 50 O                                                        |            |                   |  |  |
|     |          |   |                                         | Hue            | Setting range |                                                                 | v. v. v. v. v. v. v. v. v. v. v. v. v. v                    |            |                   |  |  |
|     |          |   |                                         | Cot            | Default value | 0.0                                                             | in n                                                        |            |                   |  |  |
|     |          |   |                                         | Sat            | Setting range | 0.0 to 10                                                       | U.U                                                         |            |                   |  |  |
|     |          |   |                                         |                | Default value | 0.0                                                             |                                                             |            |                   |  |  |
|     |          |   |                                         | Lum            | Setting range | 0.0 to 10                                                       | V.U                                                         |            |                   |  |  |
|     |          |   | 000000000000000000000000000000000000000 |                | Default value | 100.0                                                           |                                                             |            |                   |  |  |
|     |          | 4 | CBGD Wash                               | Wash           | Setting range | On, Off                                                         |                                                             |            |                   |  |  |
|     |          |   |                                         |                | Default value | Off                                                             |                                                             |            |                   |  |  |
|     |          |   |                                         | Color          | Setting range | Dual, Ra                                                        | inbow                                                       |            |                   |  |  |
|     |          |   |                                         |                | Default value | Dual                                                            |                                                             |            |                   |  |  |
|     |          |   |                                         | Rainbow Sat    | Setting range | 0.0 to 10                                                       | 0.0                                                         |            |                   |  |  |
|     |          |   |                                         |                | Default value | 100.0                                                           |                                                             |            |                   |  |  |
|     |          |   |                                         | Rainbow Lum    | Setting range | 0.0 to 10                                                       | 8.0                                                         |            |                   |  |  |
|     |          |   |                                         |                | Default value | 100.0                                                           |                                                             |            |                   |  |  |

| No. | Sub menu |   | Setting    | j item    |                             | Setting                                               |
|-----|----------|---|------------|-----------|-----------------------------|-------------------------------------------------------|
| 2   | CBGD     | 5 | CBGD Wave  | Pattern   | Setting range               | Sine, Saw                                             |
|     |          |   |            |           | Default value               | Sine                                                  |
|     |          |   |            | Cycle     | Setting range               | 0.0 to 100.0                                          |
|     |          |   |            |           | Default value               | 0.0                                                   |
|     |          |   |            | Phase     | Setting range               | -180.0 to 180.0                                       |
|     |          |   |            |           | Default value               | 0.0                                                   |
|     |          |   |            | Angle     | Setting range               | 0.0 to 360.0                                          |
|     |          |   |            |           | Default value               | 0.0                                                   |
|     |          | 6 | CBGD Move  | Move      | Setting range               | Off, Roll, Rotation                                   |
|     |          |   |            |           | Default value               | Off                                                   |
|     |          |   |            | Speed     | Setting range               | -50.0 to 50.0                                         |
|     |          |   |            | Ороса     | Default value               | 1.0                                                   |
| 3   | Key      | 1 | Key Select |           | Setting range               | Key1, Key2                                            |
| 0   | itoy     | ' | ney ocioot |           | Default value               | Key1                                                  |
|     |          | 2 | Key Type   |           | Setting range               | Lum (ChromaOff), Lum (ChromaOn), Linear, Chroma, Full |
|     |          | _ | itcy Type  |           | Default value               | Linear                                                |
|     |          | 2 | Fill       |           | Setting range               | Bus, Matte                                            |
|     |          | 3 | -          |           | Default value               | Bus                                                   |
|     |          |   | PVW        |           |                             | Off, On                                               |
|     |          | 4 | PVVV       |           | Setting range Default value | Off                                                   |
|     |          | 5 | Kov Adjust | Clip      |                             | 0.0 to 108.0                                          |
|     |          |   | Key Adjust |           | Setting range               |                                                       |
|     |          |   |            | O - i     | Default value               | 0.0                                                   |
|     |          |   |            | Gain      | Setting range               | 0.0 to 200.0                                          |
|     |          |   |            | Density   | Default value               | 100.0                                                 |
|     |          |   |            |           | Setting range               | 0.0 to 100.0                                          |
|     |          |   |            |           | Default value               | 100.0                                                 |
|     |          |   |            | Invert    | Setting range               | On, Off                                               |
|     |          | _ |            |           | Default value               | Off                                                   |
|     |          | 6 | Fill Matte | Load      | Setting range               | White, Yellow, Cyan, Green, Magenta, Red, Blue, Black |
|     |          |   |            |           | Default value               | White                                                 |
|     |          |   |            | Hue       | Setting range               | 0.0 to 359.9                                          |
|     |          |   |            |           | Default value               | 0.0                                                   |
|     |          |   |            | Sat       | Setting range               | 0.0 to 100.0                                          |
|     |          |   |            |           | Default value               | 0.0                                                   |
|     |          |   |            | Lum       | Setting range               | 0.0 to 108.0                                          |
|     |          |   |            |           | Default value               | 100.0                                                 |
|     |          | 7 | Edge       | Туре      | Setting range               | Off, Border, Drop, Shadow, Outline                    |
|     |          |   |            |           | Default value               | Off                                                   |
|     |          |   |            | Width     | Setting range               | 0 to 4                                                |
|     |          |   |            |           | Default value               | 2                                                     |
|     |          |   |            | Direction | Setting range               | 0, 45, 90, 135, 180, 225, 270, 315                    |
|     |          |   |            |           | Default value               | 0                                                     |
|     |          |   |            | Density   | Setting range               | 25%, 50%, 75%, 100%                                   |
|     |          |   |            |           | Default value               | 100%                                                  |
|     |          |   |            | Fill      | Setting range               | Color, CBGD1, CBGD2, Still1, Still2                   |
|     |          |   |            |           | Default value               | Color                                                 |

| No. | Sub menu |   | Setti | ng item  |               |                                     | Settir                                            | ng       |                                          |                   |  |  |
|-----|----------|---|-------|----------|---------------|-------------------------------------|---------------------------------------------------|----------|------------------------------------------|-------------------|--|--|
| 3   | Key      | 7 | Edge  | Color    | Setting range | Load                                | White, Yellow, C<br>Green, Magenta<br>Blue, Black | Red      | Hue                                      | 0.0 to 359.9      |  |  |
|     |          |   |       |          | Default value |                                     | Black                                             |          |                                          | 0.0               |  |  |
|     |          |   |       |          | Setting range | Cod                                 | 0.0 to 100.0                                      |          | 1                                        | 0.0 to 108.0      |  |  |
|     |          |   |       |          | Default value | Sat                                 | 0.0                                               |          | Lum                                      | 0.0               |  |  |
|     |          | 8 | Mask  | Size     | Setting range | Off, Man                            | ual, 4:3                                          |          |                                          |                   |  |  |
|     |          |   |       |          | Default value | Off                                 |                                                   |          |                                          |                   |  |  |
|     |          |   |       | Invert   | Setting range | On, Off                             |                                                   |          |                                          |                   |  |  |
|     |          |   |       |          | Default value | Off                                 |                                                   |          |                                          |                   |  |  |
|     |          |   |       | Position | Setting range | 1 - 64                              | -50.00 to 50.00                                   |          | т                                        | -50.00 to 50.00   |  |  |
|     |          |   |       |          | Default value | Left                                | -25.00                                            |          | Тор                                      | 25.00             |  |  |
|     |          |   |       |          | Setting range | D - #                               | -50.00 to 50.00                                   |          | Dist                                     | -50.00 to 50.00   |  |  |
|     |          |   |       |          | Default value | Bottom                              | -25.00                                            |          | Right                                    | 25.00             |  |  |
|     |          | 9 |       | PinP     | Setting range | On, Off                             |                                                   |          |                                          |                   |  |  |
|     |          |   |       |          | Default value | Off                                 |                                                   |          |                                          |                   |  |  |
|     |          |   |       | Shape    | Setting range | Square, Circle, Heart, Flower, Star |                                                   |          |                                          |                   |  |  |
|     |          |   |       |          | Default value | Square                              |                                                   |          |                                          |                   |  |  |
|     |          |   |       | Density  | Setting range | 0.0 to 100.0                        |                                                   |          |                                          |                   |  |  |
|     |          |   |       |          | Default value | 100.0                               |                                                   |          |                                          |                   |  |  |
|     |          |   |       | Full Key | Setting range | On, Off                             |                                                   |          |                                          |                   |  |  |
|     |          |   |       |          | Default value | On                                  |                                                   |          |                                          |                   |  |  |
|     |          |   |       | Border   | Setting range | D l                                 | Off, On                                           | \\/idth  |                                          | 0.1 to 100.0      |  |  |
|     |          |   |       |          | Default value | Border                              | Off                                               |          | Width                                    | 5.0               |  |  |
|     |          |   |       |          | Setting range | 0 "                                 | 0.0 to 100.0                                      |          |                                          | Fix, Variable     |  |  |
|     |          |   |       |          | Default value | Soft                                | 0.0                                               |          | Mode                                     | Fix               |  |  |
|     |          |   |       |          | Setting range |                                     |                                                   |          | ellow, Cyan, Green, Magenta,<br>e, Black |                   |  |  |
|     |          |   |       |          | Default value |                                     | Blac                                              | :k       |                                          |                   |  |  |
|     |          |   |       |          | Setting range |                                     | 0.0 t                                             | to 359.9 | 9                                        |                   |  |  |
|     |          |   |       |          | Default value | Color                               | Hue 0.0                                           |          |                                          |                   |  |  |
|     |          |   |       |          | Setting range |                                     | 0.0 t                                             | to 100.0 | 0                                        |                   |  |  |
|     |          |   |       |          | Default value |                                     | Sat 0.0                                           |          |                                          |                   |  |  |
|     |          |   |       |          | Setting range |                                     | 0.0 t                                             | to 108.0 |                                          |                   |  |  |
|     |          |   |       |          | Default value | 1                                   | Lum 0.0                                           |          |                                          |                   |  |  |
|     |          |   |       | Position | Setting range | X-                                  | -100.00 to 100.                                   | 00       | Y-                                       | -100.00 to 100.00 |  |  |
|     |          |   |       |          | Default value | Position                            | 0.00                                              |          | Position                                 | 0.00              |  |  |
|     |          |   |       |          | Setting range |                                     | 0.00 to 100.00                                    |          | 1                                        | ı                 |  |  |
|     |          |   |       |          | Default value | Size                                | 25.00                                             |          |                                          |                   |  |  |

| No. | Sub menu  |    | Setting       | item       |                     |                 | ;                    | Setting      |           |         |  |
|-----|-----------|----|---------------|------------|---------------------|-----------------|----------------------|--------------|-----------|---------|--|
| 3   | Key       | 9  | PinP          | Trim       | Setting range       | Trim            | Off, On              |              | Pair      | Off, On |  |
|     |           |    |               |            | Default value       | 1111111         | Off                  |              | r all     | Off     |  |
|     |           |    |               |            | Setting range       | Descri          | 16:9, 12:9,          | 9:9, 7:9, 6: | 9, Manual |         |  |
|     |           |    |               |            | Default value       | Preset          | 16:9                 | -            |           |         |  |
|     |           |    |               |            | Setting range       |                 |                      | -50.00 to 5  | 50.00     |         |  |
|     |           |    |               |            | Default value       |                 | Left50.00            |              |           |         |  |
|     |           |    |               |            | Setting range       | _               |                      | -50.00 to 5  | 50.00     |         |  |
|     |           |    |               |            | Default value       |                 | Тор                  | 50.00        | 50.00     |         |  |
|     |           |    |               |            |                     | Adjust          |                      | -50.00 to 5  | 50.00     |         |  |
|     |           |    |               |            | Setting range       |                 | Bottom               |              | 50.00     |         |  |
|     |           |    |               |            | Default value       |                 |                      | -50.00       | -0.00     |         |  |
|     |           |    |               |            | Setting range       |                 | Right                | -50.00 to 5  | 50.00     |         |  |
|     |           |    |               |            | Default value       |                 |                      | 50.00        |           | I       |  |
|     |           |    |               | Sync       | Setting range       | Symmetry        | Off, X, Y, C<br>Same | Center,      | Copy to   | Execute |  |
|     |           |    |               |            | Default value       |                 | Off                  |              | NE I      |         |  |
|     |           | 10 | Key Signal    |            | Setting range       | Coupling        | , Independe          | ent          | -         |         |  |
|     |           |    | Coupling      |            | Default value       | Coupling        |                      |              |           |         |  |
|     |           | 11 | Key Priority  | Key        | Setting range       | 1st, 2nd        |                      |              |           |         |  |
|     |           |    |               |            | Default value       | 2nd             | ,                    |              |           |         |  |
| 4   | ChromaKey | 1  | Marker        | +          | Setting range       | On, Off         |                      | -            |           |         |  |
| •   | omana,    |    |               |            | Default value       | Off             |                      |              |           |         |  |
|     |           | 2  | Sample        |            | Setting range       | Execute         |                      |              |           |         |  |
|     |           |    | Campio        |            | Default value       | Execute         |                      |              |           |         |  |
|     |           |    | Marker        | V Desition |                     | -50.00 to 50.00 |                      |              |           |         |  |
|     |           |    | Position      | X-Position | Setting range       | 0.00            |                      |              |           |         |  |
|     |           |    |               | Y-Position | Default value       |                 |                      |              |           |         |  |
|     |           |    |               |            | Setting range       | -50.00 to 50.00 |                      |              |           |         |  |
|     |           |    |               | Size       | Default value       | 0.00            |                      |              |           |         |  |
|     |           |    |               |            | Setting range       | 1.00 to 80.00   |                      |              |           |         |  |
|     |           |    |               |            | Default value 10.00 |                 |                      |              |           |         |  |
|     |           | 4  | Marker Aspect |            | Setting range       | –50.00 to       | 50.00                |              |           |         |  |
|     |           |    |               |            | Default value       | 0.00            |                      |              |           |         |  |
|     |           | 5  | Ref Adjust    | Hue        | Setting range       | 0.0 to 35       | 9.9                  |              |           |         |  |
|     |           |    |               |            | Default value       | 354.0           |                      |              |           |         |  |
|     |           |    |               | Sat        | Setting range       | 0.0 to 10       | 0.0                  |              |           |         |  |
|     |           |    |               |            | Default value       | 100.0           |                      |              |           |         |  |
|     |           |    |               | Lum        | Setting range       | 0.0 to 10       | 8.0                  |              |           |         |  |
|     |           |    |               |            | Default value       | 7.00            |                      |              |           |         |  |
|     |           | 6  | Y-Influence   |            | Setting range       | 0.0 to 10       | 0.0                  |              |           |         |  |
|     |           |    | - macrico     |            | Default value       | 0.0             |                      |              |           |         |  |
|     |           | 7  | Radius        | Hue        |                     | 0.0 to 10       | 0.0                  |              |           |         |  |
|     |           | '  | n aulus       | i iuc      | Setting range       |                 | 0.0                  |              |           |         |  |
|     |           |    |               | C-4        | Default value       | 100.0           | 0.0                  |              |           |         |  |
|     |           |    |               | Sat        | Setting range       | 0.0 to 10       | U.U                  |              |           |         |  |
|     |           |    |               |            | Default value       | 50.0            |                      | -            |           |         |  |
|     |           | 8  | Soft          |            | Setting range       | 0.0 to 10       | 0.0                  |              |           |         |  |
|     |           |    |               |            | Default value       | 0.0             |                      |              |           |         |  |
|     |           | 9  | Cancel        |            | Setting range       | 0.0 to 10       | 0.0                  |              |           |         |  |
|     |           |    |               |            | Default value       | 0.0             |                      |              |           |         |  |

| No. | Sub menu     |   | Setting            | j item     |                             | Setting                                    |
|-----|--------------|---|--------------------|------------|-----------------------------|--------------------------------------------|
| 5   | TIME         |   | BKGD               |            | Setting range               | 0 to 999 (Frame)                           |
|     |              |   |                    |            | Default value               | 1s00f                                      |
|     |              | 2 | Key1               |            | Setting range               | 0 to 999 (Frame)                           |
|     |              |   |                    |            | Default value               | 1s00f                                      |
|     |              | 3 | Key2               |            | Setting range               | 0 to 999 (Frame)                           |
|     |              |   |                    |            | Default value               | 1s00f                                      |
|     |              | 4 | FTB                | Trans Time | Setting range               | 0 to 999 (Frame)                           |
|     |              |   |                    |            | Default value               | 1s00f                                      |
|     |              |   |                    | Source     | Setting range               | Still1, Still2, CBGD1, CBGD2, White, Black |
|     |              |   |                    |            | Default value               | Black                                      |
|     |              |   |                    | Mute       | Setting range               | Off, On                                    |
|     |              |   |                    |            | Default value               | Off                                        |
|     |              | 5 | Effect Dissolve    |            | Setting range               | 0 to 999 (Frame)                           |
|     |              |   |                    |            | Default value               | 1s00f                                      |
|     |              | 6 | AUX1 Bus           | Transition | Setting range               | Off, On                                    |
|     |              |   | Trans              | Transition | Default value               | Off                                        |
|     |              |   |                    | Trans Time | Setting range               | 0 to 999 (Frame)                           |
|     |              |   |                    | Tians Time | Default value               | 1s00f                                      |
|     |              | 7 | AUX2 Bus           | Transition | Setting range               | Off, On                                    |
|     |              | ' | Trans              | Transition | Default value               | Off                                        |
|     |              |   |                    | Trans Time | Setting range               | 0 to 999 (Frame)                           |
|     |              |   |                    | Tians Time | Default value               | 1s00f                                      |
| 6   | Still        | 1 | Still Select       |            | Setting range               | Still1, Still2                             |
| U   | Still        | ' | Still Select       |            | Default value               | Still1                                     |
|     |              | 2 | Key Status         |            | Setting range               | On, Off                                    |
|     |              | 2 | Rey Status         |            | Default value               | OII, OII                                   |
|     |              | 2 | Capture            |            | Setting range               | Execute                                    |
|     |              |   | Capture            |            | Default value               | Execute                                    |
|     |              | 1 | Cantura            | Video      |                             | AUX1, AUX2                                 |
|     |              |   | Capture<br>Setting | Video      | Setting range Default value | AUX1                                       |
|     |              |   |                    | K 5 11     |                             |                                            |
|     |              |   |                    | Key Enable | Setting range Default value | On, Off On                                 |
|     |              |   |                    | l/ov/      |                             |                                            |
|     |              |   |                    | Key        | Setting range               | AUX1, AUX2<br>AUX1                         |
|     |              |   |                    | Review     | Default value               |                                            |
|     |              |   |                    | Review     | Setting range               | On, Off                                    |
|     |              |   |                    | 1 1        | Default value               | On                                         |
|     |              | 5 | Test Pattern       | Load       | Setting range               | Execute                                    |
|     | Chat Manager | 1 | Tannat Calast      | NAT        | Default value               | 0. 0#                                      |
| /   | Shot Memory  | 1 | Target Select      | ME         | Setting range               | On, Off                                    |
|     |              |   |                    | ALIV       | Default value               | On Off                                     |
|     |              |   |                    | AUX        | Setting range               | On, Off                                    |
|     |              |   |                    | ODOD       | Default value               | On Off                                     |
|     |              |   |                    | CBGD       | Setting range               | On, Off                                    |
|     |              |   | T#oot              |            | Default value               | On Cut Disaglus                            |
|     |              | 2 | Effect             |            | Setting range               | Cut, Dissolve                              |
|     |              |   | Hua Dati           |            | Default value               | Dissolve                                   |
|     |              | 3 | Hue Path           |            | Setting range               | Short, Long, CW, CCW                       |
|     |              |   | VDT D C = :        |            | Default value               | Short                                      |
|     |              | 4 | XPT DSBL           |            | Setting range               | Off, On                                    |
|     |              |   |                    |            | Default value               | Off                                        |

| No. | Sub menu   |    | Setting       | item |               | Setting                                                                                                |
|-----|------------|----|---------------|------|---------------|----------------------------------------------------------------------------------------------------|
| 8   | XPT Assign | 1  | XPT1          |      | Setting range | IN1 to 9(********), Black, CBGD1, CBGD 2, CBAR, Still1V, Still1K, Still2V, Still2K, CLN, Key Out, None |
|     |            |    |               |      | Default value | IN1                                                                                                    |
|     |            | 2  | XPT2          |      | Setting range | IN1 to 9(*******), Black, CBGD1, CBGD 2, CBAR, Still1V, Still1K, Still2V, Still2K, CLN, Key Out, None  |
|     |            |    |               |      | Default value | IN2                                                                                                    |
|     |            | 3  | XPT3          |      | Setting range | IN1 to 9(********), Black, CBGD1, CBGD 2, CBAR, Still1V, Still1K, Still2V, Still2K, CLN, Key Out, None |
|     |            |    |               |      | Default value | IN3                                                                                                    |
|     |            | 4  | XPT4          |      | Setting range | IN1 to 9(*******), Black, CBGD1, CBGD 2, CBAR, Still1V, Still1K, Still2V, Still2K, CLN, Key Out, None  |
|     |            |    |               |      | Default value | IN4                                                                                                    |
|     |            | 5  | XPT5          |      | Setting range | IN1 to 9(********), Black, CBGD1, CBGD 2, CBAR, Still1V, Still1K, Still2V, Still2K, CLN, Key Out, None |
|     |            |    |               |      | Default value | IN5                                                                                                    |
|     |            | 6  | XPT6          |      | Setting range | IN1 to 9(********), Black, CBGD1, CBGD 2, CBAR, Still1V, Still1K, Still2V, Still2K, CLN, Key Out, None |
|     |            |    |               |      | Default value | IN6                                                                                                    |
|     |            | 7  | XPT7          |      | Setting range | IN1 to 9(********), Black, CBGD1, CBGD 2, CBAR, Still1V, Still1K, Still2V, Still2K, CLN, Key Out, None |
|     |            |    |               |      | Default value | IN7                                                                                                    |
|     |            | 8  | XPT8          |      | Setting range | IN1 to 9(********), Black, CBGD1, CBGD 2, CBAR, Still1V, Still1K, Still2V, Still2K, CLN, Key Out, None |
|     |            |    |               |      | Default value | IN8                                                                                                    |
|     |            | 9  | XPT9          |      | Setting range | IN1 to 9(********), Black, CBGD1, CBGD 2, CBAR, Still1V, Still1K, Still2V, Still2K, CLN, Key Out, None |
|     |            |    |               |      | Default value | IN9                                                                                                    |
|     |            | 10 | XPT10         |      | Setting range | IN1 to 9(********), Black, CBGD1, CBGD 2, CBAR, Still1V, Still1K, Still2V, Still2K, CLN, Key Out, None |
|     |            |    |               |      | Default value | CBAR                                                                                                   |
|     |            | 11 | XPT11         |      | Setting range | IN1 to 9(********), Black, CBGD1, CBGD 2, CBAR, Still1V, Still1K, Still2V, Still2K, CLN, Key Out, None |
|     |            |    |               |      | Default value | CBGD1                                                                                                  |
|     |            | 12 | XPT12         |      | Setting range | IN1 to 9(********), Black, CBGD1, CBGD 2, CBAR, Still1V, Still1K, Still2V, Still2K, CLN, Key Out, None |
|     |            |    |               |      | Default value | CBGD2                                                                                                  |
|     |            | 13 | Switch Timing |      | Setting range | Any, Field1, Field2                                                                                    |
|     |            |    |               |      | Default value | Any                                                                                                    |

| No. | Sub menu               |   | Setting       | g item       |               | Setting                                                                                                    |
|-----|------------------------|---|---------------|--------------|---------------|----------------------------------------------------------------------------------------------------|
| 9   | MultiView              | 1 | Split         |              | Setting range | 4Split, 5-aSplit, 5-bSplit, 6-aSplit, 6-bSplit, 9Split, 10-aSplit, 10-bSplit, 12Split, 16Split                                                                          |
|     | ********               |   |               |              | Default value | 10-aSplit                                                                                                    |
|     | Name of the            | 2 | Size          |              | Setting range | Fit, SQ                                                                                                    |
|     | currently set material |   |               |              | Default value | SQ                                                                                                    |
|     | material               | 3 | Source Select | Pos1 Source  | Setting range | IN1 to 9 (********),<br>CBAR, CBGD1, CBGD2, Still1V, Still1K, Still2V, Still2K, PGM<br>PVW, CLN, Key Out, AUX1, AUX2, MV, Clock, Black, Analog<br>IN, IP OUT1, IP OUT2  |
|     |                        |   |               |              | Default value | PGM                                                                                                    |
|     |                        |   |               | Pos2 Source  | Setting range | IN1 to 9 (********),<br>CBAR, CBGD1, CBGD2, Still1V, Still1K, Still2V, Still2K, PGM<br>PVW, CLN, Key Out, AUX1, AUX2, MV, Clock, Black, Analog<br>IN, IP OUT1, IP OUT2  |
|     |                        |   |               |              | Default value | PVW                                                                                                    |
|     |                        |   |               | Pos3 Source  | Setting range | IN1 to 9 (********),<br>CBAR, CBGD1, CBGD2, Still1V, Still1K, Still2V, Still2K, PGM<br>PVW, CLN, Key Out, AUX1, AUX2, MV, Clock, Black, Analog<br>IN, IP OUT1, IP OUT2  |
|     |                        |   |               |              | Default value | IN1                                                                                                    |
|     |                        |   |               | Pos4 Source  | Setting range | IN1 to 9 (********),<br>CBAR, CBGD1, CBGD2, Still1V, Still1K, Still2V, Still2K, PGM<br>PVW, CLN, Key Out, AUX1, AUX2, MV, Clock, Black, Analog<br>IN, IP-OUT1, IP-OUT2  |
|     |                        |   |               |              | Default value | IN2                                                                                                    |
|     |                        |   |               | Pos5 Source  | Setting range | IN1 to 9 (********),<br>CBAR, CBGD1, CBGD2, Still1V, Still1K, Still2V, Still2K, PGM<br>PVW, CLN, Key Out, AUX1, AUX2, MV, Clock, Black, Analog<br>IN, IP OUT1, IP OUT2  |
|     |                        |   |               |              | Default value | IN3                                                                                                    |
|     |                        |   |               | Pos6 Source  | Setting range | IN1 to 9 (********),<br>CBAR, CBGD1, CBGD2, Still1V, Still1K, Still2V, Still2K, PGM<br>PVW, CLN, Key Out, AUX1, AUX2, MV, Clock, Black, Analog<br>IN, IP OUT1, IP OUT2  |
|     |                        |   |               |              | Default value | IN4                                                                                                    |
|     |                        |   |               | Pos7 Source  | Setting range | IN1 to 9 (********),<br>CBAR, CBGD1, CBGD2, Still1V, Still1K, Still2V, Still2K, PGM<br>PVW, CLN, Key Out, AUX1, AUX2, MV, Clock, Black, Analog<br>IN, IP OUT1, IP OUT2  |
|     |                        |   |               |              | Default value | IN5                                                                                                    |
|     |                        |   |               | Pos8 Source  | Setting range | IN1 to 9 (*********),<br>CBAR, CBGD1, CBGD2, Still1V, Still1K, Still2V, Still2K, PGM<br>PVW, CLN, Key Out, AUX1, AUX2, MV, Clock, Black, Analog<br>IN, IP OUT1, IP OUT2 |
|     |                        |   |               |              | Default value | IN6                                                                                                    |
|     |                        |   |               | Pos9 Source  | Setting range | IN1 to 9 (********),<br>CBAR, CBGD1, CBGD2, Still1V, Still1K, Still2V, Still2K, PGM<br>PVW, CLN, Key Out, AUX1, AUX2, MV, Clock, Black, Analog<br>IN, IP OUT1, IP OUT2  |
|     |                        |   |               |              | Default value | IN7                                                                                                    |
|     |                        |   |               | Pos10 Source | Setting range | IN1 to 9 (********),<br>CBAR, CBGD1, CBGD2, Still1V, Still1K, Still2V, Still2K, PGM<br>PVW, CLN, Key Out, AUX1, AUX2, MV, Clock, Black, Analog<br>IN, IP OUT1, IP OUT2  |
|     |                        |   |               |              | Default value | IN8                                                                                                    |

| No. | Sub menu                |   | Setting       | g item       |               | Setting                                                                                                    |
|-----|-------------------------|---|---------------|--------------|---------------|----------------------------------------------------------------------------------------------------|
| 9   | MultiView               | 3 | Source Select | Pos11 Source |               | IN1 to 9 (*******),                                                                                                    |
|     | *******:<br>Name of the |   |               |              | Setting range | CBAR, CBGD1, CBGD2, Still1V, Still1K, Still2V, Still2K, PGM, PVW, CLN, Key Out, AUX1, AUX2, MV, Clock, Black, Analog IN, IP OUT1, IP OUT2                                |
|     | currently set           |   |               |              | Default value | IN9                                                                                                    |
|     | material                |   |               | Pos12 Source | Setting range | IN1 to 9 (*********),<br>CBAR, CBGD1, CBGD2, Still1V, Still1K, Still2V, Still2K, PGM,<br>PVW, CLN, Key Out, AUX1, AUX2, MV, Clock, Black, Analog<br>IN, IP OUT1, IP OUT2 |
|     |                         |   |               |              | Default value | Still1V                                                                                                    |
|     |                         |   |               | Pos13 Source | Setting range | IN1 to 9 (*********),<br>CBAR, CBGD1, CBGD2, Still1V, Still1K, Still2V, Still2K, PGM,<br>PVW, CLN, Key Out, AUX1, AUX2, MV, Clock, Black, Analog<br>IN, IP OUT1, IP OUT2 |
|     |                         |   |               |              | Default value | Still2V                                                                                                    |
|     |                         |   |               | Pos14 Source | Setting range | IN1 to 9 (*********),<br>CBAR, CBGD1, CBGD2, Still1V, Still1K, Still2V, Still2K, PGM,<br>PVW, CLN, Key Out, AUX1, AUX2, MV, Clock, Black, Analog<br>IN, IP OUT1, IP OUT2 |
|     |                         |   |               |              | Default value | CBAR                                                                                                    |
|     |                         |   |               | Pos15 Source | Setting range | IN1 to 9 (********), CBAR, CBGD1, CBGD2, Still1V, Still1K, Still2V, Still2K, PGM, PVW, CLN, Key Out, AUX1, AUX2, MV, Clock, Black, Analog IN, IP OUT1, IP OUT2           |
|     |                         |   |               |              | Default value | CBGD1                                                                                                    |
|     |                         |   |               | Pos16 Source | Setting range | IN1 to 9 (********),<br>CBAR, CBGD1, CBGD2, Still1V, Still1K, Still2V, Still2K, PGM,<br>PVW, CLN, Key Out, AUX1, AUX2, MV, Clock, Black, Analog<br>IN, IP OUT1, IP OUT2  |
|     |                         |   |               |              | Default value | CBGD2                                                                                                    |
|     |                         | 4 | MV Frame      |              | Setting range | LUM0%, LUM25%, LUM50%, LUM75%, LUM100%, Off                                                                                                    |
|     |                         |   |               |              | Default value | LUM75%                                                                                                    |
|     |                         | 5 | MV Character  |              | Setting range | LUM0%, LUM25%, LUM50%, LUM75%, LUM100%, Off                                                                                                    |
|     |                         |   |               |              | Default value | LUM75%                                                                                                    |
|     |                         | 6 | MV Label      |              | Setting range | On, Off                                                                                                    |
|     |                         |   |               |              | Default value | On                                                                                                    |
|     |                         | 7 | Red Tally     | Box          | Setting range | On, Off                                                                                                    |
|     |                         |   |               |              | Default value | Off                                                                                                    |
|     |                         |   |               | Label Left   | Setting range | On, Off                                                                                                    |
|     |                         |   |               |              | Default value | Off                                                                                                    |
|     |                         |   |               | Label Right  | Setting range | On, Off                                                                                                    |
|     |                         |   |               |              | Default value | Off                                                                                                    |
|     |                         | 8 | Green Tally   | Box          | Setting range | On, Off                                                                                                    |
|     |                         |   |               |              | Default value | Off                                                                                                    |
|     |                         |   |               | Label Left   | Setting range | On, Off                                                                                                    |
|     |                         |   |               |              | Default value | Off                                                                                                    |
|     |                         |   |               | Label Right  | Setting range | On, Off                                                                                                    |
|     |                         |   |               |              | Default value | Off                                                                                                    |

| No. | Sub menu  | Setting item |         |              |               | Setting                       |  |  |
|-----|-----------|--------------|---------|--------------|---------------|-------------------------------|--|--|
| 9   | MultiView | 9            | Display | Level Meter  | Setting range | OFF, IN ON, OUT ON, IN/OUT ON |  |  |
|     |           |              |         |              | Default value | OFF                           |  |  |
|     |           |              |         | Input Status | Setting range | On, Off                       |  |  |
|     |           |              |         |              | Default value | On                            |  |  |
|     |           |              |         | Marker       | Setting range | 4:3, 16:9, Off                |  |  |
|     |           |              |         |              | Default value | Off                           |  |  |
|     |           |              |         | Marker Size  | Setting range | 80 to 100%                    |  |  |
|     |           |              |         |              | Default value | 95%                           |  |  |

### **Upper layer**

| No. | Sub menu                                |   | Setting      | item        | Setting      |                        |  |
|-----|-----------------------------------------|---|--------------|-------------|--------------|------------------------|--|
| 10  | Input                                   | 1 | IN1(SDI1/    |             |              | Moves to lower layer A |  |
|     |                                         |   | HDMI1)       |             |              |                        |  |
|     |                                         | 2 | IN2(SDI IN2) |             |              |                        |  |
|     |                                         | 3 | IN3(SDI IN3) |             |              |                        |  |
|     |                                         | 4 | IN4(SDI IN4) | Diantarranh | Menu for the |                        |  |
|     | 5 IN5(HDMI IN2) Display only next layer |   |              |             |              |                        |  |
|     |                                         | 6 | IN6(IP IN1)  |             |              | Moves to lower layer B |  |
|     |                                         | 7 | IN7(IP IN2)  |             |              |                        |  |
|     |                                         | 8 | IN8(IP IN3)  |             |              |                        |  |
|     |                                         | 9 | IN9(IP IN4)  |             |              |                        |  |

### Lower layer A

| No. | Sub menu   |   | Setting       | g item      |               | Setting                            |
|-----|------------|---|---------------|-------------|---------------|------------------------------------|
|     | SDI1/HDMI1 | 1 | SDI/HDMI      |             | Setting range | SDI, HDMI                          |
|     |            |   |               |             | Default value | SDI                                |
|     | SDI IN XX  | 2 | Status        | Format      | Dianley only  |                                    |
|     |            |   |               | Audio       | Display only  |                                    |
|     |            | 3 | FS Mode       |             | Setting range | Off, Normal, Auto                  |
|     |            |   |               |             | Default value | Auto                               |
|     |            | 4 | 4 FS Delay    |             | Setting range | 0F to 6F<br>● SDI IN1 is 0F to 2F. |
|     |            |   |               |             | Default value | 0F                                 |
|     |            | 5 | Freeze        |             | Setting range | Disable, Enable                    |
|     |            |   |               |             | Default value | Disable                            |
|     |            | 6 | Freeze Select |             | Setting range | Frame, Field                       |
|     |            |   |               |             | Default value | Frame                              |
|     |            | 7 | Name Type     |             | Setting range | Default, User                      |
|     |            |   |               |             | Default value | Default                            |
|     |            | 8 | Name          |             | Setting range | 32 characters can be set.          |
|     |            |   |               |             | Default value |                                    |
|     |            | 9 | Up/Down       | Move Detect | Setting range | 1 to 5                             |
|     |            |   | Converter     |             | Default value | 5                                  |
|     |            |   |               | Sharp       | Setting range | 1 to 5                             |
|     |            |   |               |             | Default value | 3                                  |

| No. | Sub menu    |    | Setting       | g item                      |                             |                       | Setting             |          |                    |  |
|-----|-------------|----|---------------|-----------------------------|-----------------------------|-----------------------|---------------------|----------|--------------------|--|
|     | SDI IN XX   | 10 | Color Correct | C/C                         | Setting range               | On, Off               |                     |          |                    |  |
|     |             |    |               |                             | Default value               | Off                   |                     |          |                    |  |
|     |             |    |               | C/C Process                 | Setting range               | V Cain                | 0.0 to 200.0        | Dadastal | -20.0 to 20.0      |  |
|     |             |    |               |                             | Default value               | Y-Gain                | 100.0               | Pedestal | 0.0                |  |
|     |             |    |               |                             | Setting range               |                       | 0.0 to 200.0        |          | 0.0 to 359.9       |  |
|     |             |    |               |                             | Default value               | C-Gain                | 100.0               | Hue      | 0.0                |  |
|     |             | 11 | Camera        | IP Address                  |                             |                       |                     |          |                    |  |
|     |             |    | Setting       |                             | Default value               |                       |                     |          |                    |  |
|     |             |    |               | Port                        | Setting range               | 1 to 6553             | 35                  |          |                    |  |
|     |             |    |               |                             | Default value               | 80                    |                     |          |                    |  |
|     |             |    |               | Edit IP Address             | Setting range               | Execute               |                     | -        |                    |  |
|     |             |    |               |                             | Default value               |                       |                     |          |                    |  |
|     |             |    |               | Scan IP Address             |                             |                       |                     |          |                    |  |
|     |             |    |               | Coarri Address              | Default value               | LACCULE               |                     |          |                    |  |
|     |             |    |               | Edit User Name              | Setting range Execute       |                       |                     |          |                    |  |
|     |             |    |               | Edit Oder Hame              | Default value               | LACOULO               |                     |          |                    |  |
|     |             |    |               | Edit Password               | Setting range               | Execute               |                     | -        |                    |  |
|     |             |    |               | Luit i assword              | Default value               | ult value             |                     |          |                    |  |
|     |             |    |               | Name                        |                             |                       |                     |          |                    |  |
|     |             |    |               | ivame                       | Setting range               | gistered on the camer | a<br>               |          |                    |  |
|     |             |    |               |                             | Default value               |                       |                     |          |                    |  |
|     |             |    |               | Network Status              | Setting range               | Not Conr              | dress, Now Checking | , Conne  | cted, Unauthorized |  |
|     |             |    |               |                             | Default value               | No IP Ad              |                     | -        |                    |  |
|     |             |    |               | Red Tally                   | Setting range               | Disable,              |                     |          |                    |  |
|     |             |    |               | Red fally                   | Default value               | Enable                | Lilabie             |          |                    |  |
|     |             |    | Croon Tally   |                             |                             |                       |                     |          |                    |  |
|     |             |    | Green Tally   | Setting range Default value | Disable,<br>Enable          | Ellable               |                     |          |                    |  |
|     | LIDALINI VV | _  | 04 - 4        | 0:                          | Delault value               | Enable                |                     |          |                    |  |
|     | HDMI IN XX  | 2  | Status        | Size                        | _                           |                       |                     |          |                    |  |
|     |             |    |               | Dot Clock                   | Display only                |                       |                     |          |                    |  |
|     |             |    |               | H-Frequency                 |                             |                       |                     |          |                    |  |
|     |             |    |               | V-Frequency                 |                             |                       |                     |          |                    |  |
|     |             | 3  | Freeze        |                             | Setting range               | Disable,              | Enable              |          |                    |  |
|     |             |    |               |                             | Default value               | Disable               |                     |          |                    |  |
|     |             | 4  | Freeze Select |                             | Setting range               | Frame, F              | Field               |          |                    |  |
|     |             |    |               |                             | Default value               | Frame                 |                     |          |                    |  |
|     |             | 5  | Limited       |                             | Setting range               | On, Off               |                     |          |                    |  |
|     |             |    |               |                             | Default value               | Off                   |                     |          |                    |  |
|     |             | 6  | Name Type     |                             | Setting range               | Default, I            | User                |          |                    |  |
|     |             |    |               |                             | Default value               | Default               |                     |          |                    |  |
|     |             | 7  | Name          |                             | Setting range               | 32 chara              | cters can be set.   |          |                    |  |
|     |             |    |               |                             | Default value               |                       |                     |          |                    |  |
|     |             | 8  | Scale         |                             | Setting range               | Fit-V, Fit-           | ·H, Full            |          |                    |  |
|     |             |    |               |                             | Default value               | Full                  |                     |          |                    |  |
|     |             | 9  | Color Correct | C/C                         | Setting range               | On, Off               |                     |          |                    |  |
|     |             |    |               |                             | Default value               | Off                   |                     |          |                    |  |
|     |             |    |               | C/C Process                 | Setting range               |                       | 0.0 to 200.0        |          | -20.0 to 20.0      |  |
|     |             |    |               |                             | Default value               | Y-Gain                | 100.0               | Pedestal | 0.0                |  |
|     |             |    |               |                             |                             |                       | +                   |          |                    |  |
|     |             |    |               |                             | Setting range Default value |                       | 0.0 to 200.0        |          | 0.0 to 359.9       |  |

| No. | Sub menu   | Setting item |         |                 |               | Setting                                               |
|-----|------------|--------------|---------|-----------------|---------------|-------------------------------------------------------|
|     | HDMI IN XX | 10           | Camera  | IP Address      | Setting range | IP Address selection                                  |
|     |            |              | Setting |                 | Default value |                                                       |
|     |            |              |         | Port            | Setting range | 1 to 65535                                            |
|     |            |              |         |                 | Default value | 80                                                    |
|     |            |              |         | Edit IP Address | Setting range | Execute                                               |
|     |            |              |         |                 | Default value |                                                       |
|     |            |              |         | Scan IP Address | Setting range | Execute                                               |
|     |            |              |         |                 | Default value |                                                       |
|     |            |              |         | Edit User Name  | Setting range | Execute                                               |
|     |            |              |         |                 | Default value |                                                       |
|     |            |              |         | Edit Password   | Setting range | Execute                                               |
|     |            |              |         |                 | Default value |                                                       |
|     |            |              |         | Name            | Setting range | Name registered on the camera                         |
|     |            |              |         |                 | Default value |                                                       |
|     |            |              |         | Network Status  | Setting range | No IP Address, Now Checking, Connected, Unauthorized, |
|     |            |              |         |                 | Cetting range | Not Connected                                         |
|     |            |              |         |                 | Default value | No IP Address                                         |
|     |            |              |         | Red Tally       | Setting range | Disable, Enable                                       |
|     |            |              |         |                 | Default value | Enable                                                |
|     |            |              |         | Green Tally     | Setting range | Disable, Enable                                       |
|     |            |              |         |                 | Default value | Enable                                                |

### Lower layer B

| No. | Sub menu  |                     | Setting        | item           |               | Setting                                     |
|-----|-----------|---------------------|----------------|----------------|---------------|---------------------------------------------|
|     | IP IN1,2  | 1                   | Streaming      |                | Setting range | NDI HX, SRT (selected source shown below)   |
|     |           |                     | Mode           |                | Default value | NDIJHX                                      |
|     | IP IN3,4  | 1                   | Streaming      |                | Setting range | NDI                                         |
|     |           |                     | Mode           |                | Default value | NDI                                         |
|     | NDI IN XX | 2                   | Status         | Format         |               |                                             |
|     |           |                     |                | Sampling Rate  |               |                                             |
|     |           |                     |                | Audio Channel  | Diamlassanks  |                                             |
|     |           | Frame Data Compress | Display only   |                |               |                                             |
|     |           |                     | 1              |                |               |                                             |
|     |           |                     |                | Streaming Mode |               |                                             |
|     |           | 3                   | Alpha Settings | Use Alpha      | Setting range | Disable, Enable                             |
|     |           |                     | Default value  | Disable        |               |                                             |
|     |           |                     |                | Туре           | Dianley only  |                                             |
|     |           |                     |                | Alpha Signal   | Display only  |                                             |
|     |           |                     |                | Key Source     | Setting range | White, Black                                |
|     |           |                     |                | BKGD           | Default value | White                                       |
|     |           | 4                   | Machine Name   |                | Display only  |                                             |
|     |           | 5                   | Source Name    |                | Display Offiy |                                             |
|     |           | 6                   | Scan Mode      |                | Setting range | HB/HX v2, HX v1                             |
|     |           |                     |                |                | Default value | HB/HX v2                                    |
|     |           | 7                   | Scan           |                | Setting range | Move to another menu (List of scan results) |
|     |           |                     |                |                | Default value |                                             |
|     |           | 8                   | Protocol       |                | Setting range | TCP, UDP                                    |
|     |           |                     |                |                | Default value | TCP                                         |

| No. | Sub menu  |    | Setting       | g item           |               | Setting                                                             |
|-----|-----------|----|---------------|------------------|---------------|---------------------------------------------------------------------|
|     | NDI IN XX | 9  | Group         | Group            | Setting range | Disable, Enable                                                     |
|     |           |    |               |                  | Default value | Disable                                                             |
|     |           |    |               | Group Name       | Setting range | 64 characters can be set.                                           |
|     |           |    |               |                  | Default value |                                                                     |
|     |           | 10 | Use Discovery | Use Discovery    | Setting range | Disable, Enable                                                     |
|     |           |    | server        | server           | Default value | Disable                                                             |
|     |           |    |               | Discovery server | Setting range | IP Address input                                                    |
|     |           |    |               | IP               | Default value |                                                                     |
|     |           | 11 | RTSP          | Port             | Setting range | 1 to 65535                                                          |
|     |           |    |               |                  | Default value | 554                                                                 |
|     |           |    |               | Request URL      | Setting range | 255 characters can be set.                                          |
|     |           |    |               |                  | Default value | MediaInput/h264/stream_1                                            |
|     |           |    |               | Connect          | Setting range | Execute                                                             |
|     |           |    |               |                  | Default value |                                                                     |
|     |           | 12 | Name Type     |                  | Setting range | Default, User                                                       |
|     |           |    |               |                  | Default value | Default                                                             |
|     |           | 13 | Name          |                  | Setting range | 32 characters can be set.                                           |
|     |           |    |               |                  | Default value |                                                                     |
|     |           | 14 | Camera        | Control          | Setting range | Panasonic, NDI                                                      |
|     |           |    | Setting       |                  | Default value | Panasonic                                                           |
|     |           |    |               | IP Address       | Setting range | IP Address selection                                                |
|     |           |    |               |                  | Default value |                                                                     |
|     |           |    |               | Port             | Setting range | 1 to 65535                                                          |
|     |           |    |               |                  | Default value | 80                                                                  |
|     |           |    |               | Edit IP Address  | Setting range | Execute                                                             |
|     |           |    |               |                  | Default value |                                                                     |
|     |           |    |               | Scan IP Address  | Setting range | Execute                                                             |
|     |           |    |               |                  | Default value |                                                                     |
|     |           |    |               | Edit User Name   | Setting range | Execute                                                             |
|     |           |    |               |                  | Default value |                                                                     |
|     |           |    |               | Edit Password    | Setting range | Execute                                                             |
|     |           |    |               |                  | Default value |                                                                     |
|     |           |    |               | Name             | Setting range | Name registered on the camera                                       |
|     |           |    |               |                  | Default value |                                                                     |
|     |           |    |               | Network Status   | Setting range | No IP Address, Now Checking, Connected, Unauthorized, Not Connected |
|     |           |    |               |                  | Default value | No IP Address                                                       |
|     |           |    |               | Red Tally        | Setting range | Disable, Enable                                                     |
|     |           |    |               |                  | Default value | Enable                                                              |
|     |           |    |               | Green Tally      | Setting range | Disable, Enable                                                     |
|     |           |    |               |                  | Default value | Enable                                                              |

| No. | Sub menu  |    | Settir      | ng item         |               | Setting                                                             |
|-----|-----------|----|-------------|-----------------|---------------|---------------------------------------------------------------------|
|     | SRT IN XX | 2  | Status      | Format          |               | Video format (1080/59.94p, etc.)                                    |
|     |           |    |             | Sampling Rate   |               |                                                                     |
|     |           |    |             | Audio Channel   | Display only  |                                                                     |
|     |           |    |             | Compress        |               | H.264/H.265                                                         |
|     |           | 3  | Name Type   |                 | Setting range | Default, User                                                       |
|     |           |    |             |                 | Default value | Default                                                             |
|     |           | 4  | Name        |                 | Setting range | 32 characters can be set.                                           |
|     |           |    |             |                 | Default value |                                                                     |
|     |           | 5  | Mode        |                 | Setting range | Caller, Listener                                                    |
|     |           |    |             |                 | Default value | Caller                                                              |
|     |           | 6  | Server URL  |                 | Setting range | Enter URL. 1 to 254 characters                                      |
|     |           |    |             |                 | Default value |                                                                     |
|     |           | 7  | Server Port |                 | Setting range | 0 to 65535                                                          |
|     |           |    |             |                 | Default value | 30000                                                               |
|     |           | 8  | Stream ID   |                 | Setting range | 512 characters can be set.                                          |
|     |           |    |             |                 | Default value |                                                                     |
|     |           | 9  | Port        |                 | Setting range | 1024 to 65535                                                       |
|     |           |    |             |                 | Default value | 2020                                                                |
|     |           | 10 | Encryption  |                 | Setting range | Disable, Enable                                                     |
|     |           |    |             |                 | Default value | Disable                                                             |
|     |           | 11 | Passphrase  |                 | Setting range | 10 to 79 characters can be set.                                     |
|     |           |    |             |                 | Default value |                                                                     |
|     |           | 12 | Camera      | IP Address      | Setting range | IP Address selection                                                |
|     |           |    | Setting     |                 | Default value |                                                                     |
|     |           |    |             | Port            | Setting range | 1 to 65535                                                          |
|     |           |    |             |                 | Default value | 80                                                                  |
|     |           |    |             | Edit IP Address | Setting range | Execute                                                             |
|     |           |    |             |                 | Default value |                                                                     |
|     |           |    |             | Scan IP Address | Setting range | Execute                                                             |
|     |           |    |             |                 | Default value |                                                                     |
|     |           |    |             | Edit User Name  | Setting range | Execute                                                             |
|     |           |    |             |                 | Default value |                                                                     |
|     |           |    |             | Edit Password   | Setting range | Execute                                                             |
|     |           |    |             |                 | Default value |                                                                     |
|     |           |    |             | Name            | Setting range | Name registered on the camera                                       |
|     |           |    |             |                 | Default value |                                                                     |
|     |           |    |             | Network Status  | Setting range | No IP Address, Now Checking, Connected, Unauthorized, Not Connected |
|     |           |    |             |                 | Default value | No IP Address                                                       |
|     |           |    |             | Red Tally       | Setting range | Disable, Enable                                                     |
|     |           |    |             |                 | Default value | Enable                                                              |
|     |           |    |             | Green Tally     | Setting range | Disable, Enable                                                     |
|     |           |    |             |                 | Default value | Enable                                                              |

### Upper layer

| No. | Sub menu | Setting           | item         |                         | Setting                |  |  |
|-----|----------|-------------------|--------------|-------------------------|------------------------|--|--|
| 11  | Output   | OUT1(SDI<br>OUT1) |              |                         | Moves to lower layer A |  |  |
|     |          | OUT2(SDI<br>OUT2) | Display only | Menu for the next layer | Moves to lower layer A |  |  |
|     |          | OUT3(HDMI<br>OUT) |              |                         | Moves to lower layer B |  |  |
|     |          | OUT4(IP<br>OUT1)  |              |                         | Moves to lower layer C |  |  |
|     |          | OUT5(IP<br>OUT2)  |              |                         | Moves to lower layer C |  |  |
|     |          | OUT6(UVC<br>OUT)  |              |                         | Moves to lower layer D |  |  |

### Lower layer A

| No. | Sub menu   | Setting item |  | Setting       |                                        |  |
|-----|------------|--------------|--|---------------|----------------------------------------|--|
|     | SDI OUT XX | 1 Assign     |  | Setting range | PGM, PVW, CLN, AUX1, AUX2, MV, Key Out |  |
|     |            |              |  | Default value | PGM                                    |  |

### Lower layer B

| No. | Sub menu |   | Setting item |               | Setting                                |
|-----|----------|---|--------------|---------------|----------------------------------------|
|     | HDMI OUT | 1 | Assign       | Setting range | PGM, PVW, CLN, AUX1, AUX2, MV, Key Out |
|     |          |   |              | Default value | MV                                     |
|     |          | 2 | Size         | Setting range | Auto, XGA, WXGA, SXGA, WSXGA+, Native  |
|     |          |   |              | Default value | Auto                                   |
|     |          | 3 | color        | Setting range | Auto, RGB, YUV444, YUV422              |
|     |          |   |              | Default value | Auto                                   |
|     |          | 4 | Scale        | Setting range | Fit-V, Fit-H, Full, Full90%, Full80%   |
|     |          |   |              | Default value | Full                                   |
|     |          | 5 | Move Detect  | Setting range | 1 to 5                                 |
|     |          |   |              | Default value | 5                                      |

### Lower layer C

| Sub menu   |   | Setting        | j item           |               | Setting                                      |
|------------|---|----------------|------------------|---------------|----------------------------------------------|
| IP OUT XX  | 1 | Streaming      |                  | Setting range | NDI, SRT, RTMP (selected source shown below) |
|            |   | Mode           |                  | Default value | NDI                                          |
|            | 2 | Streaming Link |                  | Setting range | On, Off                                      |
|            |   |                |                  | Default value | Off                                          |
| NDI OUT XX | 3 | Assign         |                  | Setting range | PGM, PVW, CLN, AUX1, AUX2, MV, Key Out       |
|            |   |                |                  | Default value | PGM                                          |
|            | 4 | Machine Name   |                  | Setting range | Up to 20 characters                          |
|            |   |                |                  | Default value | AV-HSW10                                     |
|            | 5 | Source Name    | Display only     | Setting range | Up to 32 characters                          |
|            |   |                |                  | Default value | NDI Device xx                                |
|            | 6 | 6 Protocol     |                  | Setting range | TCP, UDP                                     |
|            |   |                |                  | Default value | TCP                                          |
|            | 7 | Multicast      | Multicast        | Setting range | Disable, Enable                              |
|            |   |                |                  | Default value | Disable                                      |
|            |   |                | IP Address       | Setting range | IP Address input                             |
|            |   |                |                  | Default value | 239.192.0.30                                 |
|            |   |                | Subnet Mask      | Setting range | IP Address input                             |
|            |   |                |                  | Default value | 255.0.0.0                                    |
|            |   |                | TTL/HOP Limit    | Setting range | 1 to 254                                     |
|            |   |                |                  | Default value | 16                                           |
|            | 8 | Group          | Group            | Setting range | Disable, Enable                              |
|            |   |                |                  | Default value | Disable                                      |
|            |   |                | Group Name       | Setting range | 64 characters can be set.                    |
|            |   |                |                  | Default value |                                              |
|            | 9 | Use Discovery  | Use Discovery    | Setting range | Disable, Enable                              |
|            |   | server         | server           | Default value | Disable                                      |
|            |   |                | Discovery server | Setting range | IP Address input                             |
|            |   |                | IP               | Default value |                                              |

| No. | Sub menu   |    | Setting item    |               | Setting                                      |
|-----|------------|----|-----------------|---------------|----------------------------------------------|
|     | SRT OUT XX | 3  | Assign          | Setting range | PGM, PVW, CLN, AUX1, AUX2, MV, Key Out       |
|     |            |    |                 | Default value | PGM                                          |
|     |            | 4  | Assign STDBY    | Setting range | PGM, PVW, CLN, AUX1, AUX2, MV, Key Out       |
|     |            |    |                 | Default value | PGM                                          |
|     |            | 5  | Mode            | Setting range | Caller, Listener                             |
|     |            |    |                 | Default value | Caller                                       |
|     |            | 6  | Destination     | Setting range | Enter URL. 1 to 254 characters               |
|     |            |    | URL             | Default value |                                              |
|     |            | 7  | Destination     | Setting range | 0 to 65535                                   |
|     |            |    | Port            | Default value | 30000                                        |
|     |            | 8  | Stream ID       | Setting range | 512 characters can be set.                   |
|     |            |    |                 | Default value |                                              |
|     |            | 9  | Port            | Setting range | 1024 to 65535                                |
|     |            |    |                 | Default value | 2020                                         |
|     |            | 10 | TTL/HOP limit   | Setting range | 1 to 254                                     |
|     |            |    |                 | Default value | 64                                           |
|     |            | 11 | Latency(ms)     | Setting range | 0 to 9999                                    |
|     |            |    |                 | Default value | 20                                           |
|     |            | 12 | Encryption      | Setting range | Disable, AES128, AES256                      |
|     |            |    |                 | Default value | Disable                                      |
|     |            | 13 | Passphrase      | Setting range | 10 to 79 characters can be set.              |
|     |            |    |                 | Default value |                                              |
|     |            | 14 | Codec           | Setting range | H.264, H.265                                 |
|     |            |    |                 | Default value | H.264                                        |
|     |            | 15 | Rate Control    | Setting range | CBR, VBR                                     |
|     |            |    | Mode            | Default value | CBR                                          |
|     |            | 16 | Target bit rate | Setting range | 4Mbps, 8Mbps, 10Mbps, 14Mbps, 20Mbps, 24Mbps |
|     |            |    |                 | Default value | 14Mbps                                       |
|     |            | 17 | Max bit rate    | Setting range | 4Mbps, 8Mbps, 10Mbps, 14Mbps, 20Mbps, 24Mbps |
|     |            |    |                 | Default value | 14Mbps                                       |

| No. | Sub menu    |    | Setting it      | tem |            | Setting                                      |
|-----|-------------|----|-----------------|-----|------------|----------------------------------------------|
|     | RTMP OUT XX | 3  | Assign          | Set | ting range | PGM, PVW, CLN, AUX1, AUX2, MV, Key Out       |
|     |             |    |                 | Def | ault value | PGM                                          |
|     |             | 4  | Assign STDBY    | Set | ting range | PGM, PVW, CLN, AUX1, AUX2, MV, Key Out       |
|     |             |    |                 | Def | ault value | PGM                                          |
|     |             | 5  | Server          | Set | ting range | 1 to 3                                       |
|     |             |    |                 | Def | ault value | 1                                            |
|     |             | 6  | Server URL      | Set | ting range | Enter URL. 1 to 254 characters               |
|     |             |    |                 |     | ault value |                                              |
|     |             |    | Stream Key      | Set | ting range | 512 characters can be set.                   |
|     |             |    |                 | Def | ault value |                                              |
|     |             |    | Timeout (sec)   | Set | ting range | 1 to 30                                      |
|     |             |    |                 | Def | ault value | 10                                           |
|     |             | 9  | Codec           | Set | ting range | H.264                                        |
|     |             |    |                 | Def | ault value | H.264                                        |
|     |             | 10 | Rate Control    | Set | ting range | CBR, VBR                                     |
|     |             |    | Mode            | Def | ault value | CBR                                          |
|     |             | 11 | Target bit rate | Set | ting range | 4Mbps, 8Mbps, 10Mbps, 14Mbps, 20Mbps, 24Mbps |
|     |             |    |                 | Def | ault value | 14Mbps                                       |
|     |             | 12 | Max bit rate    | Set | ting range | 4Mbps, 8Mbps, 10Mbps, 14Mbps, 20Mbps, 24Mbps |
|     |             |    |                 | Def | ault value | 14Mbps                                       |

### Lower layer D

| No. | Sub menu |   | Setting  | ı item |               | Setting                                |  |  |
|-----|----------|---|----------|--------|---------------|----------------------------------------|--|--|
|     | UVC OUT  | 1 | Assign   |        | Setting range | PGM, PVW, CLN, AUX1, AUX2, MV, Key Out |  |  |
|     |          |   |          |        | Default value | PGM                                    |  |  |
|     |          | 2 | Menu Out |        | Setting range | Off, On                                |  |  |
|     |          |   |          |        | Default value | Off                                    |  |  |

| No.  | Sub menu |   | Settir                 | ng item        |                 |                                                                                                  | Setting                                                                                                    |  |  |
|------|----------|---|------------------------|----------------|-----------------|--------------------------------------------------------------------------------------------------|----------------------------------------------------------------------------------------------------|--|--|
| 12 ( | Config   | 1 | Operate                | Menu Out       | Setting range   | SDI OUT                                                                                          | T2, HDMI OUT, SDI2+HDMI                                                                                                    |  |  |
|      |          |   |                        |                | Default value   | SDI2+HD                                                                                          | DMI                                                                                                    |  |  |
|      |          |   |                        | Menu Size      | Setting range   | FULL, U                                                                                          | pper-Left, Upper-Right, Lower-Right, Lower-Left                                                                             |  |  |
|      |          |   |                        |                | Default value   | FULL                                                                                             |                                                                                                    |  |  |
|      |          |   |                        | Menu Back      | Setting range   | 70%, 80                                                                                          | %, 90%, 100%                                                                                                    |  |  |
|      |          |   |                        |                | Default value   | 100%                                                                                             |                                                                                                    |  |  |
|      |          |   |                        | Bus Mode       | Setting range   | A/B, PGI                                                                                         | A/B, PGM-A/PST-B, PGM-B/PST-A                                                                                               |  |  |
|      |          |   |                        |                | Default value   | PGM-A/F                                                                                          | PST-B                                                                                                    |  |  |
|      |          |   |                        | Time Unit      | Setting range   | Sec, Fra                                                                                         | me                                                                                                    |  |  |
|      |          |   |                        |                | Default value   | Sec                                                                                              |                                                                                                    |  |  |
|      |          |   |                        | Delegation     | Setting range   | On, Off                                                                                          |                                                                                                    |  |  |
|      |          |   |                        |                | Default value   | On                                                                                               |                                                                                                    |  |  |
|      |          |   |                        | Fader          | Setting range   |                                                                                                  | KEY1, BKGD+KEY1, NoAssign                                                                                                   |  |  |
|      |          |   |                        | l ddoi         | Default value   | BKGD                                                                                             | TI, DICOD INCT I, NO longin                                                                                                 |  |  |
|      |          | 2 | Key1/2 Link            |                | Setting range   | Off, On                                                                                          |                                                                                                    |  |  |
|      |          | _ | INGY I/Z LIIIK         |                | Default value   | Off                                                                                              |                                                                                                    |  |  |
|      |          | 2 | CDAD                   | Tuno           |                 |                                                                                                  | ino2 Typo2                                                                                                    |  |  |
|      |          | 3 | CBAR                   | Туре           | Setting range   |                                                                                                  | ype2, Type3                                                                                                    |  |  |
|      |          |   |                        | To at Tour     | Default value   | Type1                                                                                            | L Off                                                                                                    |  |  |
|      |          |   |                        | Test Tone      | Setting range   | Normal,                                                                                          | Low, Oπ                                                                                                    |  |  |
|      |          | 5 | 5 "                    | Default value  | Off             | 0,00                                                                                             |                                                                                                    |  |  |
|      |          | 4 | Button<br>Illumination | Button         | Setting range   | Dimmer                                                                                           | Off, On                                                                                                    |  |  |
|      |          |   |                        | Illumination   | Default value   |                                                                                                  | Off                                                                                                    |  |  |
|      |          |   |                        |                | Setting range   | Lighting                                                                                         | 80%, 90%, 100%, 110%, 120%, 130%, 140%, 150%                                                                                |  |  |
|      |          |   |                        |                | Default value   | -99                                                                                              | 150%                                                                                                    |  |  |
|      |          |   |                        |                | Setting range   | XPT<br>Color                                                                                     | Input, Color Group1, Color Group2, Color Group3,<br>Color Group4, Color Group5, Color Group6, Color<br>Group7, Color Group8 |  |  |
|      |          |   |                        |                | Default value   |                                                                                                  | Input                                                                                                    |  |  |
|      |          |   |                        | Color Group IN | Setting range   | IN1(***)                                                                                         | Color Group1, Color Group2, Color Group3, Color Group4, Color Group5, Color Group6, Color Group8                            |  |  |
|      |          |   |                        |                | Default value   |                                                                                                  | Color Group1                                                                                                    |  |  |
|      |          |   |                        |                | Setting range   | IN2(***)                                                                                         | Color Group1, Color Group2, Color Group3, Color Group4, Color Group5, Color Group6, Color Group8                            |  |  |
|      |          |   |                        |                | Default value   |                                                                                                  | Color Group1                                                                                                    |  |  |
|      |          |   |                        |                | Setting range   | IN3(***)                                                                                         | Color Group1, Color Group2, Color Group3, Color Group4, Color Group5, Color Group6, Color Group8                            |  |  |
|      |          |   |                        |                | Default value   |                                                                                                  | Color Group1                                                                                                    |  |  |
|      |          |   |                        |                | Setting range   | IN4(***)                                                                                         | Color Group1, Color Group2, Color Group3, Color Group4, Color Group5, Color Group6, Color Group6 Color Group8               |  |  |
|      |          |   |                        |                | Default value   | 1                                                                                                | Color Group1                                                                                                    |  |  |
|      |          |   |                        | Setting range  | IN5(***)        | Color Group1, Color Group2, Color Group3, Color Group4, Color Group5, Color Group6, Color Group8 |                                                                                                    |  |  |
|      |          |   |                        |                | Default value   | 1                                                                                                | Color Group1                                                                                                    |  |  |
|      |          |   |                        |                | Setting range   |                                                                                                  | Color Group1, Color Group2, Color Group3, Color Group4, Color Group5, Color Group6, Color Group                             |  |  |
|      |          |   |                        |                | Jestanig ranige | IN6(***)                                                                                         | Color Group8                                                                                                    |  |  |

| No. | Sub menu |            | Setting item            |               |          | Setting                                                                                                    |
|-----|----------|------------|-------------------------|---------------|----------|----------------------------------------------------------------------------------------------------|
|     | Config   | 4 Button   | Color Group IN          |               |          | Color Group1, Color Group2, Color Group3, Color                                                                      |
|     | Jan.     | Illuminati |                         | Setting range | IN7(***) | Group4, Color Group5, Color Group6, Color Group7, Color Group8                                                       |
|     |          |            |                         | Default value |          | Color Group1                                                                                                    |
|     |          |            |                         | Setting range | IN8(***) | Color Group1, Color Group2, Color Group3, Color Group4, Color Group5, Color Group6, Color Group7, Color Group8       |
|     |          |            |                         | Default value |          | Color Group1                                                                                                    |
|     |          |            |                         | Setting range | IN9(***) | Color Group1, Color Group2, Color Group3, Color Group4, Color Group5, Color Group6, Color Group7, Color Group8       |
|     |          |            |                         | Default value |          | Color Group1                                                                                                    |
|     |          |            | Color Group<br>Internal | Setting range | Black    | Color Group1, Color Group2, Color Group3, Color Group4, Color Group5, Color Group6, Color Group7, Color Group8       |
|     |          |            |                         | Default value |          | Color Group1                                                                                                    |
|     |          |            |                         | Setting range | CBGD1    | Color Group1, Color Group2, Color Group3, Color Group4, Color Group5, Color Group6, Color Group7, Color Group8       |
|     |          |            |                         | Default value |          | Color Group1                                                                                                    |
|     |          |            |                         | Setting range | CBGD2    | Color Group1, Color Group2, Color Group3, Color<br>Group4, Color Group5, Color Group6, Color Group7,<br>Color Group8 |
|     |          |            |                         | Default value |          | Color Group1                                                                                                    |
|     |          |            |                         | Setting range | CBAR     | Color Group1, Color Group2, Color Group3, Color<br>Group4, Color Group5, Color Group6, Color Group7,<br>Color Group8 |
|     |          |            |                         | Default value |          | Color Group1                                                                                                    |
|     |          |            | Color Group Still       | Setting range | Still 1V | Color Group1, Color Group2, Color Group3, Color Group4, Color Group5, Color Group6, Color Group7, Color Group8       |
|     |          |            |                         | Default value |          | Color Group1                                                                                                    |
|     |          |            |                         | Setting range | Still 1K | Color Group1, Color Group2, Color Group3, Color Group4, Color Group5, Color Group6, Color Group7, Color Group8       |
|     |          |            |                         | Default value |          | Color Group1                                                                                                    |
|     |          |            |                         | Setting range | Still 2V | Color Group1, Color Group2, Color Group3, Color Group4, Color Group5, Color Group6, Color Group7, Color Group8       |
|     |          |            |                         | Default value |          | Color Group1                                                                                                    |
|     |          |            |                         | Setting range | Still 2K | Color Group1, Color Group2, Color Group3, Color Group4, Color Group5, Color Group6, Color Group7, Color Group8       |
|     |          |            |                         | Default value | -        | Color Group1                                                                                                    |
|     |          |            |                         | Delault value |          | Ocioi Group i                                                                                                    |

| No. | Sub menu |   | Setting      | item                   |               |                     | Setting                                                      |            |                                              |
|-----|----------|---|--------------|------------------------|---------------|---------------------|--------------------------------------------------------------|------------|----------------------------------------------|
| 12  | Config   | 4 | Button       | Color Group Other      |               |                     | Color Group1, Color (                                        | •          | ·                                            |
|     |          |   | Illumination |                        | Setting range | CLN                 | Group4, Color Groups<br>Color Group8                         | 5, Color ( | Group6, Color Group7,                        |
|     |          |   |              |                        | Default value |                     | Color Group1                                                 |            |                                              |
|     |          |   |              |                        | Setting range | Key Out             | Color Group1, Color Group4, Color Group8                     |            | Color Group3, Color<br>Group6, Color Group7, |
|     |          |   |              |                        | Default value |                     | Color Group1                                                 |            |                                              |
|     |          |   |              |                        | Setting range | STREAM              | Color Group1, Color Group4, Color Group8                     |            | Color Group3, Color<br>Group6, Color Group7, |
|     |          |   |              |                        | Default value |                     | Color Group1                                                 |            |                                              |
|     |          |   |              |                        | Setting range | AUX<br>BUS<br>DELEG | Color Group1, Color (<br>Group4, Color Group<br>Color Group8 |            | Color Group3, Color<br>Group6, Color Group7, |
|     |          |   |              |                        | Default value | DELEG               | Color Group1                                                 |            |                                              |
|     |          |   |              |                        | Setting range | AUX<br>SOURCE       | Color Group1, Color Group4, Color Group8                     |            | Color Group3, Color<br>Group6, Color Group7, |
|     |          |   |              |                        | Default value |                     | Color Group1                                                 |            |                                              |
|     |          |   |              | Button Color           | Setting range | _                   | 0.0 to 1.5                                                   |            | 0.0 to 1.5                                   |
|     |          |   |              | Group1                 | Default value | R                   | 0.1                                                          | G          | 0.1                                          |
|     |          |   |              |                        | Setting range |                     | 0.0 to 1.5                                                   |            |                                              |
|     |          |   |              |                        | Default value | В                   | 0.1                                                          |            |                                              |
|     |          |   |              | Button Color           | Setting range |                     | 0.0 to 1.5                                                   | _          | 0.0 to 1.5                                   |
|     |          |   |              | Group2                 | Default value | -R<br>-B            | 0.1                                                          | G          | 0.1                                          |
|     |          |   |              |                        | Setting range |                     | 0.0 to 1.5                                                   |            |                                              |
|     |          |   |              |                        | Default value |                     | 0.0                                                          |            |                                              |
|     |          |   |              | Button Color<br>Group3 | Setting range |                     | 0.0 to 1.5                                                   |            | 0.0 to 1.5                                   |
|     |          |   |              |                        | Default value | R                   | 0.0                                                          | G          | 0.1                                          |
|     |          |   |              |                        | Setting range |                     | 0.0 to 1.5                                                   |            |                                              |
|     |          |   |              |                        | Default value | В                   | 0.1                                                          |            |                                              |
|     |          |   |              | Button Color           | Setting range |                     | 0.0 to 1.5                                                   |            | 0.0 to 1.5                                   |
|     |          |   |              | Group4                 | Default value | R                   | 0.0                                                          | G          | 0.1                                          |
|     |          |   |              |                        | Setting range |                     | 0.0 to 1.5                                                   |            |                                              |
|     |          |   |              |                        | Default value | В                   | 0.0                                                          |            |                                              |
|     |          |   |              | Button Color           | Setting range |                     | 0.0 to 1.5                                                   |            | 0.0 to 1.5                                   |
|     |          |   |              | Group5                 | Default value | R                   | 0.1                                                          | G          | 0.0                                          |
|     |          |   |              |                        | Setting range |                     | 0.0 to 1.5                                                   |            |                                              |
|     |          |   |              |                        | Default value | В                   | 0.1                                                          |            |                                              |
|     |          |   |              | Button Color           | Setting range |                     | 0.0 to 1.5                                                   |            | 0.0 to 1.5                                   |
|     |          |   |              | Group6                 | Default value | R                   | 0.1                                                          | G          | 0.0                                          |
|     |          |   |              |                        | Setting range |                     | 0.0 to 1.5                                                   |            | 0.0                                          |
|     |          |   |              |                        | Default value | В                   | 0.0                                                          |            |                                              |
|     |          |   |              |                        |               |                     | 0.0 to 1.5                                                   |            | 0.0 to 1.5                                   |
|     |          |   |              | Button Color<br>Group7 | Setting range | R                   |                                                              | G          |                                              |
|     |          |   | Gı           |                        | Default value |                     | 0.0<br>0.0 to 1.5                                            |            | 0.0                                          |
|     |          |   |              |                        | Setting range | В                   |                                                              |            |                                              |
|     |          |   |              |                        | Default value |                     | 0.1                                                          |            |                                              |

| No. | Sub menu |   | Setting      | j item         |               |                           | Settin                                                                                                    | ıg                     |        |                                                            |  |  |
|-----|----------|---|--------------|----------------|---------------|---------------------------|----------------------------------------------------------------------------------------------------|------------------------|--------|------------------------------------------------------------|--|--|
| 12  | Config   | 4 | Button       | Button Color   | Setting range | R                         | 0.0 to 1.5                                                                                                    | G                      |        | 0.0 to 1.5                                                 |  |  |
|     |          |   | Illumination | Group8         | Default value |                           | 0.0                                                                                                    | G                      |        | 0.0                                                        |  |  |
|     |          |   |              |                | Setting range |                           | 0.0 to 1.5                                                                                                    |                        |        |                                                            |  |  |
|     |          |   |              |                | Default value | B                         | B 0.0                                                                                                    |                        |        |                                                            |  |  |
|     |          | 5 | User Button  | User 1         | Setting range |                           | UX2 Trans, Effec                                                                                                    |                        |        | EN, AUX Trans, AUX1<br>e, Shot Memory1 to                  |  |  |
|     |          |   |              |                | Default value | Key1 PV                   | /W                                                                                                    |                        |        |                                                            |  |  |
|     |          |   |              | User 2         | Setting range | Trans, A                  | Key1 PVW, Key2 PVW, GPII-EN, GPIO-EN, AUX Trans, AUX Trans, AUX2 Trans, Effect Dissolve, None, Shot Memory1 to 12, XPT Disable |                        |        |                                                            |  |  |
|     |          |   |              |                | Default value | Key2 PV                   | /W                                                                                                    |                        |        |                                                            |  |  |
|     |          |   |              | User 3         | Setting range | 1 -                       | UX2 Trans, Effec                                                                                                    |                        |        | EN, AUX Trans, AUX1<br>e, Shot Memory1 to                  |  |  |
|     |          |   |              |                | Default value | Shot Me                   | mory1                                                                                                    |                        |        |                                                            |  |  |
|     |          |   |              | User 4         | Setting range | I                         | UX2 Trans, Effect                                                                                                    |                        |        | EN, AUX Trans, AUX1<br>e, Shot Memory1 to                  |  |  |
|     |          |   |              |                | Default value | Shot Me                   | mory2                                                                                                    |                        |        |                                                            |  |  |
|     |          |   |              | User 5         | Setting range | 1 -                       | Key1 PVW, Key2 PVW, GPII-EN, GPIO-EN, AUX Trans, AUX<br>Trans, AUX2 Trans, Effect Dissolve, None, Shot Memory1 to              |                        |        |                                                            |  |  |
|     |          |   |              |                | Default value | Shot Me                   | Shot Memory3                                                                                                    |                        |        |                                                            |  |  |
|     |          |   |              | User 6         | Setting range | 1 -                       | •                                                                                                    |                        |        | EN, AUX Trans, AUX1<br>e, Shot Memory1 to 1                |  |  |
|     |          |   |              |                | Default value | Shot Me                   | mory4                                                                                                    |                        |        |                                                            |  |  |
|     |          | 6 |              | AUX1 Type      | Setting range | Default,                  | User                                                                                                    |                        |        |                                                            |  |  |
|     |          |   |              |                | Default value | Default                   |                                                                                                    |                        |        |                                                            |  |  |
|     |          |   |              | AUX1 Name      | Setting range | 32 characters can be set. |                                                                                                    |                        |        |                                                            |  |  |
|     |          |   |              |                | Default value |                           |                                                                                                    |                        |        |                                                            |  |  |
|     |          |   |              | AUX2 Type      | Setting range | Default, User             |                                                                                                    |                        |        |                                                            |  |  |
|     |          |   |              |                | Default value | Default                   |                                                                                                    |                        |        |                                                            |  |  |
|     |          |   |              | AUX2 Name      | Setting range | 32 chara                  | acters can be set.                                                                                                    |                        |        |                                                            |  |  |
|     |          |   |              |                | Default value |                           |                                                                                                    |                        |        |                                                            |  |  |
|     |          | 7 | GPI          | GPI-In Setting | Setting range | GPI-In                    | On, Off                                                                                                    |                        |        | AUX1, AUX2                                                 |  |  |
|     |          |   |              |                | Default value | Enable                    | On                                                                                                    | AU                     | IX Sel | AUX1                                                       |  |  |
|     |          |   |              | GPI-In Port    | Setting range | Port1<br>Assign           | AUTO, BKGD C                                                                                                    | CUT, KEY1<br>2, AUX XF | 1 AUT  | N, FTB ON, BKGD<br>O, KEY1 CUT, REC<br>12, RTIy DSBL, GTIy |  |  |
|     |          |   |              |                | Default value |                           | GTly DSBL                                                                                                    |                        |        |                                                            |  |  |
|     |          |   |              |                | Setting range | Port2<br>Assign           | AUTO, BKGD C                                                                                                    | CUT, KEY1<br>2, AUX XP | 1 AUT  | N, FTB ON, BKGD<br>O, KEY1 CUT, REC<br>12, RTIy DSBL, GTIy |  |  |
|     |          |   |              |                | Default value | 1                         | BKGD AUTO                                                                                                    |                        |        |                                                            |  |  |
|     |          |   |              |                | Setting range | Port3                     | AUTO, BKGD C                                                                                                    | CUT, KEY1              | 1 AUT  | N, FTB ON, BKGD<br>O, KEY1 CUT, REC                        |  |  |
|     |          |   |              |                |               | Assign                    | DSBL, AUX Tly                                                                                                    |                        | r1 to  | 12, RTly DSBL, GTly                                        |  |  |
|     |          |   |              |                | Default value |                           | BKGD CUT                                                                                                    |                        |        |                                                            |  |  |

| 12 Config                                                                                                    | No. | Sub menu |   | Settin | ıg item         |               |         | Setting                                                                                       |                                                                                           |
|----------------------------------------------------------------------------------------------------|-----|----------|---|--------|-----------------|---------------|---------|-----------------------------------------------------------------------------------------------|-------------------------------------------------------------------------------------------|
| Default value   Setting range   Port Satting range   Port Satting range   Default value   Setting range   Default value   Setting range   Default value   Setting range   Default value   Setting range   Default value   Setting range   Port 1   Assign   Setting range   Port 1   Assign   Port 1   Assign   Port 1   Assign   Port 1   Assign   Port 1   Assign   Port 1   Assign   Port 1   Assign   Port 1   Assign   Port 1   Assign   Port 2   Assign   Port 3   Assign   Port 3   Assign   Port 3   Assign   Port 3   Assign   Port 3   Assign   Port 3   Assign   Port 3   Port 4   Port 4   Port 5   Port 5   Port 5   Port 6   Port 6   Por   | 12  | Config   | 7 | GPI    | GPI-In Port     | Setting range |         | AUTO, BKGD CUT, K<br>Still1, REC Still2, AUX                                                  | EY1 AUTO, KEY1 CUT, REC<br>X XPT1 to 12, RTly DSBL, GTly                                  |
| Setting range   Port5   Aux   Port5   Aux    |     |          |   |        |                 | Default value | 1       |                                                                                               |                                                                                           |
| GPI-Out Setting   GPI-Out   Default value   Enable   GPI-Out   Set   AUXT   AUXT Y   AUXT AUX   Set   AUXT   Set   AUXT    |     |          |   |        |                 | Setting range |         | AUTO, BKGD CUT, K<br>Still1, REC Still2, AUX                                                  | EY1 AUTO, KEY1 CUT, REC<br>X XPT1 to 12, RTIy DSBL, GTIy                                  |
| Default value                                                                                                    |     |          |   |        |                 | Default value | 1       | KEY2 ON                                                                                       |                                                                                           |
| Default value                                                                                                    |     |          |   |        | GPI-Out Setting | Setting range | GPI-Out | On, Off                                                                                       | AUX Tly AUX1, AUX2                                                                        |
| Setting range   Port 1   Assign   No. Assign. AUTO, BKGD CUT, KEY1 AUTO, KEY1   No. Assign. AUTO, CUT, RTY SDI IN1 to 4, GTIy HDMI IN1, 2, GTIY   PIN1 to 4, AUXTY, PIN1 to 4, AUXTY, PIN1 to    |     |          |   |        |                 | Default value | _       | On                                                                                            | - · · · · · · · · · · · · · · · · · · ·                                                   |
| Setting range   Setting range   Port 2   Assign                                                                                                    |     |          |   |        | GPI-Out Port    | Setting range |         | ON, BKGD AUTO, BK<br>CUT, RTIy SDI IN1 to<br>IN1 to 4, GTIy SDI IN1<br>IP IN1 to 4, AUXTIY SI | GD CUT, KEY1 AUTO, KEY1<br>4, RTly HDMI IN1, 2, RTly IP<br>1 to 4, GTly HDMI IN1, 2, GTly |
| Setting range   Port 2   Assign                                                                                                    |     |          |   |        |                 | Default value |         | RTly SDI IN1                                                                                  |                                                                                           |
| Setting range  Setting range  Port 3 Assign  Default value  Port 4 Assign  Default value  Port 4 Assign  Setting range  Port 4 Assign  Default value  Port 4 Assign  Setting range  Port 4 Assign  Default value  Port 5 Assign  Setting range  Setting range  Setting range  Setting range  Port 5 Assign  Setting range  Port 5 Assign  Setting range  Port 5 Assign  Default value  RTIy SDI IN1 to 4, AUXTIy SDI IN1 to 4, AUXTIY HDMI IN1, 2, GTIY IP IN1 to 4, AUXTIY SDI IN1 to 4, AUXTIY HDMI IN1, 2, GTIY IP IN1 to 4, AUXTIY SDI IN1 to 4, AUXTIY HDMI IN1, 2, GTIY IP IN1 to 4, AUXTIY SDI IN1 to 4, AUXTIY HDMI IN1, 2, GTIY IP IN1 to 4, AUXTIY SDI IN1 to 4, AUXTIY HDMI IN1, 2, GTIY IP IN1 to 4, GTIY SDI IN1 to 4, GTIY HDMI IN1, 2, GTIY IP IN1 to 4, AUXTIY IP IN1 to 4, GTIY HDMI IN1, 2, GTIY IP IN1 to 4, AUXTIY IP IN1 to 4, AUXTIY IP IN1 to 4, AUXTIY IP IN1 to 4, AUXTIY IP IN1 to 4, AUXTIY IP IN1 to 4, GTIY HDMI IN1, 2, GTIY IP IN1 to 4, AUXTIY IP IN1 to 4, AUXTIY IP IN1 to 4, GTIY HDMI IN1, 2, GTIY IP IN1 to 4, GTIY SDI IN1 to 4, GTIY HDMI IN1, 2, GTIY IP IN1 to 4, GTIY SDI IN1 to 4, GTIY HDMI IN1, 2, GTIY IP IN1 to 4, GTIY SDI IN1 to 4, GTIY HDMI IN1, 2, GTIY IP IN1 to 4, GTIY SDI IN1 to 4, GTIY HDMI IN1, 2, GTIY IP IN1 to 4, GTIY SDI IN1 to 4, GTIY HDMI IN1, 2, GTIY IP IN1 to 4, GTIY SDI IN1 to 4, GTIY HDMI IN1, 2, GTIY IP IN1 to 4, AUXTIY SDI IN1 to 4, AUXTIY HDMI IN1, 2, GTIY IP IN1 to 4, AUXTIY SDI IN1 to 4, AUXTIY HDMI IN1, 2, GTIY IP IN1 to 4, AUXTIY SDI IN1 to 4, AUXTIY HDMI IN1, 2, GTIY IP IN1 to 4, AUXTIY SDI IN1 to 4, AUXTIY HDMI IN1, 2, GTIY IP IN1 to 4, AUXTIY SDI IN1 to 4, AUXTIY HDMI IN1, 2, GTIY IP IN1 to 4, AUXTIY SDI IN1 to 4, AUXTIY HDMI IN1, 2, GTIY IP IN1 to 4, AUXTIY SDI IN1 to 4, AUXTIY HDMI IN1, 2, GTIY IP IN1 to 4, AUXTIY SDI IN1 to 4, AUXTIY HDMI IN1, 2, GTIY IP IN1 to 4, AUXTIY HDMI IN1, 2, GTIY IP IN1 to 4, AUXTIY HDMI IN1, 2, GTIY IP IN1 to 4, AUXTIY HDMI IN1, 2, GTIY IP IN1 to 4, AUXTIY HDMI IN1, 2, GTIY IP IN1 to 4, GTIY HDMI IN1, 2, GTIY IP IN1 to 4, AUXTIY HDMI IN1, 2, GTIY IP IN1 to 4, AUXTIY |     |          |   |        |                 | Setting range |         | ON, BKGD AUTO, BK<br>CUT, RTIy SDI IN1 to<br>IN1 to 4, GTIy SDI IN:<br>IP IN1 to 4, AUXTIY SI | GD CUT, KEY1 AUTO, KEY1<br>4, RTly HDMI IN1, 2, RTly IP<br>1 to 4, GTly HDMI IN1, 2, GTly |
| Setting range                                                                                                    |     |          |   |        |                 | Default value | 1       | RTIy SDI IN2                                                                                  |                                                                                           |
| Setting range  Port 4 Assign  Default value  Port 5 Assign  Default value  Port 6 Assign  No Assign, AUTO, CUT, KEY1 ON, KEY2 ON, FTB ON, BKGD AUTO, BKGD CUT, KEY1 AUTO, KEY1 CUT, RTly SDI IN1 to 4, RTly HDMI IN1, 2, RTly IP IN1 to 4, GTly SDI IN1 to 4, AUXTIY HDMI IN1, 2 RTly SDI IN4  No Assign, AUTO, CUT, KEY1 ON, KEY2 ON, FTB ON, BKGD AUTO, BKGD CUT, KEY1 AUTO, KEY1 CUT, RTly SDI IN1 to 4, RTly HDMI IN1, 2, RTly IP IN1 to 4, GTly SDI IN1 to 4, GTly HDMI IN1, 2, GTly IP IN1 to 4, AUXTIY SDI IN1 to 4, AUXTIY HDMI IN1, 2 AUXTIY IP IN1 to 4  RTly HDMI IN2  No Assign, AUTO, CUT, KEY1 ON, KEY2 ON, FTB ON, BKGD AUTO, BKGD CUT, KEY1 AUTO, KEY1 CUT, RTly SDI IN1 to 4, AUXTIY HDMI IN1, 2, RTly IP IN1 to 4, GTly SDI IN1 to 4, RTly HDMI IN1, 2, RTly IP IN1 to 4, GTly SDI IN1 to 4, GTly HDMI IN1, 2, GTly IP IN1 to 4, AUXTIY SDI IN1 to 4, AUXTIY HDMI IN1, 2 AUXTIY IP IN1 to 4, AUXTIY SDI IN1 to 4, AUXTIY HDMI IN1, 2 AUXTIY IP IN1 to 4, AUXTIY SDI IN1 to 4, AUXTIY HDMI IN1, 2 AUXTIY IP IN1 to 4, AUXTIY SDI IN1 to 4, AUXTIY HDMI IN1, 2 AUXTIY IP IN1 to 4, AUXTIY SDI IN1 to 4, AUXTIY HDMI IN1, 2 AUXTIY IP IN1 to 4 AUXTIY IP IN1 to 4                                                                                                    |     |          |   |        |                 | Setting range |         | ON, BKGD AUTO, BK<br>CUT, RTIy SDI IN1 to<br>IN1 to 4, GTIy SDI IN1<br>IP IN1 to 4, AUXTIY SI | GD CUT, KEY1 AUTO, KEY1<br>4, RTIy HDMI IN1, 2, RTIy IP<br>1 to 4, GTIy HDMI IN1, 2, GTIy |
| Setting range  Port 4 Assign  Default value  Port 5 Assign  Default value  Setting range  Setting range  Port 5 Assign  ON, BKGD AUTO, BKGD CUT, KEY1 AUTO, KEY1 CUT, RTly SDI IN1 to 4, RTly HDMI IN1, 2, RTly IP IN1 to 4, AUXTly SDI IN1 to 4, AUXTly HDMI IN1, 2, GTly IP IN1 to 4, AUXTly IP IN1 to 4, AUXTly HDMI IN1, 2, TTly IP IN1 to 4, AUXTly SDI IN1 to 4, AUXTly HDMI IN1, 2, RTly IP IN1 to 4, AUXTly SDI IN1 to 4, AUXTly HDMI IN1, 2, GTly IP IN1 to 4, AUXTly SDI IN1 to 4, AUXTly HDMI IN1, 2, AUXTly IP IN1 to 4  RTly HDMI IN2  No Assign, AUTO, CUT, KEY1 ON, KEY2 ON, FTB ON, BKGD AUTO, BKGD CUT, KEY1 AUTO, KEY1 CUT, RTly SDI IN1 to 4, AUXTly HDMI IN1, 2, RTly IP IN1 to 4, GTly HDMI IN1, 2, RTly IP IN1 to 4, GTly SDI IN1 to 4, AUXTly HDMI IN1, 2, GTly IP IN1 to 4, GTly SDI IN1 to 4, AUXTly HDMI IN1, 2, GTly IP IN1 to 4, GTly SDI IN1 to 4, AUXTly HDMI IN1, 2, GTly IP IN1 to 4, AUXTly SDI IN1 to 4, AUXTly HDMI IN1, 2, GTly IP IN1 to 4, AUXTly SDI IN1 to 4, AUXTly HDMI IN1, 2, AUXTly IP IN1 to 4, AUXTly SDI IN1 to 4, AUXTly HDMI IN1, 2, AUXTly IP IN1 to 4, AUXTly SDI IN1 to 4, AUXTly HDMI IN1, 2, AUXTly IP IN1 to 4, AUXTly SDI IN1 to 4, AUXTly HDMI IN1, 2, AUXTly IP IN1 to 4, AUXTly SDI IN1 to 4, AUXTly HDMI IN1, 2, AUXTly IP IN1 to 4, AUXTly SDI IN1 to 4, AUXTly HDMI IN1, 2, AUXTly IP IN1 to 4, AUXTly IP IN1 to 4, AUXTly IP IN1 t |     |          |   |        |                 | Default value | 1       | RTIy SDI IN3                                                                                  |                                                                                           |
| Setting range  Port 5 Assign  Default value  Port 6 Assign  Port 6 Assign  No Assign, AUTO, CUT, KEY1 ON, KEY2 ON, FTB ON, BKGD AUTO, BKGD CUT, KEY1 AUTO, KEY1 CUT, RTly SDI IN1 to 4, RTly HDMI IN1, 2, RTly IP IN1 to 4, AUXTly SDI IN1 to 4, AUXTly HDMI IN1, 2  RTly HDMI IN2  No Assign, AUTO, CUT, KEY1 ON, KEY2 ON, FTB ON, BKGD AUTO, BKGD CUT, KEY1 AUTO, KEY1 CUT, RTly SDI IN1 to 4, RTly HDMI IN1, 2, RTly IP IN1 to 4, GTly SDI IN1 to 4, GTly HDMI IN1, 2, GTly IP IN1 to 4, AUXTly SDI IN1 to 4, AUXTly HDMI IN1, 2 AUXTly IP IN1 to 4 AUXTly IP IN1 to 4 AUXTly IP IN1 to 4                                                                                                    |     |          |   |        |                 | Setting range |         | ON, BKGD AUTO, BK<br>CUT, RTIy SDI IN1 to<br>IN1 to 4, GTIy SDI IN:<br>IP IN1 to 4, AUXTIY SI | GD CUT, KEY1 AUTO, KEY1<br>4, RTly HDMI IN1, 2, RTly IP<br>1 to 4, GTly HDMI IN1, 2, GTly |
| Setting range  Port 5 Assign  ON, BKGD AUTO, BKGD CUT, KEY1 AUTO, KEY1 CUT, RTly SDI IN1 to 4, RTly HDMI IN1, 2, RTly IP IN1 to 4, GTly SDI IN1 to 4, GTly HDMI IN1, 2, GTly IP IN1 to 4, AUXTly SDI IN1 to 4, AUXTly HDMI IN1, 2 AUXTly IP IN1 to 4 RTly HDMI IN2  No Assign, AUTO, CUT, KEY1 ON, KEY2 ON, FTB ON, BKGD AUTO, BKGD CUT, KEY1 AUTO, KEY1 CUT, RTly SDI IN1 to 4, RTly HDMI IN1, 2, RTly IP IN1 to 4, GTly SDI IN1 to 4, GTly HDMI IN1, 2, GTly IP IN1 to 4, AUXTly SDI IN1 to 4, AUXTly HDMI IN1, 2 AUXTly IP IN1 to 4 AUXTly IP IN1 to 4                                                                                                    |     |          |   |        |                 | Default value | 1       | RTIy SDI IN4                                                                                  |                                                                                           |
| Setting range  Port 6 Assign  No Assign, AUTO, CUT, KEY1 ON, KEY2 ON, FTB ON, BKGD AUTO, BKGD CUT, KEY1 AUTO, KEY1 CUT, RTIy SDI IN1 to 4, RTIy HDMI IN1, 2, RTIy IP IN1 to 4, GTIy SDI IN1 to 4, GTIy HDMI IN1, 2, GTIy IP IN1 to 4, AUXTIY SDI IN1 to 4, AUXTIY HDMI IN1, 2 AUXTIY IP IN1 to 4                                                                                                    |     |          |   |        |                 | Setting range |         | ON, BKGD AUTO, BK<br>CUT, RTIy SDI IN1 to<br>IN1 to 4, GTIy SDI IN1<br>IP IN1 to 4, AUXTIY SI | GD CUT, KEY1 AUTO, KEY1<br>4, RTly HDMI IN1, 2, RTly IP<br>1 to 4, GTly HDMI IN1, 2, GTly |
| Setting range  Port 6 Assign  ON, BKGD AUTO, BKGD CUT, KEY1 AUTO, KEY1 CUT, RTly SDI IN1 to 4, RTly HDMI IN1, 2, RTly IP IN1 to 4, GTly SDI IN1 to 4, GTly HDMI IN1, 2, GTly IP IN1 to 4, AUXTly SDI IN1 to 4, AUXTly HDMI IN1, 2 AUXTly IP IN1 to 4                                                                                                    |     |          |   |        |                 | Default value | 1       | RTIy HDMI IN2                                                                                 |                                                                                           |
|                                                                                                    |     |          |   |        |                 | Setting range |         | ON, BKGD AUTO, BK<br>CUT, RTIy SDI IN1 to<br>IN1 to 4, GTIy SDI IN1<br>IP IN1 to 4, AUXTIY SI | GD CUT, KEY1 AUTO, KEY1<br>4, RTly HDMI IN1, 2, RTly IP<br>1 to 4, GTly HDMI IN1, 2, GTly |
|                                                                                                    |     |          |   |        |                 | Default value |         |                                                                                               |                                                                                           |

| No. | Sub menu |   | Setti      | ng item      |               |                  | Setting                                                                                                    |  |
|-----|----------|---|------------|--------------|---------------|------------------|----------------------------------------------------------------------------------------------------|--|
| 12  | Config   | 7 | GPI        | GPI-Out Port | Setting range | Port 7<br>Assign | No Assign, AUTO, CUT, KEY1 ON, KEY2 ON, FTB ON, BKGD AUTO, BKGD CUT, KEY1 AUTO, KEY1 CUT, RTly SDI IN1 to 4, RTly HDMI IN1, 2, RTly IP IN1 to 4, GTly SDI IN1 to 4, GTly HDMI IN1, 2, GTly IP IN1 to 4, AUXTly SDI IN1 to 4, AUXTly HDMI IN1, 2 AUXTly IP IN1 to 4 |  |
|     |          |   |            |              | Default value |                  | No Assign                                                                                                    |  |
|     |          |   |            |              | Setting range | Port 8<br>Assign | No Assign, AUTO, CUT, KEY1 ON, KEY2 ON, FTB ON, BKGD AUTO, BKGD CUT, KEY1 AUTO, KEY1 CUT, RTIy SDI IN1 to 4, RTIy HDMI IN1, 2, RTIy IP IN1 to 4, GTIy SDI IN1 to 4, GTIy HDMI IN1, 2, GTIY IP IN1 to 4, AUXTIY SDI IN1 to 4, AUXTIY HDMI IN1, 2 AUXTIY IP IN1 to 4 |  |
|     |          |   |            |              | Default value |                  | No Assign                                                                                                    |  |
|     |          | 8 | Key Source | Fill/Source  | Setting range | Fill To S        | ource, Source To Fill                                                                                                    |  |
|     |          |   | Signal     |              | Default value | Fill To S        | ource                                                                                                    |  |
|     |          |   | Coupling   | IN1(***)     | Setting range |                  | to IN9(***), Black, CBGD 1, CBGD 2, CBAR, Still 1V,<br>Still 2V, Still 2K                                                                                                    |  |
|     |          |   |            |              | Default value | IN1              |                                                                                                    |  |
|     |          |   |            | IN2(***)     | Setting range |                  | to IN9(***), Black, CBGD 1, CBGD 2, CBAR, Still 1V,<br>Still 2V, Still 2K                                                                                                    |  |
|     |          |   |            |              | Default value | IN2              |                                                                                                    |  |
|     |          |   |            | IN3(***)     | Setting range | 1                | to IN9(***), Black, CBGD 1, CBGD 2, CBAR, Still 1V, Still 2V, Still 2K                                                                                                    |  |
|     |          |   |            |              | Default value | IN3              |                                                                                                    |  |
|     |          |   |            | IN4(***)     | Setting range | 1 ' '            | to IN9(***), Black, CBGD 1, CBGD 2, CBAR, Still 1V, Still 2V, Still 2K                                                                                                    |  |
|     |          |   |            |              | Default value | IN4              |                                                                                                    |  |
|     |          |   |            | IN5(***)     | Setting range |                  | to IN9(***), Black, CBGD 1, CBGD 2, CBAR, Still 1V, Still 2V, Still 2K                                                                                                    |  |
|     |          |   |            |              | Default value | IN5              |                                                                                                    |  |
|     |          |   |            | IN6(***)     | Setting range |                  | to IN9(***), Black, CBGD 1, CBGD 2, CBAR, Still 1V, Still 2V, Still 2K                                                                                                    |  |
|     |          |   |            |              | Default value | IN6              |                                                                                                    |  |
|     |          |   |            | IN7(***)     | Setting range |                  | to IN9(***), Black, CBGD 1, CBGD 2, CBAR, Still 1V, Still 2V, Still 2K                                                                                                    |  |
|     |          |   |            |              | Default value | IN7              |                                                                                                    |  |
|     |          |   |            | IN8(***)     | Setting range | ide i            | to IN9(***), Black, CBGD 1, CBGD 2, CBAR, Still 1V, Still 2V, Still 2K                                                                                                    |  |
|     |          |   |            |              | Default value | IN8              |                                                                                                    |  |
|     |          |   |            | IN9(***)     | Setting range | ' '              | to IN9(***), Black, CBGD 1, CBGD 2, CBAR, Still 1V,<br>Still 2V, Still 2K                                                                                                    |  |
|     |          |   |            |              | Default value | IN9              |                                                                                                    |  |
|     |          |   |            | Black        | Setting range | 1                | to IN9(***), Black, CBGD 1, CBGD 2, CBAR, Still 1V,<br>Still 2V, Still 2K                                                                                                    |  |
|     |          |   |            |              | Default value | Black            |                                                                                                    |  |

| No. | Sub menu | Se                     | tting item |               | Setting                                                                                   |
|-----|----------|------------------------|------------|---------------|-------------------------------------------------------------------------------------------|
| 12  | Config   | 8 Key Source<br>Signal | CBGD 1     | Setting range | IN1(***) to IN9(***), Black, CBGD 1, CBGD 2, CBAR, Still 1V, Still 1K, Still 2V, Still 2K |
|     |          | Coupling               |            | Default value | CBGD 1                                                                                    |
|     |          |                        | CBGD 2     | Setting range | IN1(***) to IN9(***), Black, CBGD 1, CBGD 2, CBAR, Still 1V, Still 1K, Still 2V, Still 2K |
|     |          |                        |            | Default value | CBGD 2                                                                                    |
|     |          |                        | CBAR       | Setting range | IN1(***) to IN9(***), Black, CBGD 1, CBGD 2, CBAR, Still 1V, Still 1K, Still 2V, Still 2K |
|     |          |                        |            | Default value | CBAR                                                                                      |
|     |          |                        | Still 1V   | Setting range | IN1(***) to IN9(***), Black, CBGD 1, CBGD 2, CBAR, Still 1V, Still 1K, Still 2V, Still 2K |
|     |          |                        |            | Default value | Still 1V                                                                                  |
|     |          |                        | Still 1K   | Setting range | IN1(***) to IN9(***), Black, CBGD 1, CBGD 2, CBAR, Still 1V, Still 1K, Still 2V, Still 2K |
|     |          |                        |            | Default value | Still 1K                                                                                  |
|     |          |                        | Still 2V   | Setting range | IN1(***) to IN9(***), Black, CBGD 1, CBGD 2, CBAR, Still 1V, Still 1K, Still 2V, Still 2K |
|     |          |                        |            | Default value | Still 2V                                                                                  |
|     |          |                        | Still 2K   | Setting range | IN1(***) to IN9(***), Black, CBGD 1, CBGD 2, CBAR, Still 1V, Still 1K, Still 2V, Still 2K |
|     |          |                        |            | Default value | Still 2K                                                                                  |
|     |          | 9 System Me            | nu         | Setting range | On, Off                                                                                   |
|     |          | Lock                   |            | Default value | Off                                                                                       |

| No. | Sub menu |   | Setting        | item                          |                       |                                                                          | Setting                                                    |                |                                                                   |
|-----|----------|---|----------------|-------------------------------|-----------------------|--------------------------------------------------------------------------|------------------------------------------------------------|----------------|-------------------------------------------------------------------|
| 13  | System   | 1 | System Format  |                               | Setting range         | 1080/59.94p, 50p, 59.94i, 50i, 29.97p, 25p, 24p, 23.98p, 720/59.94p, 50p |                                                            |                |                                                                   |
|     |          |   |                |                               | Default value         | 1080/59.                                                                 | 94p                                                        |                |                                                                   |
|     |          | 2 | Reference      | Reference Select              | Setting range         | BB, Tri-level Sync, Internal                                             |                                                            |                |                                                                   |
|     |          |   |                |                               | Default value         | BB                                                                       |                                                            |                |                                                                   |
|     |          |   |                | Status                        | Setting range         |                                                                          |                                                            |                |                                                                   |
|     |          |   |                |                               | Default value         |                                                                          |                                                            |                |                                                                   |
|     |          | 3 | Output Phase   | System                        | Setting range         | 0H, 1H                                                                   |                                                            |                |                                                                   |
|     |          |   |                |                               | Default value         | ОН                                                                       |                                                            |                |                                                                   |
|     |          |   |                | H-Phase                       | Setting range         | -0.50 to 0.49                                                            |                                                            |                |                                                                   |
|     |          |   |                |                               | Default value         | 0.00                                                                     |                                                            |                |                                                                   |
|     |          |   |                | V-Phase                       | Setting range         | -100 to 100                                                              |                                                            |                |                                                                   |
|     |          |   |                |                               | Default value         | 0                                                                        |                                                            |                |                                                                   |
|     |          | 4 | User Auth      | User Name                     | Setting range         |                                                                          |                                                            |                |                                                                   |
|     |          |   |                |                               | Default value         |                                                                          |                                                            |                |                                                                   |
|     |          |   |                | Password                      | Setting range         | Execute                                                                  |                                                            |                |                                                                   |
|     |          |   |                |                               | Default value         |                                                                          |                                                            |                |                                                                   |
|     |          | 5 | Alarm          | Power                         | Setting range         | Alarm, No Alarm                                                          |                                                            |                |                                                                   |
|     |          |   |                |                               | Default value         |                                                                          |                                                            |                |                                                                   |
|     |          |   |                | Fan                           | Setting range         | Alarm, No Alarm                                                          |                                                            |                |                                                                   |
|     |          |   |                |                               | Default value         |                                                                          |                                                            |                |                                                                   |
|     |          |   |                | Temperature                   | Setting range         | Alarm, No Alarm                                                          |                                                            |                |                                                                   |
|     |          |   |                |                               | Default value         |                                                                          |                                                            |                |                                                                   |
|     |          | 6 | Tally Settings | Tally Mode                    | Setting range         | Off, On                                                                  |                                                            |                |                                                                   |
|     |          |   |                |                               | Default value         | On                                                                       |                                                            |                |                                                                   |
|     |          |   |                | Tally Target                  | Setting range         | Red<br>Tally                                                             | Off, PGM, CLN, Key<br>Out, AUX1, AUX2, IP<br>OUT1, IP OUT2 | Green<br>Tally | Off, PGM, PVW,<br>CLN, Key Out, AUX1<br>AUX2, IP OUT1, IP<br>OUT2 |
|     |          |   |                |                               | Default value         | +                                                                        | PGM                                                        |                | PVW                                                               |
|     |          | 7 | Date/Time      | Date Setting                  | Setting range         | vvvv / mr                                                                |                                                            |                | 1 ***                                                             |
|     |          |   |                |                               | Default value         | yyyy / mm / dd                                                           |                                                            |                |                                                                   |
|     |          |   |                | Time Setting Initial Settings | Setting range         | hh:mm:ss                                                                 |                                                            |                |                                                                   |
|     |          |   |                |                               | Default value         |                                                                          |                                                            |                |                                                                   |
|     |          | 8 |                |                               | Setting range         | Execute                                                                  |                                                            |                |                                                                   |
|     |          |   |                | initial Cottings              | Default value         |                                                                          |                                                            |                |                                                                   |
|     |          |   |                | Initial Fader                 | Setting range         | Execute                                                                  |                                                            |                |                                                                   |
|     |          |   |                |                               | Default value         | LACOUR                                                                   |                                                            |                |                                                                   |
|     |          | g | System         | System Version                | Setting range         | Display only                                                             |                                                            |                |                                                                   |
|     |          | 3 | Information    | 270.0 10101011                | Default value         | Вюріаў                                                                   | ,                                                          |                |                                                                   |
|     |          |   |                | System Core1<br>Version       | Setting range         | Display only                                                             |                                                            |                |                                                                   |
|     |          |   |                |                               | Default value         | 2.55.43                                                                  | ···· <i>J</i>                                              |                |                                                                   |
|     |          |   |                | System Core2<br>Version       |                       | Display only                                                             |                                                            |                |                                                                   |
|     |          |   |                |                               | Setting range         | Display C                                                                | лпу                                                        |                |                                                                   |
|     |          |   |                |                               | Default value         |                                                                          |                                                            |                |                                                                   |
|     |          |   |                | System Core<br>Update         | Setting range Execute |                                                                          |                                                            |                |                                                                   |
|     |          |   |                | Opuale                        | Default value         |                                                                          |                                                            |                |                                                                   |

| No. | Sub menu |   | Setting        | j item        |               |            | Setting          |         |              |               |      |               |      |              |
|-----|----------|---|----------------|---------------|---------------|------------|------------------|---------|--------------|---------------|------|---------------|------|--------------|
| 14  | Project  | 1 | Project File   | Project 1     | Setting range | Ductoot    | Off, On          | 1       | Execute      |               |      |               |      |              |
|     |          |   |                |               | Default value | Protect    | Off              | Load    |              |               |      |               |      |              |
|     |          |   |                |               | Setting range | Save       | Execute          | Delete  | Execute      |               |      |               |      |              |
|     |          |   |                |               | Default value | Save       |                  | Delete  |              |               |      |               |      |              |
|     |          |   |                |               | Setting range | Name       | 32 characters    | Date    | Display only |               |      |               |      |              |
|     |          |   |                |               | Default value |            |                  | Date    |              |               |      |               |      |              |
|     |          |   |                | Project 2     | Setting range | Drotoet    | Off, On          | Load    | Execute      |               |      |               |      |              |
|     |          |   |                |               | Default value | Protect    | Protect Off      | Loau    |              |               |      |               |      |              |
|     |          |   |                |               | Setting range | Save       | Execute          | Delete  | Execute      |               |      |               |      |              |
|     |          |   |                |               | Default value |            |                  | Delete  |              |               |      |               |      |              |
|     |          |   |                |               | Setting range | Name       | 32 characters    | Date    | Display only |               |      |               |      |              |
|     |          |   |                |               | Default value | ivame      |                  | Date    |              |               |      |               |      |              |
|     |          |   |                | Project 3     | Setting range | Protect    | Off, On          | Load    | Execute      |               |      |               |      |              |
|     |          |   |                |               | Default value | Protect    | Off              | Load    |              |               |      |               |      |              |
|     |          |   |                | Setting range | Save          | Execute    | Delete           | Execute |              |               |      |               |      |              |
|     |          |   |                |               | Default value | Save       |                  | Delete  |              |               |      |               |      |              |
|     |          |   |                |               |               |            |                  |         |              | Setting range | Name | 32 characters | Date | Display only |
|     |          |   |                |               | Default value | Ivallie    |                  | Date    |              |               |      |               |      |              |
|     |          | 2 | Last Load File |               | Setting range | I: ****, L | J: ****, L: **** |         |              |               |      |               |      |              |
|     |          |   | Name           |               | Default value |            |                  |         |              |               |      |               |      |              |
|     |          | 3 | Last Load Date |               | Setting range | yyyy/mm    | n/dd hh:mm       |         |              |               |      |               |      |              |
|     |          |   |                |               | Default value |            |                  |         |              |               |      |               |      |              |

| No. | Sub menu        | Settin             | g item           |                             | Setting                                                                                                    |
|-----|-----------------|--------------------|------------------|-----------------------------|----------------------------------------------------------------------------------------------------|
| 15  | Ancillary/Audio | 1 Ancillary        | AUX              | Setting range               | Off, On                                                                                                    |
|     |                 |                    |                  | Default value               | On                                                                                                    |
|     |                 |                    | PGM              | Setting range               | Off, On                                                                                                    |
|     |                 |                    |                  | Default value               | On                                                                                                    |
|     |                 |                    | PVW              | Setting range               | Off, On                                                                                                    |
|     |                 |                    |                  | Default value               | On                                                                                                    |
|     |                 |                    | CLN              | Setting range               | Off, On                                                                                                    |
|     |                 |                    |                  | Default value               | On                                                                                                    |
|     |                 |                    | MV               | Setting range               | PGM, PVW, Off                                                                                                 |
|     |                 |                    |                  | Default value               | Off                                                                                                    |
|     |                 | 2 Audio Assign     | AUX1             | Setting range               | IN1(***) to IN9(***), Analog, Follow Video, OFF                                                               |
|     |                 |                    |                  | Default value               | Follow Video                                                                                                  |
|     |                 |                    | AUX2             | Setting range               | IN1(***) to IN9(***), Analog, Follow Video, OFF                                                               |
|     |                 |                    |                  | Default value               | Follow Video                                                                                                  |
|     |                 |                    | PGM              | Setting range               | IN1(***) to IN9(***), Analog, Follow Video, OFF                                                               |
|     |                 |                    |                  | Default value               | Follow Video                                                                                                  |
|     |                 |                    | PVW              | Setting range               | IN1(***) to IN9(***), Analog, Follow Video, OFF                                                               |
|     |                 |                    |                  | Default value               | Follow Video                                                                                                  |
|     |                 |                    | CLN              | Setting range               | IN1(***) to IN9(***), Analog, Follow Video, OFF                                                               |
|     |                 |                    |                  | Default value               | Follow Video                                                                                                  |
|     |                 | 3 Analog IN        | Audio            | Setting range               | Off, On                                                                                                    |
|     |                 | 3 Analog IIV       |                  | Default value               | Off                                                                                                    |
|     |                 |                    | Input Type       |                             | LINE, MIC                                                                                                    |
|     |                 |                    |                  | Setting range Default value | LINE                                                                                                    |
|     |                 |                    | Coin             | Delauit value               |                                                                                                    |
|     |                 |                    | Gain             | Setting range               | -36dB, -33dB, -30dB, -27dB, -24dB, -21dB, -18dB, -15dB,<br> -12dB, -9dB, -6dB, -3dB, 0dB, 3dB, 6dB, 9dB, 12dB |
|     |                 |                    |                  | Default value               | 0dB                                                                                                    |
|     |                 |                    | Delay(ms)        | Setting range               | 0 to 512                                                                                                    |
|     |                 |                    |                  | Default value               | 0                                                                                                    |
|     |                 | 4 Analog OUT       | Assign           | Setting range               | PGM, PVW, AUX1, AUX2, CLN                                                                                     |
|     |                 | Trailing 331       | , toolgii        | Default value               | PGM                                                                                                    |
|     |                 |                    | Mute             | Setting range               | Off, On                                                                                                    |
|     |                 |                    |                  | Default value               | Off                                                                                                    |
|     |                 |                    | Volume           | Setting range               | 0 to 100                                                                                                    |
|     |                 |                    | , sidilio        | Default value               |                                                                                                    |
| 16  | Network         | 1 LAN              | IP Address       | Setting range               | 0 to 255.255.255.255                                                                                          |
| '0  | . TOTAL         | 1 2/3/4            | / (401033        | Default value               | 192.168.0.8                                                                                                   |
|     |                 |                    | Subnet Mask      | Setting range               | 0 to 255.255.255.255                                                                                          |
|     |                 |                    | Cubilot Mask     | Default value               | 255.255.255.0                                                                                                 |
|     |                 |                    | Default Catarris | Setting range               | 0 to 255.255.255                                                                                              |
|     |                 |                    | Default Gateway  | Default value               | 192.168.0.1                                                                                                   |
|     |                 |                    | MAC Address      |                             | 192.100.0.1                                                                                                   |
|     |                 |                    |                  | Setting range               | _                                                                                                    |
|     |                 | O Duine DAIO       |                  | Default value               | - 0.45 0.55 0.55 0.55                                                                                         |
|     |                 | 2 Primary DNS      | IP Address       | Setting range               | 0 to 255.255.255.255                                                                                          |
|     |                 |                    | ID A LI          | Default value               | -                                                                                                    |
|     |                 | 3 Secondary<br>DNS | IP Address       | Setting range               | 0 to 255.255.255.255                                                                                          |
|     |                 | פאום               |                  | Default value               | _                                                                                                    |

| No. | Sub menu   |   | Setting item                    |               |      |               |                                   | Setting        |     |         |
|-----|------------|---|---------------------------------|---------------|------|---------------|-----------------------------------|----------------|-----|---------|
| 17  | External   | 1 | External Panel                  | Active        |      | Setting range | Disable,                          | Enable         |     |         |
|     | Interfaces |   | Information                     |               |      | Default value | Disable                           | Disable        |     |         |
|     |            |   |                                 | Port No       |      | Setting range | 62000 to                          | 65535          |     |         |
|     |            |   |                                 |               |      | Default value | 62010                             |                |     |         |
|     |            | 2 | External Panel                  | Shot Memory   | BKGD | Setting range | Townst                            | Off, On XPT    |     | Off, On |
|     |            |   | IP                              | Recall        |      | Default value | Target                            | Off            | XPI | Off     |
|     |            |   |                                 |               | Key1 | Setting range |                                   | Off, On        | VDT | Off, On |
|     |            |   |                                 |               |      | Default value | Target                            | Off            | XPT | Off     |
|     |            |   |                                 |               | Key2 | Setting range | T                                 | Off, On        | VDT | Off, On |
|     |            |   |                                 |               |      | Default value | Target                            | Off            | XPT | Off     |
|     |            |   |                                 |               | AUX1 | Setting range | Off, On                           | 1              |     |         |
|     |            |   |                                 |               |      | Default value | Off                               |                |     |         |
|     |            |   |                                 |               | AUX2 | Setting range | Off, On                           |                |     |         |
|     |            |   |                                 |               |      | Default value | Off                               | Off            |     |         |
|     |            |   |                                 |               | CBGD | Setting range | Off, On                           |                |     |         |
|     |            |   |                                 |               |      | Default value | Off                               |                |     |         |
|     |            |   |                                 |               | XPT  | Setting range | Off, On                           |                |     |         |
|     |            |   |                                 |               |      | Default value | Off                               | Off            |     |         |
|     |            | 3 | External<br>Control<br>Switcher | Active        |      | Setting range | Disable, Enable                   |                |     |         |
|     |            |   |                                 |               |      | Default value | Disable                           |                |     |         |
|     |            |   |                                 | Port No       |      | Setting range | 62000 to                          | 62000 to 65535 |     |         |
|     |            |   |                                 |               |      | Default value | 62000                             |                |     |         |
|     |            |   |                                 | Interval Time |      | Setting range | 0ms, 16ms, 32ms, 48ms, 64ms, 80ms |                |     |         |
|     |            |   |                                 |               |      | Default value | 16ms                              |                |     |         |
|     |            |   |                                 | Response      |      | Setting range | On, Off                           |                |     |         |
|     |            |   |                                 |               |      | Default value | On                                |                |     |         |
|     |            | 4 | External                        | Port No       |      | Setting range | 62000 to                          | 65535          |     |         |
|     |            |   | Control AUX Panel               |               |      | Default value | 65000                             |                |     |         |
|     |            |   |                                 | IP Address1   |      | Setting range | 0 to 255                          |                |     |         |
|     |            |   |                                 |               |      | Default value | 0.0.0.0                           |                |     |         |
|     |            |   |                                 | IP Address2   |      | Setting range | 0 to 255                          |                |     |         |
|     |            |   |                                 |               |      | Default value | 0.0.0.0                           |                |     |         |
|     |            |   |                                 | IP Address3   |      | Setting range | 0 to 255                          |                |     |         |
|     |            |   |                                 |               |      | Default value | 0.0.0.0                           |                |     |         |
|     |            |   |                                 | IP Address4   |      | Setting range | 0 to 255                          |                |     |         |
|     |            |   |                                 |               |      | Default value | 0.0.0.0                           |                |     |         |
|     |            |   |                                 | IP Address5   |      | Setting range | 0 to 255                          |                |     |         |
|     |            |   |                                 |               |      | Default value | 0.0.0.0                           |                |     |         |
|     |            |   |                                 | IP Address6   |      | Setting range | 0 to 255                          |                |     |         |
|     |            |   |                                 |               |      | Default value | 0.0.0.0                           |                |     |         |
|     |            |   |                                 | IP Address7   |      | Setting range | 0 to 255                          |                |     |         |
|     |            |   |                                 | II Audicosi   |      | Default value | 0.0.0.0                           |                |     |         |
|     |            |   |                                 | IP Address8   |      | Setting range | 0 to 255                          |                |     |         |
|     |            |   |                                 |               |      | Default value | 0.0.0.0                           |                |     |         |
|     |            |   |                                 | IP Address9   |      | Setting range | 0.0.0.0<br>0 to 255               |                |     |         |
|     |            |   |                                 |               |      | Default value | 0.0.0.0                           |                |     |         |
|     |            |   |                                 | IP Address10  |      | Setting range | 0 to 255                          |                |     |         |
|     |            |   |                                 | / (00103310   |      | Default value | 0.0.0.0                           |                |     |         |

| No. | Sub menu   |            | Setting item | Setting                                       |
|-----|------------|------------|--------------|-----------------------------------------------|
| 17  | External   | 4 External | IP Address11 | Setting range 0 to 255                        |
|     | Interfaces | Control AU | (            | Default value 0.0.0.0                         |
|     |            | Panel      | IP Address12 | Setting range 0 to 255                        |
|     |            |            |              | Default value 0.0.0.0                         |
|     |            |            | IP Address13 | Setting range 0 to 255                        |
|     |            |            |              | Default value 0.0.0.0                         |
|     |            |            | IP Address14 | Setting range 0 to 255                        |
|     |            |            |              | Default value 0.0.0.0                         |
|     |            |            | IP Address15 | Setting range 0 to 255                        |
|     |            |            |              | Default value 0.0.0.0                         |
|     |            |            | IP Address16 | Setting range 0 to 255                        |
|     |            |            |              | Default value 0.0.0.0                         |
|     |            |            | IP Address17 | Setting range 0 to 255                        |
|     |            |            |              | Default value 0.0.0.0                         |
|     |            |            | IP Address18 | Setting range 0 to 255                        |
|     |            |            |              | Default value 0.0.0.0                         |
|     |            |            | IP Address19 | Setting range 0 to 255                        |
|     |            |            |              | Default value 0.0.0.0                         |
|     |            |            | IP Address20 | Setting range 0 to 255                        |
|     |            |            |              | Default value 0.0.0.0                         |
| 18  | USB Memory | 1 Load     | Load Type    | Setting range Still1, Still2, Project, Update |
|     |            |            |              | Default value Still1                          |
|     |            |            | Load         | Setting range Execute                         |
|     |            |            |              | Default value                                 |
|     |            | 2 Save     | Save Type    | Setting range Still1, Still2, Project, Log    |
|     |            |            |              | Default value Project                         |
|     |            |            | Setup        | Setting range On, Off                         |
|     |            |            |              | Default value On                              |
|     |            |            | Shot         | Setting range On, Off                         |
|     |            |            |              | Default value On                              |
|     |            |            | Still        | Setting range On, Off                         |
|     |            |            |              | Default value Off                             |
|     |            |            | File Format  | Setting range bmp, tga, png, jpg, tif, gif    |
|     |            |            |              | Default value png                             |
|     |            |            | Save         | Setting range Execute                         |
|     |            |            |              | Default value                                 |
|     |            | 3 Free     |              | Setting range Free space [KB/MB/GB]           |
|     |            |            |              | Default value                                 |
|     |            | 4 Total    |              | Setting range Total space [KB/MB/GB]          |
|     |            |            |              | Default value                                 |
|     |            | 5 Unmount  |              | Setting range Execute                         |
|     |            |            |              | Default value                                 |
|     |            | 6 Format   |              | Setting range Execute                         |
|     |            |            |              | Default value                                 |

| No. | Sub menu     | Setting item |               | item           | Setting       |                 |                                                                                                    |  |  |
|-----|--------------|--------------|---------------|----------------|---------------|-----------------|----------------------------------------------------------------------------------------------------|--|--|
| 19  | Color Adjust | 1 Target     |               |                | Setting range | IN1(***) to IN5 | 5(***)                                                                                             |  |  |
|     |              |              |               |                | Default value | IN1(***)        |                                                                                                    |  |  |
|     |              | 2            | Parameter No  |                | Setting range | 1 to 10         |                                                                                                    |  |  |
|     |              |              |               |                | Default value | 1               |                                                                                                    |  |  |
|     |              | 3            | Marker        |                | Setting range | Off, On         |                                                                                                    |  |  |
|     |              |              |               |                | Default value | Off             |                                                                                                    |  |  |
|     |              | 4            | Capture for   |                | Setting range | Execute         |                                                                                                    |  |  |
|     |              |              | Master        |                | Default value |                 |                                                                                                    |  |  |
|     |              | 5            | Adjust Target |                | Setting range | Execute         | Execute                                                                                            |  |  |
|     |              |              |               |                | Default value |                 |                                                                                                    |  |  |
|     |              | 6            | Enable Color  |                | Setting range | Disable, Enab   | ıble                                                                                               |  |  |
|     |              |              | Adjust        |                | Default value | Disable         |                                                                                                    |  |  |
|     |              | 7            | Left          |                | Setting range | -50.00 to 50.0  | 00 (Left <right)< td=""></right)<>                                                                 |  |  |
|     |              |              |               |                | Default value | -50.00          |                                                                                                    |  |  |
|     |              | 8            | Тор           |                | Setting range | -50.00 to 50.0  | 00 to 50.00 (Top>Bottom)                                                                           |  |  |
|     |              |              |               |                | Default value | 50.00           |                                                                                                    |  |  |
|     |              | 9            | Bottom        |                | Setting range | -50.00 to 50.0  | -50.00 to 50.00 (Top>Bottom)                                                                       |  |  |
|     |              |              |               |                | Default value | -50.00          | -50.00                                                                                             |  |  |
|     |              | 11           | Right         |                | Setting range | -50.00 to 50.0  | 0 to 50.00 (Left <right)< td=""></right)<>                                                         |  |  |
|     |              |              |               |                | Default value | 50.00           |                                                                                                    |  |  |
|     |              |              | Set Capture   |                | Setting range | Execute         |                                                                                                    |  |  |
|     |              |              | Points        |                | Default value |                 |                                                                                                    |  |  |
|     |              | 12           | Points        | Point 1 to 24  | Setting range |                 | -50.00 to 50.00                                                                                    |  |  |
|     |              |              |               |                | Default value | X-Position      | Value generated by Left = -50.00, Top = 50.00,<br>Bottom = -50.00, Right = 50.00 (full-screen use) |  |  |
|     |              |              |               |                | Setting range |                 | -50.00 to 50.00                                                                                    |  |  |
|     |              |              |               |                | Default value | Y-Position      | Value generated by Left = -50.00, Top = 50.00,<br>Bottom = -50.00, Right = 50.00 (full-screen use) |  |  |
|     |              | 13 Parar     | 3 Parameters  | Parameter 1 to | Setting range | Mantaii         | IN1 to 5                                                                                           |  |  |
|     |              |              |               | 10             | Default value | Master          |                                                                                                    |  |  |
|     |              |              |               |                | Setting range | Name            | 16 characters                                                                                      |  |  |
|     |              |              |               |                | Default value | Name            |                                                                                                    |  |  |

### Appendix (glossary)

Defined below are the terms used in this manual.

| Word                                 | Explanation                                                                                                    |
|--------------------------------------|----------------------------------------------------------------------------------------------------|
| AB Bus system                        | A bus control mode. By executing a transition, the A bus and B bus signals are output to the program images alternately.                                                                                                    |
| Ancillary Data                       | The auxiliary data other than the video signals which is transmitted inside the data stream of the video serial interface. The data superimposed on the vertical blanking period is referred to as the V ancillary data (VANC). |
| Aspect ratio                         | The ratio between the horizontal and vertical dimensions of an image or screen. It is 16:9 for the HD format and 4:3 for the SD format.                                                                                         |
| AUX<br>[Auxiliary Bus]               | A spare bus which can be switched by signals other than the main line output signals.                                                                                                    |
| BB<br>[Black burst]                  | Abbreviation for Black Burst signals. A full-screen black level composite signal which is used as the reference signal for gen-lock.                                                                                            |
| Border                               | The area or margin that is added to the edge of a wipe or key. Its width and color can be adjusted. The defocusing of the area around a border is referred to as the soft effect.                                               |
| Chroma key                           | This refers to the function for creating the key signals based on the color information of the video signals and combining the keys.                                                                                            |
| Clip                                 | The threshold level of the luminance when key signals are created from a key source.                                                                                                    |
| Color Background                     | The signals which are output from the internal color generator and used as the background image.                                                                                                    |
| Cut                                  | This refers to the effect where the display is instantly switched to the next image.                                                                                                    |
| Density                              | A parameter which is used to adjust the density of the key signals.                                                                                                    |
| Down Converter                       | This is the function that converts material in the 4K format into the 2K/HD format.                                                                                                    |
| Embedded Audio                       | This refers to the audio data packets which are transferred inside the data stream of the video serial interface.                                                                                                    |
| Flip Flop system<br>(PGM/PST system) | A bus control mode. The signals selected by the program bus are always output as the program images. By executing a transition, the program bus and preset bus signals are switched over.                                       |
| Frame Synchronizer                   | A function which matches the synchronization of non-synchronized video input signals.                                                                                                    |
| Freeze                               | A function for pausing video signals.                                                                                                    |
| FTB [Fade to Black]                  | This is the effect where the background image is faded out to the black screen.                                                                                                    |
| Genlock                              | A function for synchronizing the video signals using an external sync signal as the reference.                                                                                                    |
| GPI<br>[General Purpose Interface]   | Interface signals which control auto transition from an external source.                                                                                                    |
| Hue                                  | The color tone of the video signals.                                                                                                    |
| Key Edge                             | The border or shadow added to the edges of keys.                                                                                                    |
| Key Fill                             | The signal that uses key combination processing to fill in the areas left blank by the key signals.                                                                                                    |
| Key Gain                             | A parameter which is used to adjust the amplitude of the key signals.                                                                                                    |
| Key Invert                           | A function which inverts the key signals.                                                                                                    |
| Key Mask                             | This is the function that specifies the area for key combination using the box pattern, etc. When only part of the area of the key signals is used, key combination is executed with the unnecessary area masked.               |
| Key Source                           | The video signals for creating the key signals.                                                                                                    |

# Appendix (glossary)

| Word                              | Explanation                                                                                                    |
|-----------------------------------|----------------------------------------------------------------------------------------------------|
| Line Synchronizer                 | A function to automatically adjust the input image signal phase to the horizontal synchronization reference signal phase.                                                                            |
| Linear Key                        | The function which combines keys using monochrome key signals with gradations in its outlines as a reference.                                                                                        |
| Lum<br>[Luminance]                | The brightness portion of the video signals.                                                                                                    |
| Luminance Key                     | The function which creates key signals based on the luminance (brightness) information of the video signals to combine keys.                                                                         |
| ME<br>[Mix Effect]                | A video effect device which combines a number of video signals to create mix, wipe, key and other video signals.                                                                                     |
| Mix                               | The picture-changing effect produced by overlapping one image with the next. It is also referred to as "dissolve".                                                                                   |
| Multi View Display                | This function combines multiple materials and displays them on one screen. PGM, PVW and the input material can be previewed at the same time on a single screen.                                     |
| PinP [Picture in Picture]         | This function combines a sub screen image with the background image.                                                                                                    |
| PVW<br>[Preview]                  | The function for checking ahead of time the image which will be output after the next transition. The image is output from the PVW system.                                                           |
| PGM<br>[Program Bus]              | The bus which always carries the program output signals.                                                                                                    |
| PST<br>[Preset Bus]               | The bus which carries the program output signals after the next background transition.                                                                                                    |
| Sat<br>[Saturation]               | This refers to the intensity of the color chrominance level of video signals.                                                                                                    |
| SDI<br>[Serial Digital Interface] | The standard by which video signals in various SD and HD formats are transmitted along a single coaxial cable.                                                                                       |
| Self Key                          | A function that creates key signals from key fill signals for combining keys.                                                                                                    |
| Setup Data                        | The memory in which the control panel statuses can be saved and recalled.  The button selection statuses as well as the border, color and other setting information can be saved in this memory.     |
| Tally                             | The signal which outputs the program output statuses of the input signals to an external device. The LED that indicates the program output status on the control panel is also referred to as tally. |
| Transition                        | A function that switches from one image to another. Wipe, mix and other effects are available for the images during switching.                                                                       |
| Tri-level Sync                    | The sync signal used for HD formats.                                                                                                    |
| Trimming                          | This is the function that eliminates the unnecessary parts at the top, bottom, left and/or right of the images which are combined using the PinP function.                                           |
| Up Converter                      | This is the function that converts material in the 2K/HD format into the 4K format which yields a high resolution.                                                                                   |
| Video Memory                      | This is the memory in which the images (still images) with key signals can be stored.                                                                                                    |
| Wipe                              | A video effect in which one image is gradually replaced by another as the boundary between the two is moved using a preselected pattern.                                                             |

### Index

| A                                        | CBAR                                            |
|------------------------------------------|-------------------------------------------------|
|                                          | GPI 140, 141, 142                               |
| ALARM indicator 18                       | Key1/2 Link                                     |
| A vi a Marco / A vi all'a                | Key Source Signal Coupling 142, 143             |
| Ancillary/Audio 146                      | Operate                                         |
| Analog IN 146                            | System Menu Lock                                |
| Analog OUT 146                           | User Button 140                                 |
| Ancillary 146                            | Cooling fan 22                                  |
| Audio Assign                             | 22                                              |
| Audio input connector 21                 | CUT button 19                                   |
| AUTO button 20                           | D                                               |
| AUX bus crosspoint buttons 20            | Dedicated crosspoint buttons for the AUX bus 20 |
| AUX bus selector buttons 20              | <u>E</u>                                        |
| В                                        | EXIT button 19                                  |
| Bus tally indicators                     | External Interfaces 147, 148                    |
|                                          | External Control AUX Panel 147, 148             |
| C                                        | External Control Switcher 147                   |
|                                          | External Panel Information                      |
| CBGD 120, 121                            | External Panel IP 147                           |
| CBGD Main 120                            | _                                               |
| CBGD Move 121                            | F                                               |
| CBGD Select 120                          |                                                 |
| CBGD Sub 120                             | Fader lever 20                                  |
| CBGD Wash 120                            | ETD ONL #                                       |
| CBGD Wave 121                            | FTB ON button 19                                |
| ChromaKey 123                            | G                                               |
| Cancel 123                               |                                                 |
| Marker 123                               | Ground connector 22                             |
| Marker Aspect 123                        |                                                 |
| Marker Position 123                      | Н                                               |
| Radius 123                               |                                                 |
| Ref Adjust 123                           | HDMI IN connectors 21                           |
| Sample 123                               |                                                 |
| Soft                                     | HDMI OUT connector 21                           |
| Y-Influence                              | Headphone connector 23                          |
| Color Adjust 149                         |                                                 |
| Adjust Target                            | Hole for fitting the cable clamp 23             |
| Bottom                                   |                                                 |
| Capture for Master                       | 1                                               |
| Enable Color Adjust                      |                                                 |
| Left                                     | Input 128                                       |
| Marker                                   | IN1(SDI1/HDMI1) 128                             |
| Parameter No                             | IN2(SDI IN2) 128                                |
| Parameters                               | IN3(SDI IN3) 128                                |
| Points                                   | IN4(SDI IN4)                                    |
|                                          | IN5(HDMI IN2)                                   |
| Right                                    | IN6(IP IN1)                                     |
| Set Capture Points                       | IN7(IP IN2)                                     |
| Target                                   | IN8(IP IN3)                                     |
| Top 149                                  | IN9(IP IN4)                                     |
| Config 137, 138, 139, 140, 141, 142, 143 | 1119(1F 1114) 128                               |
| AUX Name 140                             |                                                 |
| Button Illumination                      |                                                 |

#### Index

| K                            | OUT4(IP OUT1)                  |      |
|------------------------------|--------------------------------|------|
| Key 121, 122, 123            | OUT5(IP OUT2)<br>OUT6(UVC OUT) |      |
| Edge 121, 122                | B                              |      |
| Fill 121                     | P                              |      |
| Fill Matte                   | PGM bus crosspoint buttons     | . 20 |
| Key Adjust                   |                                |      |
| Key Priority                 | POWER indicator                | . 18 |
| Key Select                   |                                |      |
| Key Signal Coupling          | Power switch                   | . 21 |
| Key Type                     |                                |      |
| Mask                         | Project                        | 145  |
| PinP                         | Last Load Date                 | 145  |
| PVW 121                      | Last Load File Name            |      |
| KEY 1 ON button 19           | Project File                   |      |
| KEY 2 ON button 19           | PST bus crosspoint buttons     | . 20 |
| L                            | R                              |      |
| LAN cable 103                | Reference input connector      | . 21 |
| LAN connector                | S                              |      |
| M                            | SDI IN connectors              |      |
| MENU button 19               | SDI OUT connectors             | . 21 |
| MIX/WIPE switching button 20 | Security slot                  | . 22 |
| Monitor volume dial 23       | SERVICE switch                 | . 22 |
|                              | SHIFT button                   | 10   |
| MultiView 126, 127, 128      | Still I button                 | . 13 |
| Display                      | Shot Memory                    | 124  |
| Green Tally                  | Effect                         | 124  |
| MV Character                 | Hue Path                       |      |
| MV Frame                     | Target Select                  |      |
| MV Label                     | XPT DSBL                       |      |
| Red Tally                    |                                |      |
| Size                         | Shot Memory button             | . 19 |
| Source Select                |                                |      |
| Split                        | Still                          | 124  |
| AI.                          | Capture                        | 124  |
| N                            | Capture Setting                | 124  |
| Network 146                  | Key Status                     | 124  |
|                              | Still Select                   |      |
| LAN                          | Test Pattern                   |      |
| Primary DNS                  | OTDEANI. #                     | 4.0  |
| Secondary DNS                | STREAM button                  | . 18 |
| 0                            | System                         |      |
| OSD menu                     | Alarm                          |      |
|                              | Date/Time                      |      |
| OSD/TIME dial 19             | Initial                        |      |
|                              | Output Phase                   |      |
| Output 133                   | Reference                      |      |
| OUT1(SDI OUT1)               | System Format                  |      |
| OUT2(SDI OUT2)               | System Information             |      |
| OUT3(HDMLOUT) 133            | Tally Settings                 | 144  |

### Index

| _                                                                                                    |                                                                                                |
|----------------------------------------------------------------------------------------------------|------------------------------------------------------------------------------------------------|
| T                                                                                                    |                                                                                                |
| TALLY/GPI connector                                                                                                    |                                                                                                |
|                                                                                                    |                                                                                                |
| TIME                                                                                                    |                                                                                                |
| AUX1 Bus Trans                                                                                                    |                                                                                                |
| AUX2 Bus Trans                                                                                                    | 124                                                                                            |
| BKGD                                                                                                    | 124                                                                                            |
| Effect Dissolve                                                                                                    | 124                                                                                            |
|                                                                                                    | 124<br>124                                                                                     |
| Key1<br>Key2                                                                                                    |                                                                                                |
| Key2                                                                                                    | 124                                                                                            |
| U                                                                                                    |                                                                                                |
| USB connector 21                                                                                                    | , 22                                                                                           |
| USB Memory                                                                                                    | 148                                                                                            |
| Format                                                                                                    | 148                                                                                            |
| Free                                                                                                    | 148                                                                                            |
| Load                                                                                                    | 148                                                                                            |
| Save                                                                                                    | 148                                                                                            |
|                                                                                                    | 148                                                                                            |
| Unmount                                                                                                    | 148                                                                                            |
| USER buttons                                                                                                    | . 18                                                                                           |
| W                                                                                                    |                                                                                                |
| VV                                                                                                    |                                                                                                |
| WIPE                                                                                                    |                                                                                                |
| BKGD Pattern                                                                                                    | 120                                                                                            |
| DNGD Fallelli                                                                                                    |                                                                                                |
|                                                                                                    |                                                                                                |
| BKGD Transition                                                                                                    | 120                                                                                            |
|                                                                                                    | 120<br>120                                                                                     |
| BKGD TransitionKey1 Pattern                                                                                                    | 120<br>120<br>120                                                                              |
| BKGD Transition                                                                                                    | 120<br>120<br>120<br>120                                                                       |
| BKGD Transition  Key1 Pattern  Key1 Transition  X  XPT Assign                                                                      | 120<br>120<br>120<br>120                                                                       |
| BKGD Transition  Key1 Pattern  Key1 Transition  X  XPT Assign  Switch Timing                                                       | 120<br>120<br>120<br>120<br>120                                                                |
| BKGD Transition  Key1 Pattern  Key1 Transition  X  XPT Assign  Switch Timing  XPT1                                                 | 120<br>120<br>120<br>120<br>125<br>125                                                         |
| BKGD Transition  Key1 Pattern  Key1 Transition  X  XPT Assign  Switch Timing  XPT1  XPT2                                           | 120<br>120<br>120<br>120<br>125<br>125<br>125                                                  |
| BKGD Transition  Key1 Pattern  Key1 Transition  X  XPT Assign  Switch Timing  XPT1  XPT2  XPT3                                     | 120<br>120<br>120<br>120<br>125<br>125                                                         |
| BKGD Transition  Key1 Pattern  Key1 Transition  X  XPT Assign  Switch Timing  XPT1  XPT2                                           | 120<br>120<br>120<br>120<br>125<br>125<br>125<br>125<br>125<br>125                             |
| BKGD Transition  Key1 Pattern  Key1 Transition  X  XPT Assign  Switch Timing  XPT1  XPT2  XPT3  XPT4                               | 120<br>120<br>120<br>120<br>125<br>125<br>125<br>125<br>125<br>125<br>125<br>125               |
| BKGD Transition Key1 Pattern Key1 Transition  X  XPT Assign Switch Timing XPT1 XPT2 XPT3 XPT4 XPT5 XPT6 XPT6 XPT7                  | 120<br>120<br>120<br>120<br>125<br>125<br>125<br>125<br>125<br>125<br>125<br>125<br>125        |
| BKGD Transition  Key1 Pattern  Key1 Transition  X  XPT Assign  Switch Timing  XPT1  XPT2  XPT3  XPT4  XPT5  XPT6  XPT7  XPT7  XPT8 | 120<br>120<br>120<br>120<br>125<br>125<br>125<br>125<br>125<br>125<br>125<br>125<br>125<br>125 |
| BKGD Transition Key1 Pattern Key1 Transition  X  XPT Assign Switch Timing XPT1 XPT2 XPT3 XPT4 XPT5 XPT6 XPT7 XPT8 XPT8 XPT8 XPT9   | 120<br>120<br>120<br>120<br>125<br>125<br>125<br>125<br>125<br>125<br>125<br>125<br>125<br>125 |
| BKGD Transition Key1 Pattern Key1 Transition  X  XPT Assign Switch Timing XPT1 XPT2 XPT3 XPT4 XPT5 XPT6 XPT7 XPT8 XPT8 XPT9 XPT10  | 120<br>120<br>120<br>120<br>125<br>125<br>125<br>125<br>125<br>125<br>125<br>125<br>125<br>125 |
| BKGD Transition Key1 Pattern Key1 Transition  X  XPT Assign Switch Timing XPT1 XPT2 XPT3 XPT4 XPT5 XPT6 XPT7 XPT8 XPT8 XPT8 XPT9   | 120<br>120<br>120<br>120<br>125<br>125<br>125<br>125<br>125<br>125<br>125<br>125<br>125<br>125 |

| MEMO |  |
|------|--|
|      |  |
|      |  |
|      |  |
|      |  |
|      |  |
|      |  |
|      |  |
|      |  |
|      |  |
|      |  |
|      |  |
|      |  |
|      |  |
|      |  |
|      |  |
|      |  |
|      |  |
|      |  |
|      |  |
|      |  |
|      |  |
|      |  |
|      |  |
|      |  |
|      |  |
|      |  |
|      |  |
|      |  |
|      |  |
|      |  |
|      |  |
|      |  |
|      |  |
|      |  |
|      |  |
|      |  |
|      |  |

Panasonic Connect Co., Ltd. Web Site: https://pro-av.panasonic.net/en/